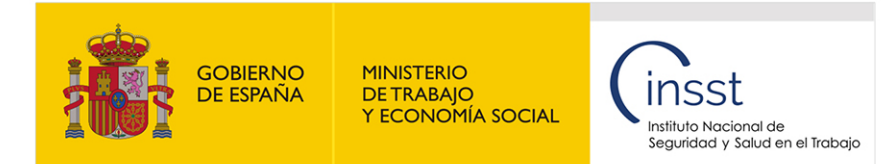

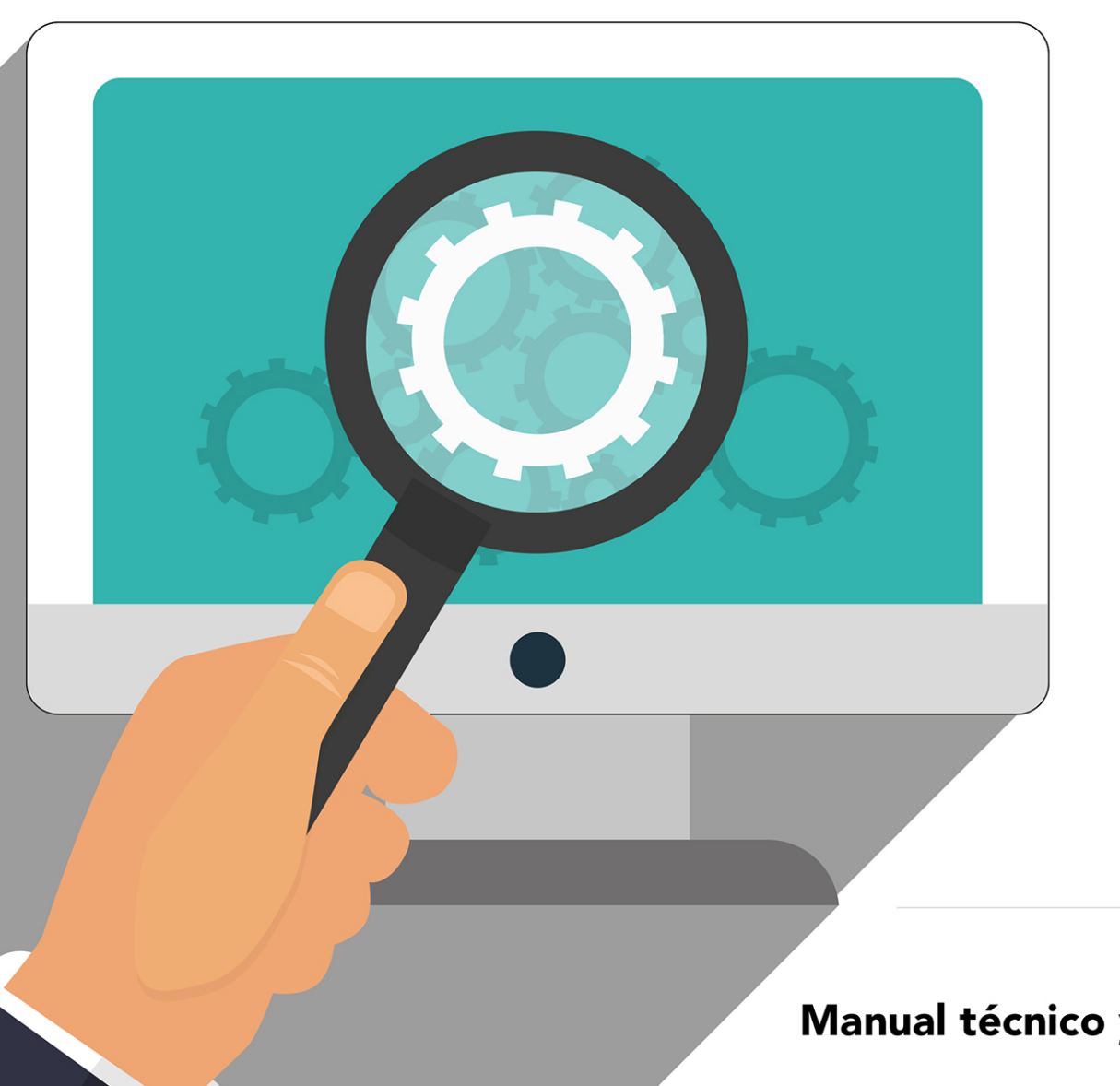

# **FPSICO**

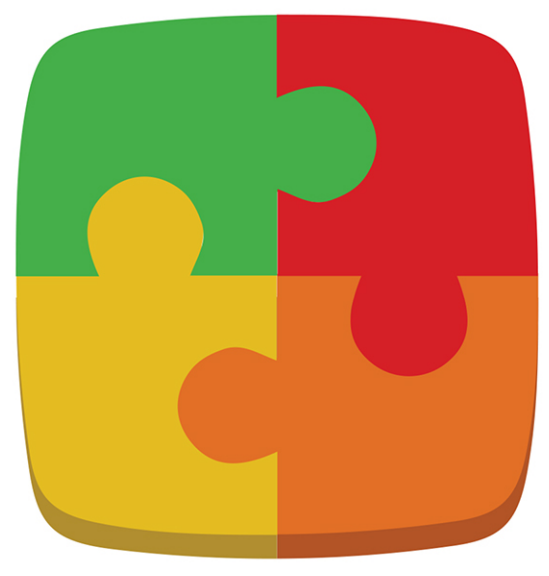

**FACTORES PSICOSOCIALES** MÉTODO DE EVALUACIÓN Versión 4.1

Manual técnico y de uso de la aplicación informática

#### Título:

FPSICO 4.1. Método de evaluación de factores psicosociales. Manual técnico y de uso de la aplicación informática

#### Autor:

Instituto Nacional de Seguridad y Salud en el Trabajo (INSST), O.A., M.P.

#### Edita:

Instituto Nacional de Seguridad y Salud en el Trabajo (INSST), O.A., M.P. C/ Torrelaguna 73, 28027 Madrid Tel. 91 363 41 00, fax 91 363 43 27 [www.insst.es](http://www.insst.es)

#### Maquetación:

Servicios Gráficos Kenaf, S.L. C/ González Dávila, 20 - 4º Izq. Oficina 43 D 28031 Madrid Tel. 91 380 64 71 [info@kenafsl.com](mailto:info%40kenafsl.com?subject=)

Edición: Madrid, mayo 2022

NIPO (en línea): 118-22-018-9

Hipervínculos: El INSST no es responsable ni garantiza la exactitud de la información en los sitios web que no son de su propiedad. Asimismo la inclusión de un hipervínculo no implica aprobación por parte del INSST del sitio web, del propietario del mismo o de cualquier contenido específico al que aquel redirija.

Catálogo de publicaciones de la Administración General del Estado: <http://cpage.mpr.gob.es>

Catálogo de publicaciones del INSST: <http://www.insst.es/catalogo-de-publicaciones>

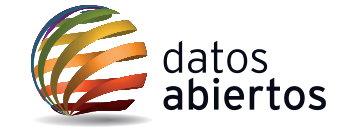

## Índice

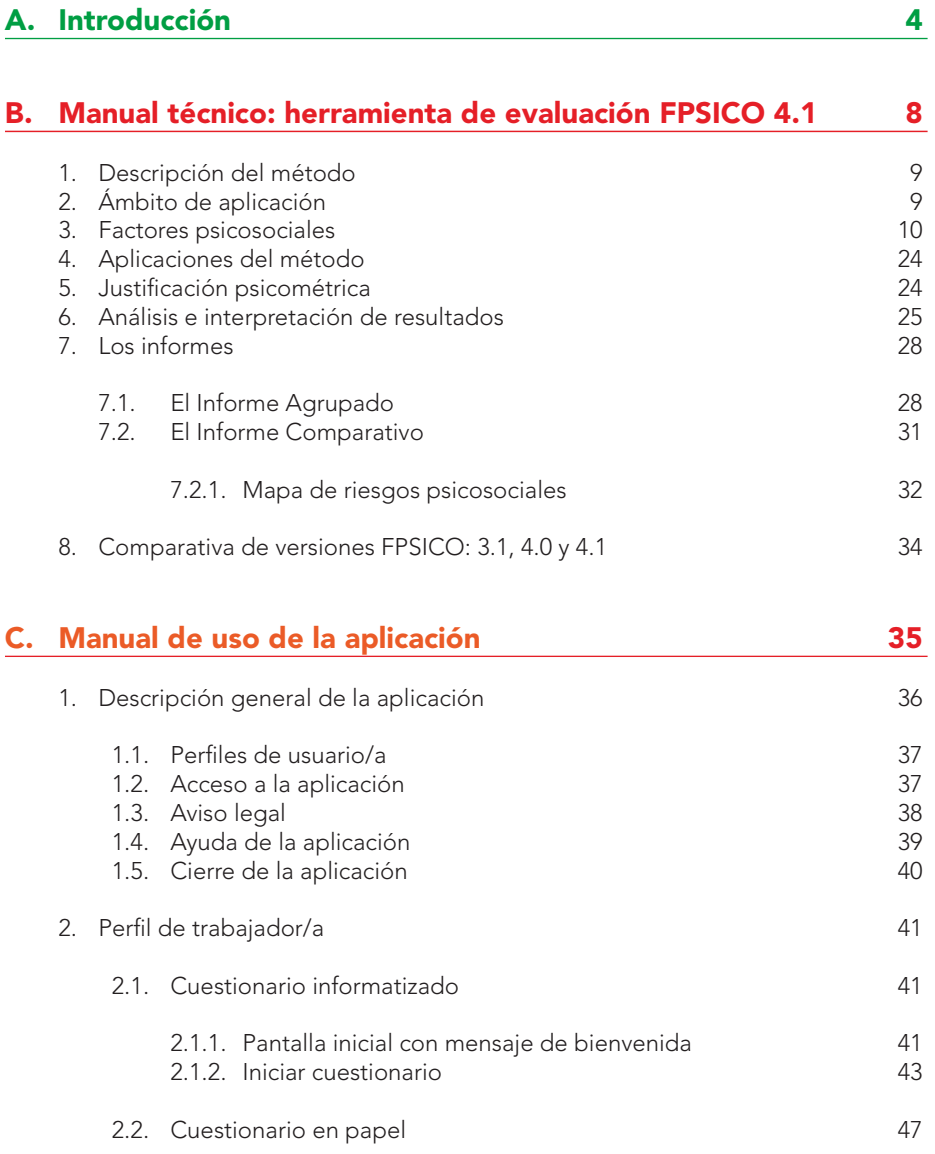

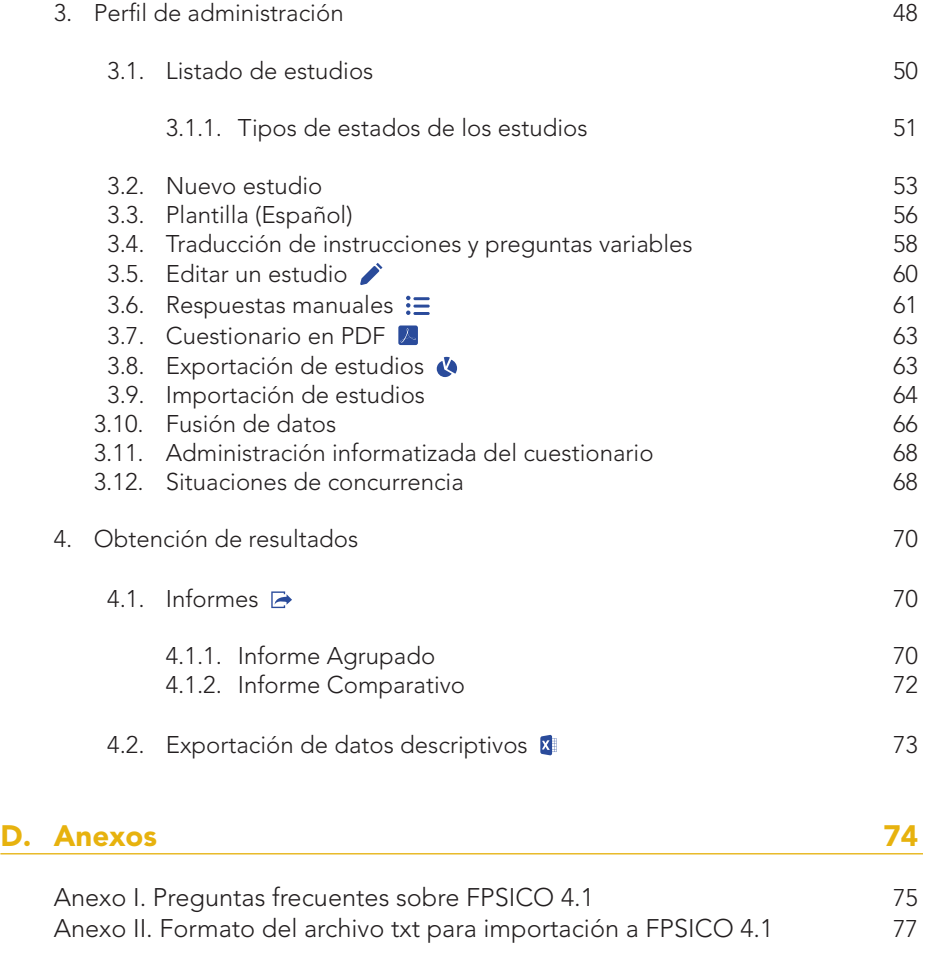

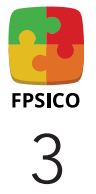

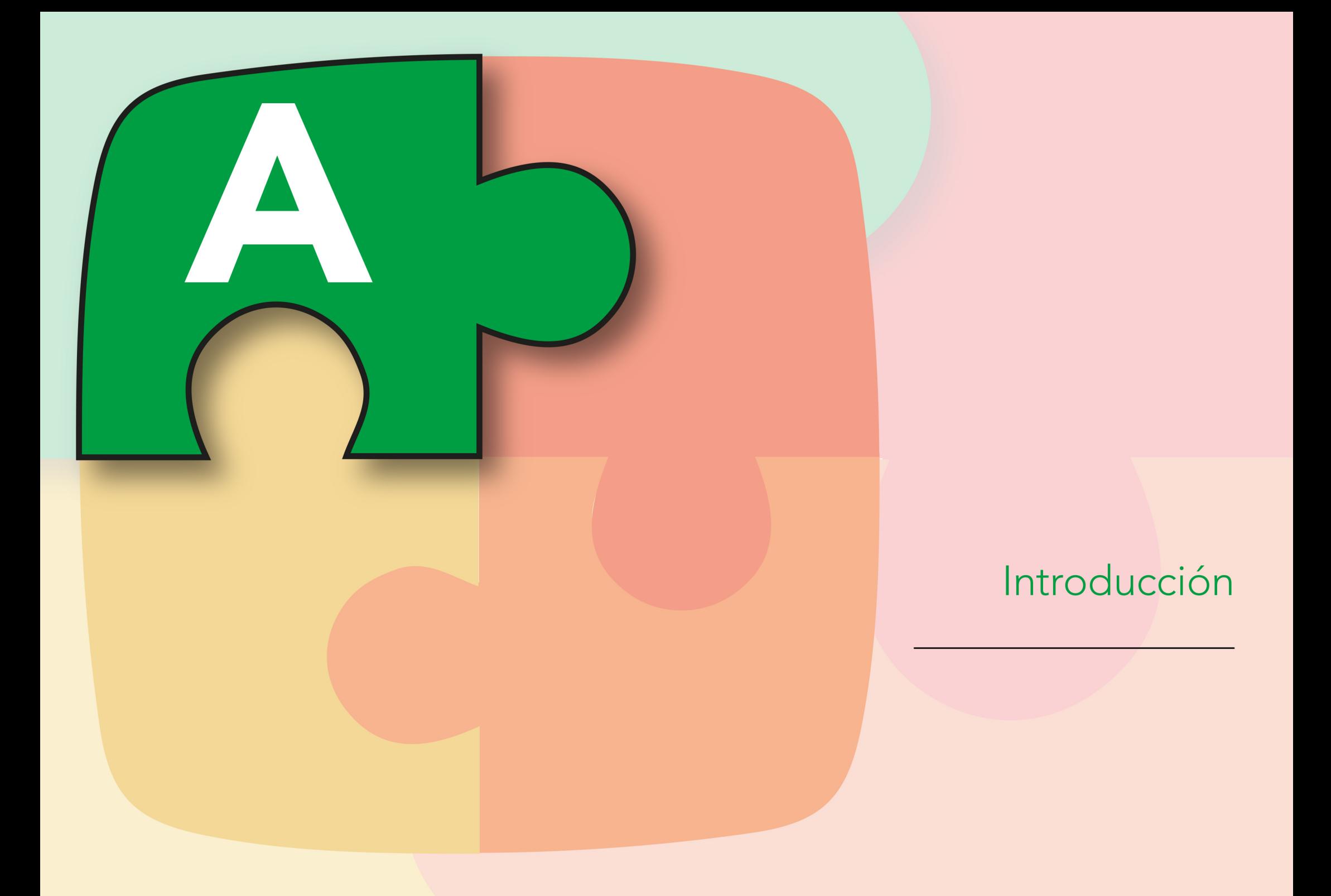

### Introducción

a Ley 31/1995, de Prevención de Riesgos Laborales (LPRL), establece, como una obligación de la empresa, planificar la actividad preventi-<br>va a partir de una evaluación inicial de los riesgos para la seguridad y la salud de va a partir de una evaluación inicial de los riesgos para la seguridad y la salud de las personas trabajadoras (artículo 16). La evaluación de "el proceso dirigido a estimar la magnitud de aquellos riesgos que no hayan podido evitarse, obteniendo la información necesaria para que el empresario esté en condiciones de tomar una decisión apropiada sobre la necesidad de adoptar medidas preventivas y, en tal caso, sobre el tipo de medidas que deben adoptarse".

En esta evaluación de los riesgos laborales deben contemplarse todos los factores de riesgo, incluidos los de carácter psicosocial. Por lo tanto, la actuación sobre los factores de riesgo psicosocial debe estar integrada en el proceso global de gestión de la prevención de riesgos en la empresa.

La evaluación psicosocial persigue el mismo objetivo que otros ámbitos de la prevención de riesgos laborales: identificar factores de riesgo, valorar su magnitud y establecer medidas de mejora para prevenir daños.

La evaluación de los factores psicosociales, como toda evaluación de riesgos, es un proceso que conlleva un conjunto de actuaciones o etapas sucesivas interrelacionadas.

Para obtener más información sobre las etapas de la evaluación de riesgos psicosociales se puede consultar la [NTP 450](http://www.insht.es/InshtWeb/Contenidos/Documentacion/FichasTecnicas/NTP/Ficheros/401a500/ntp_450.pdf): Factores psicosociales: fases para su evaluación, y la [NTP 702:](http://www.insht.es/InshtWeb/Contenidos/Documentacion/FichasTecnicas/NTP/Ficheros/701a750/ntp_702.pdf) El proceso de evaluación de los factores psicosociales.

El concepto teórico de factores psicosociales fue definido por el comité mixto OIT/OMS en 1984 como "aquellas condiciones presentes en una situación de trabajo, relacionadas con la organización, el contenido y la realización del trabajo susceptibles de afectar tanto al bienestar y la salud (física, psíquica o social) de los trabajadores como al desarrollo del trabajo".

Esta definición ha sufrido diversas revisiones, manteniéndose, sin embargo, el concepto de interacción entre trabajo y persona. Así, por ejemplo, se puede citar la revisión de Cox y Griffiths (1995), que definen los riesgos psicosociales como "aquellos aspectos del diseño de la organización, la dirección del trabajo, y el entorno sociolaboral, que tienen la capacidad de causar daños físicos, psicológicos o sociales en la organización".

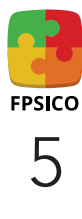

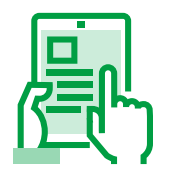

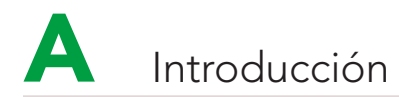

Dadas las variables que comprenden (diseño y contenido de las tareas, funciones desarrolladas, relaciones interpersonales en el trabajo…), es común utilizar las expresiones "organización del trabajo" y "factores organizativos" como equivalentes de la expresión "factores psicosociales" para hacer referencia a las condiciones de trabajo que pueden influir en el estado de salud.

El impacto sobre la salud debido a una situación psicosocial inadecuada puede afectar a los diversos niveles de salud: alteraciones fisiológicas (enfermedades cardiovasculares, alteraciones gastrointestinales, afecciones cutáneas…), psicológicas (alteraciones de la conducta, de las capacidades cognitivas…) o emocionales (ansiedad, apatía, depresión…). Los efectos pueden darse directamente o estar mediatizados por una situación de estrés o por la interacción con otros factores (por ejemplo, el entorno físico).

Para el estudio de los factores psicosociales y el estrés laboral existen distintos enfoques teóricos, siendo un elemento común la relación mutua entre el contexto laboral y la persona. "Los problemas sobre la salud aparecen cuando las exigencias del trabajo no se adaptan a las necesidades, expectativas o capacidades del/de la trabajador/a".

Las consecuencias perjudiciales, por otra parte, no se dan solo sobre las personas sino también sobre la organización, reflejándose en un aumento del absentismo o la conflictividad laboral, abandonos voluntarios de la empresa por parte de la plantilla, baja productividad, etc.

Por otra parte, debe destacarse que los resultados de la interacción entre trabajo y persona pueden ser positivos, si la persona tiene ocasión de desarrollar sus capacidades. De ello se desprende que una característica que diferencia los factores psicosociales de otras condiciones de trabajo es que, si bien son potencialmente factores de riesgo, un objetivo preventivo debe ser su optimización, a fin de evitar los efectos adversos y promover sus efectos beneficiosos.

Las reacciones frente a una determinada situación psicosocial no son las mismas para todas las personas, sino que ciertas características propias de cada trabajador/a (personalidad, necesidades, expectativas, vulnerabilidad, capacidad de adaptación, etc.) determinarán la magnitud y la naturaleza tanto de sus reacciones como de las consecuencias. Así pues, los factores psicosociales pueden afectar a la motivación y a la satisfacción en el trabajo y generar estrés dependiendo de la percepción que el/la trabajador/a tenga de ellos y de sus capacidades para hacerles frente o darles respuesta. Es decir: la realidad psicosocial hace referencia no solo a las condiciones que objetivamente se dan sino también a cómo son percibidas y experimentadas por las personas expuestas. Por ello, en el análisis de una situación, además de conocer cuáles son las características de trabajo, es preciso conocer la percepción que de ellas tiene la plantilla.

#### Consideraciones terminológicas

A lo largo de este manual, los informes y la aplicación informática, se utilizan profusamente varios términos que se definen a continuación:

• Preguntas variables: son las preguntas que la aplicación informática permite añadir a las 44 preguntas fijas del cuestionario durante la fase de diseño del estudio, conformando así las unidades de análisis. Se corresponden con las denominadas variables sociodemográficas, como sexo, puesto de trabajo, tipo de jornada, etc. Esta función es opcional, no es obligatorio crear preguntas variables. Se crean desde el botón *Nuevo estudio* de la pantalla *Listado de estudios*, y la aplicación las incorpora automáticamente en la primera página del cuestionario.

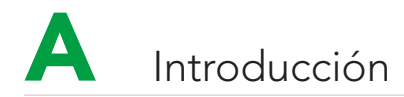

- Opciones (o categorías) de respuesta: son las opciones de respuesta que se asignan a cada pregunta variable en la fase de diseño del estudio, por ejemplo, hombre/mujer para el sexo. Se crean desde el botón *Nuevo estudio* de la pantalla *Listado de estudios*, y la aplicación las incorpora automáticamente en la primera página del cuestionario.
- Unidades de análisis: son los subgrupos resultado de las preguntas variables creadas, con sus correspondientes opciones de respuesta. Sirven para categorizar al colectivo de estudio considerando características que resulten relevantes para entender las diferencias en la exposición psicosocial. Pueden ser utilizadas como filtros para la obtención de los informes de resultados. No es obligatorio establecer unidades de análisis.

La aplicación informática no limita el número de preguntas variables ni la cantidad de opciones de respuesta que incluya cada una. No obstante, a efectos de operatividad, deben incluirse solo las imprescindibles para facilitar posteriormente el manejo de la información, la interpretación de los resultados y su aplicación práctica con fines preventivos.

Este *Manual de uso* de FPSICO se encuentra disponible tanto dentro de la propia AIP como fuera de ella, de manera independiente en la [web del INSST.](https://www.insst.es/)

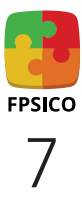

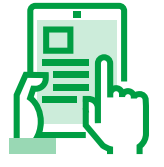

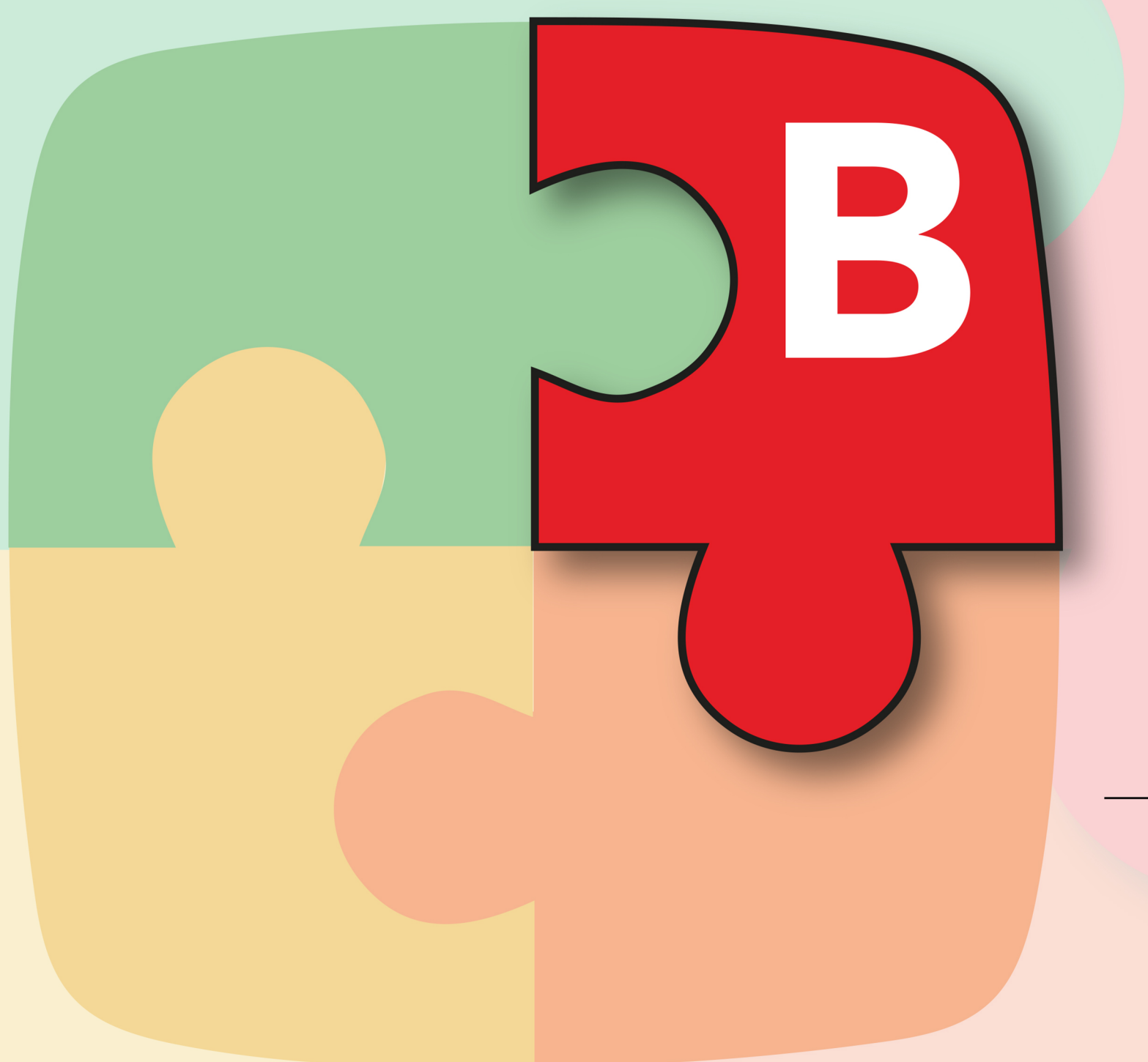

Manual técnico: herramienta de evaluación FPSICO 4.1

### <span id="page-8-0"></span>Manual técnico: herramienta de evaluación FPSICO 4.1

#### 1. Descripción del método

Esta herramienta ha sido creada por el Instituto Nacional de Seguridad y Salud en el Trabajo (INSST), en formato AIP (Aplicación Informática para la Prevención), con la denominación de FPSICO 4.1 Método de Evaluación de Factores Psicosociales. Se trata de la versión revisada y actualizada del Método de Evaluación de Factores Psicosociales recogido en la [NTP 443:](http://www.insht.es/InshtWeb/Contenidos/Documentacion/FichasTecnicas/NTP/Ficheros/401a500/ntp_443.pdf) Factores psicosociales: metodología de evaluación, y en la [NTP 926:](http://www.insht.es/InshtWeb/Contenidos/Documentacion/NTP/NTP/926a937/926w.pdf) Factores psicosociales: metodología de evaluación.

La AIP contiene:

- El cuestionario en castellano, catalán, euskera, gallego, inglés y español internacional.
- El programa informático para la obtención de los distintos informes.
- Las instrucciones detalladas para la correcta utilización del método.

La [AIP FPSICO 4.1](https://www.insst.es/documentacion/catalogo-de-publicaciones/fpsico-factores-psicosociales-metodo-de-evaluacion-version-4.1-ano-2022) es de acceso libre y gratuito a través del área temática de riesgos psicosociales, ubicada en la [página web del INSST.](https://www.insst.es/)

El cuestionario de evaluación está diseñado para aplicarse tanto en papel como mediante el uso de herramientas informáticas (en local o mediante un recurso de red compartido).

El FPSICO 4.1 es compatible con el sistema operativo Windows 7 y versiones superiores. No es compatible con el sistema operativo Mac OS.

#### 2. Ámbito de aplicación

El ámbito para la utilización de este método es, en principio, cualquier empresa, independientemente de su tamaño o actividad. No obstante, deberá estudiarse la adecuación de este método a la organización y a los objetivos preventivos que se pretendan alcanzar en cada caso (evaluación inicial del riesgo psicosocial, comprobación de la eficacia de una intervención, modificación de condiciones de trabajo, etc.).

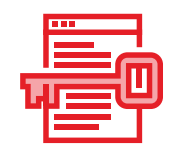

<span id="page-9-0"></span>Se desaconseja cualquier utilización de datos individualizados, debido a la naturaleza de la información que se trata de obtener. Y esto tanto porque el objetivo de este método implica el trabajo con datos colectivos, como por garantizar la veracidad de las respuestas de los/las trabajadores/as y por razones deontológicas. Así pues, se recomienda establecer las unidades mínimas de análisis a partir de variables como el departamento, el sexo o el puesto de trabajo.

Aunque este es un método de evaluación de las condiciones psicosociales, los resultados obtenidos, además de servir a dicho objetivo de carácter evaluativo, pueden ser de gran ayuda para sugerir cambios de organización y de gestión en la empresa, que posibiliten la optimización de los recursos humanos y, por ende, de la organización. Así pues, esta herramienta está diseñada para orientar el contenido, la dirección y la magnitud de las intervenciones que hubieran de llevarse a cabo en el ámbito psicosocial y su interés primordial es su utilidad práctica.

#### 3. Factores psicosociales

El método FPSICO 4.1 consta de 44 preguntas, algunas de ellas múltiples, de forma que el número de ítems asciende a 89. El FPSICO 4.1 ofrece información sobre 9 factores:

- Tiempo de trabajo (TT).
- Autonomía (AU).
- Carga de trabajo (CT).
- Demandas psicológicas (DP).
- Variedad / contenido (VC).
- Participación / Supervisión (PS).
- Interés por el/la trabajador/a / Compensación (ITC).
- Desempeño de rol (DR).
- Relaciones y apoyo social (RAS).

#### Tiempo de trabajo

Este factor hace referencia a distintos aspectos que tienen que ver con la ordenación y estructuración temporal de la actividad laboral a lo largo de la semana y de cada día de la semana. Evalúa el impacto del tiempo de trabajo desde la consideración de los periodos de descanso que permite la actividad, de su cantidad y calidad y del efecto del tiempo de trabajo en la vida social.

Los ítems que forman parte de este factor son:

- Trabajo en sábados (Ítem 1).
- Trabajo en domingos y festivos (Ítem 2).
- Tiempo de descanso semanal (Ítem 5).
- Compatibilidad vida laboral-vida social (Ítem 6).

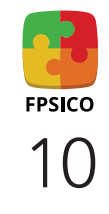

#### Autonomía

Bajo este factor se tratan aspectos de las condiciones de trabajo referentes a la capacidad y posibilidad individual para gestionar y tomar decisiones sobre la estructuración temporal de la actividad laboral y sobre cuestiones de procedimiento y organización del trabajo. El método aborda estos aspectos en dos grandes bloques:

• *Autonomía temporal*. Se refiere a la libertad concedida a la persona sobre la gestión de algunos aspectos de la organización temporal de la carga de trabajo y de los descansos, tales como la elección del ritmo, las posibilidades de alterarlo si fuera necesario, la distribución de los descansos durante la jornada y el disfrute del tiempo libre para atender a cuestiones personales.

Los ítems que exploran este aspecto son:

- Posibilidad de atender asuntos personales (Ítem 3).
- Distribución de pausas reglamentarias (Ítem 7).
- Adopción de pausas no reglamentarias (Ítem 8).
- Determinación del ritmo de trabajo (Ítem 9).
- • *Autonomía decisional*. Hace referencia a la capacidad del/de la trabajador/a para influir en el desarrollo cotidiano de su trabajo, que se manifiesta en la posibilidad de tomar decisiones sobre las tareas a realizar, su distribución, la elección de procedimientos y métodos, la resolución de incidencias, etc.

Los ítems que exploran este aspecto son:

— Toma de decisiones (ítems 10 a - 10 h).

#### Carga de trabajo

Por carga de trabajo se entiende el nivel de demanda de trabajo a la que el/la trabajador/a debe hacer frente, es decir, el grado de movilización requerido para resolver lo que exige la actividad laboral, con independencia de la naturaleza de la carga de trabajo (cognitiva o emocional). Se entiende que la carga de trabajo es elevada cuando hay mucha cantidad de trabajo (componente cuantitativo) y es difícil (componente cualitativo). Este factor valora la carga de trabajo a partir de las siguientes cuestiones:

*• Presiones de tiempos*. La presión de tiempos se valora a partir de los tiempos asignados a las tareas, la velocidad que requiere la ejecución del trabajo y la necesidad de acelerar el ritmo de trabajo en momentos puntuales.

Los ítems que forman parte de este factor son:

— Tiempo asignado a la tarea (Ítem 23).

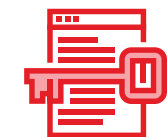

11

EDCICO

— Trabajo con rapidez (Ítem 24).

- Aceleración del ritmo de trabajo (Ítem 25).
- • *Esfuerzo de atención*. Con independencia de la naturaleza de la tarea, esta requiere que se le preste una cierta atención. Esta viene determinada tanto por la intensidad y el esfuerzo de atención requeridos para procesar las informaciones que se reciben y elaborar las respuestas adecuadas, como por la constancia con que debe ser mantenido dicho esfuerzo. Los niveles de esfuerzo atencional pueden verse incrementados en situaciones en que se producen interrupciones frecuentes, cuando las consecuencias de las interrupciones son relevantes, cuando se requiere prestar atención a múltiples tareas en un mismo momento y cuando no existe previsibilidad en las tareas.

Los ítems que exploran este aspecto son:

- Tiempo de atención (Ítem 21).
- Intensidad de la atención (Ítem 22).
- Atención sobre múltiples tareas (Ítem 27).
- Interrupciones (Ítem 30).
- Efecto de las interrupciones (Ítem 31).
- Previsibilidad de las tareas (Ítem 32).
- • *Cantidad y dificultad de la tarea*. La cantidad de trabajo a la que la plantilla debe hacer frente diariamente es un elemento esencial de la carga de trabajo, así como la dificultad que supone el desempeño de las diferentes tareas.

Los ítems que exploran este aspecto son:

- Cantidad de trabajo (Ítem 26).
- Dificultad del trabajo (Ítem 28).
- Necesidad de ayuda (Ítem 29).
- Trabajo fuera del horario habitual (Ítem 4).

#### Demandas psicológicas

Las demandas psicológicas se refieren a la naturaleza de las distintas exigencias a las que se debe hacer frente en el trabajo. Tales demandas suelen ser de naturaleza cognitiva y de naturaleza emocional.

• Las *exigencias cognitivas* se definen según el grado de movilización y de esfuerzo intelectual al que se debe hacer frente en el desempeño de las tareas (procesamiento de información del entorno o del sistema de trabajo a partir de conocimientos previos, actividades de memorización y recuperación de información de la memoria, de razonamiento y búsqueda de soluciones, etc.). De esta forma, el sistema cognitivo se ve comprometido, en mayor o menor medida, en función de las exigencias del trabajo en cuanto a la demanda de manejo de información y conocimiento, demandas de planificación, toma de iniciativas, etc.

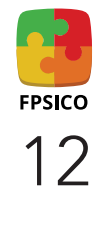

Los ítems que exploran este aspecto son:

- Capacidades requeridas (ítems 33 a 33 e).
- Las *exigencias emocionales* se producen en aquellas situaciones en que el desempeño de la tarea conlleva un esfuerzo que afecta a las emociones que se pueden sentir. Con carácter general, tal esfuerzo va dirigido a reprimir los sentimientos o emociones y a mantener la compostura para dar respuesta a las demandas del trabajo, por ejemplo, en el caso de trato con pacientes, clientes, etcétera.

 El esfuerzo de ocultación de emociones puede también, en ocasiones, ser realizado dentro del propio entorno de trabajo; hacia el personal con funciones superiores o subordinadas, etc.

 Las exigencias emocionales pueden derivarse también del nivel de implicación y compromiso con las situaciones emocionales que se derivan de las relaciones interpersonales que se producen en el trabajo y, de forma especial, de trabajos en que tal relación tiene un componente emocional importante (personal sanitario, docentes, servicios sociales, etc.). Otra fuente de exigencia emocional es la exposición a situaciones de alto impacto emocional, aun cuando no necesariamente exista contacto con clientes.

Los ítems que exploran este aspecto son:

- Requerimientos de trato con personas (Ítem 33 f).
- Ocultación de emociones y sentimientos (Ítems 34 a 34 d).
- Exposición a situaciones de impacto emocional (Ítem 35).
- Demandas de respuesta emocional (Ítem 36).

#### Variedad / Contenido del trabajo

Este factor comprende la sensación de que el trabajo tiene un significado y utilidad en sí mismo para la persona trabajadora, para el conjunto de la empresa y para la sociedad en general, siendo además reconocida y apreciada, y ofreciendo al/a la trabajador/a un sentido más allá de las contraprestaciones económicas.

Se evalúa mediante una serie de ítems que estudian en qué medida el trabajo está diseñado con tareas variadas y con sentido, si se trata de un trabajo importante y si goza del reconocimiento del entorno del/de la trabajador/a.

- Trabajo rutinario (Ítem 37).
- Sentido del trabajo (Ítem 38).
- Contribución del trabajo (Ítem 39).
- Reconocimiento del trabajo (Ítems 40 a 40 d).

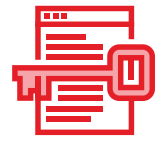

13

#### Participación / Supervisión

Este factor recoge dos formas de las posibles dimensiones del control sobre el trabajo: el que ejerce el/la trabajador/a a través de su participación en diferentes aspectos del trabajo, y el que ejerce la organización sobre la persona trabajadora a través de la supervisión de sus quehaceres.

Así, la *participación* explora los distintos niveles de implicación, intervención y colaboración que la plantilla mantiene con diversos aspectos de su trabajo y de la organización.

La *supervisión* se refiere a la valoración que la persona hace del nivel de control que sus superiores/as inmediatos/as ejercen sobre aspectos diversos de la ejecución del trabajo.

Los ítems que forman parte de este factor son:

- Grado de participación (Ítems 11 a 11 g).
- Control ejercido por el/la inmediato/a superior (Ítems 12 a 12 d).

#### Interés por el/la trabajador/a / Compensación

El interés por el/la trabajador/a hace referencia al grado en que la empresa muestra una preocupación de carácter personal y a largo plazo. Estas cuestiones se manifiestan en las oportunidades de promoción, formación y desarrollo de carrera, la información actualizada y suficiente que se ofrece a los/las trabajadores/as sobre tales cuestiones, así como por la percepción de seguridad en el empleo y de la existencia de un equilibrio entre lo que se aporta y la compensación que se obtiene.

Los ítems que forman parte de este factor son:

- Información proporcionada al/a la trabajador/a (Ítems 13 a 13 d).
- Facilidades para el desarrollo profesional (Ítem 41).
- Valoración de la formación (Ítem 42).
- Equilibrio entre esfuerzo y recompensas (Ítem 43).
- Satisfacción con el salario (Ítem 44).

#### Desempeño de rol

Este factor considera los problemas que pueden derivarse de la definición de los cometidos de cada puesto de trabajo. Comprende tres aspectos fundamentales:

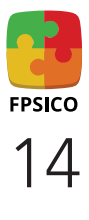

- La *claridad de rol*: esta tiene que ver con la definición de funciones y responsabilidades (qué debe hacerse, cómo, cantidad de trabajo esperada, calidad del trabajo, tiempo asignado y responsabilidad del puesto).
- El *conflicto de rol*: hace referencia a las demandas incongruentes, incompatibles o contradictorias entre sí o que pudieran suponer un conflicto de carácter ético para la persona.
- La *sobrecarga de rol*: se refiere a la asignación de cometidos y responsabilidades que no forman parte de las funciones del puesto de trabajo pero que se añaden a ellas.

Los ítems que forman parte de este factor son:

- Ambigüedad de rol (Ítems 14 a 14 f).
- Conflicto de rol (Ítems 15 a 15 d).
- Sobrecarga de rol (Ítem15 e).

#### Relaciones y apoyo social

Este factor se refiere a aquellos aspectos de las condiciones de trabajo derivadas de las relaciones que se establecen entre las personas en el entorno laboral. Recoge el concepto de "apoyo social", entendido como factor moderador del estrés, y que el método concreta estudiando la posibilidad de contar con apoyo instrumental o ayuda proveniente de otras personas del entorno de trabajo (jefes/as, compañeros/as…) para poder realizar adecuadamente el trabajo, así como la calidad de tales relaciones.

Igualmente, las relaciones entre personas pueden ser, con distinta frecuencia e intensidad, origen de situaciones conflictivas de distinta naturaleza (diversas formas de violencia, conflictos personales…), ante las cuales las organizaciones pueden o no haber adoptado ciertos protocolos de actuación.

Los ítems que forman parte de este factor son:

- A poyo social instrumental de distintas fuentes (Ítems 16 a 16 d).
- Calidad de las relaciones (Ítem 17).
- Exposición a conflictos interpersonales y situaciones de violencia (Ítems 18 a 18 d).
- Gestión de la empresa de las situaciones de conflicto (Ítem 19).
- Exposición a la discriminación (Ítem 20).

A continuación, se presentan de manera resumida los ítems que miden cada uno de los factores psicosociales contemplados:

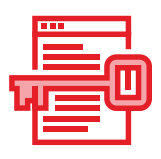

#### **FACTORES PSICOSOCIALES** Tiempo de trabajo ¿Trabajas los sábados? (Ítem 1) ¿Trabajas los domingos y festivos? (Ítem 2) ¿Dispones de al menos 48 horas consecutivas de descanso en el transcurso de una semana (7 días consecutivos)? (Ítem 5) ¿Tu horario laboral te permite compaginar tu tiempo libre (vacaciones, días libres, horarios de entrada y salida) con los de tu familia y amigos? (Ítem 6)

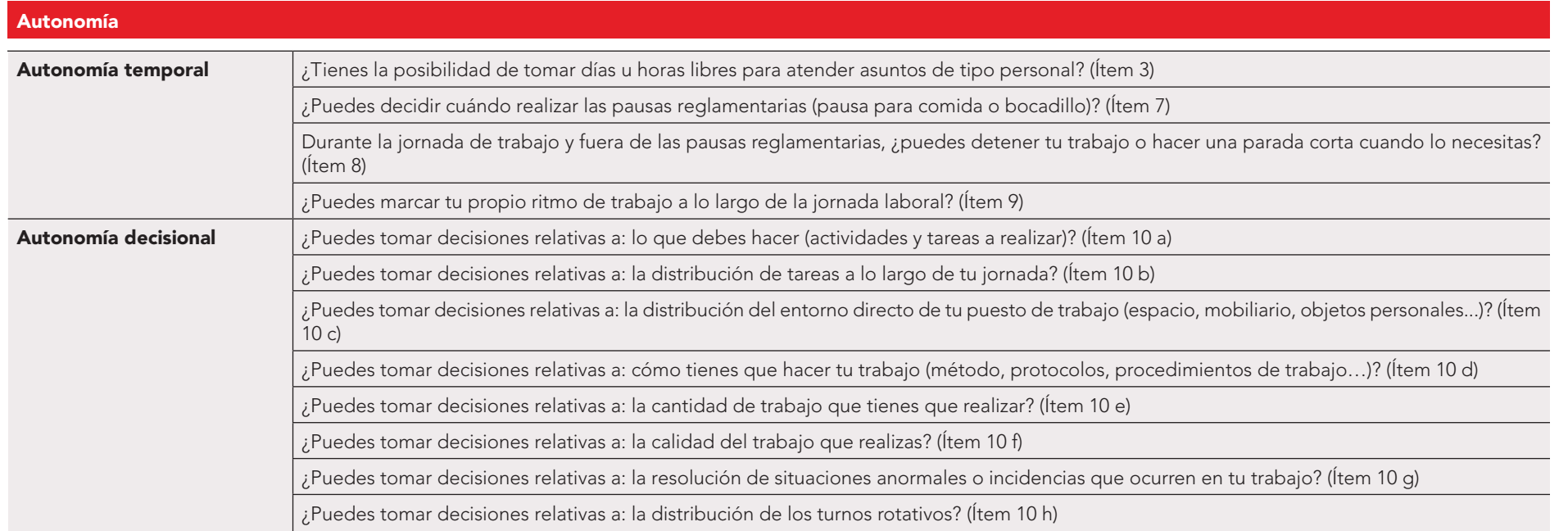

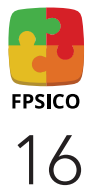

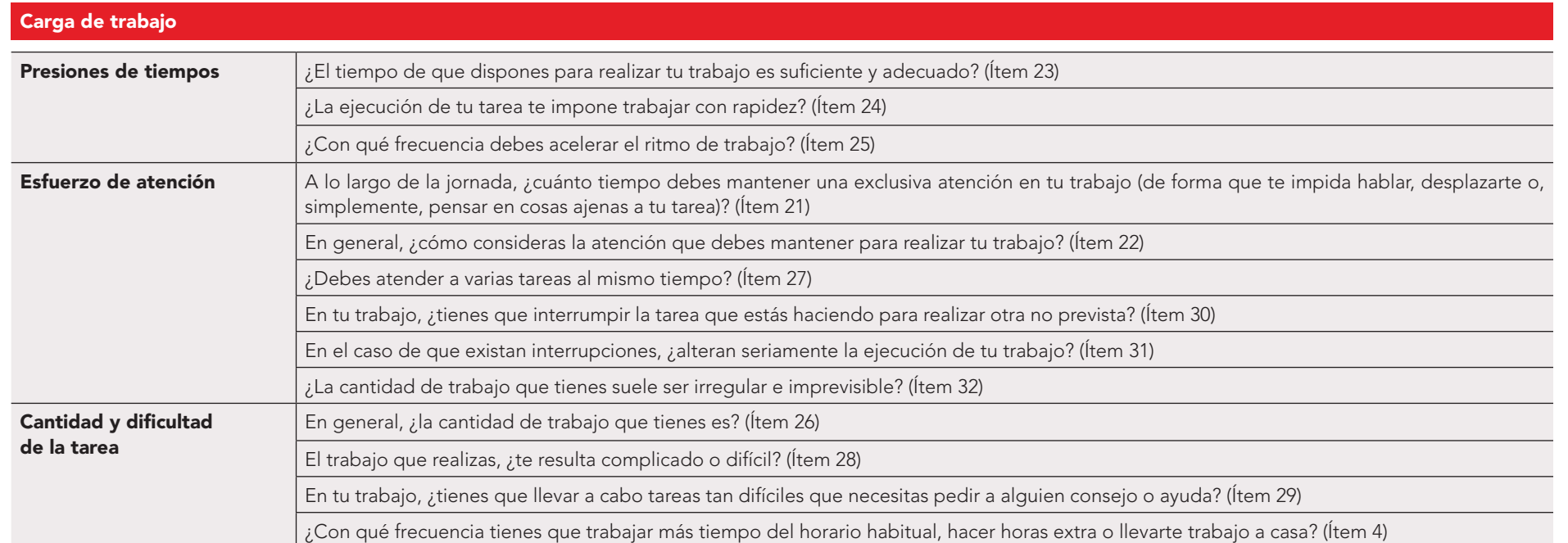

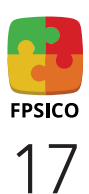

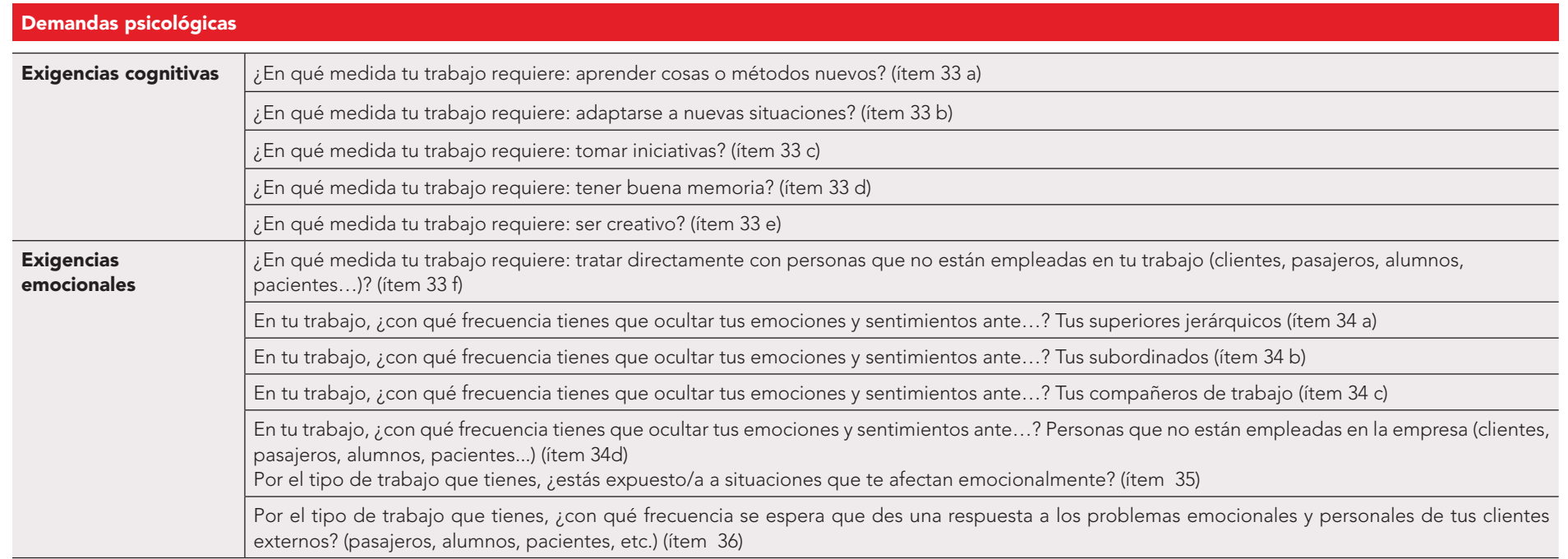

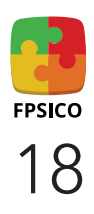

#### Variedad / Contenido del trabajo

El trabajo que realizas, ¿te resulta rutinario? (Ítem 37)

En general, ¿consideras que las tareas que realizas tienen sentido? (Ítem 38)

Cómo contribuye tu trabajo en el conjunto de la empresa u organización? (Ítem 39)

En general, ¿está tu trabajo reconocido y apreciado por…? Tus superiores (Ítem 40 a)

En general, ¿está tu trabajo reconocido y apreciado por…? Tus compañeros de trabajo (Ítem 40 b)

En general, ¿está tu trabajo reconocido y apreciado por…? El público, clientes, pasajeros, alumnos, pacientes... (si los hay) (Ítem 40 c)

En general, ¿está tu trabajo reconocido y apreciado por…? Tu familia y tus amistades (Ítem 40 d)

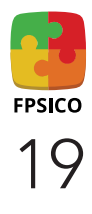

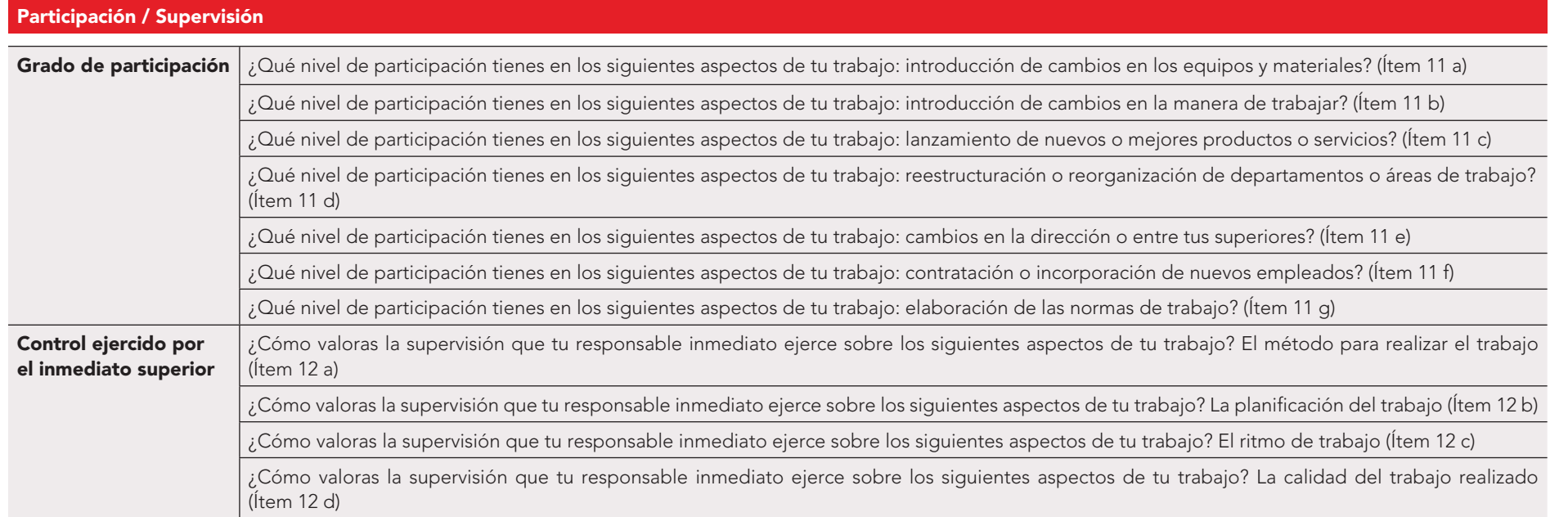

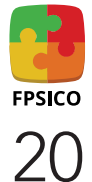

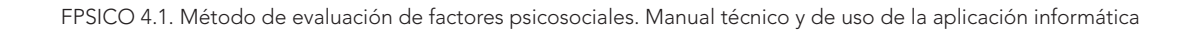

#### Interés por el trabajador/Compensación

¿Cómo valoras el grado de información que te proporciona la empresa sobre los siguientes aspectos? Las posibilidades de formación (Ítem 13 a)

¿Cómo valoras el grado de información que te proporciona la empresa sobre los siguientes aspectos? Las posibilidades de promoción (Ítem 13 b)

¿Cómo valoras el grado de información que te proporciona la empresa sobre los siguientes aspectos? Los requisitos para ocupar plazas de promoción (Ítem 13 c)

¿Cómo valoras el grado de información que te proporciona la empresa sobre los siguientes aspectos? La situación de la empresa en el mercado (Ítem 13 d)

¿Te facilita la empresa el desarrollo profesional (promoción, plan de carrera, etc.)? (ítem 41)

¿Cómo definirías la formación que se imparte o se facilita desde tu empresa? (ítem 42)

En general, ¿la correspondencia entre el esfuerzo que haces y las recompensas que la empresa te proporciona es equilibrio entre esfuerzo y recompensas? (ítem 43)

Considerando los deberes y responsabilidades de tu trabajo, ¿estás satisfecho/a con el salario que recibes? (ítem 44)

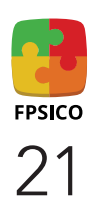

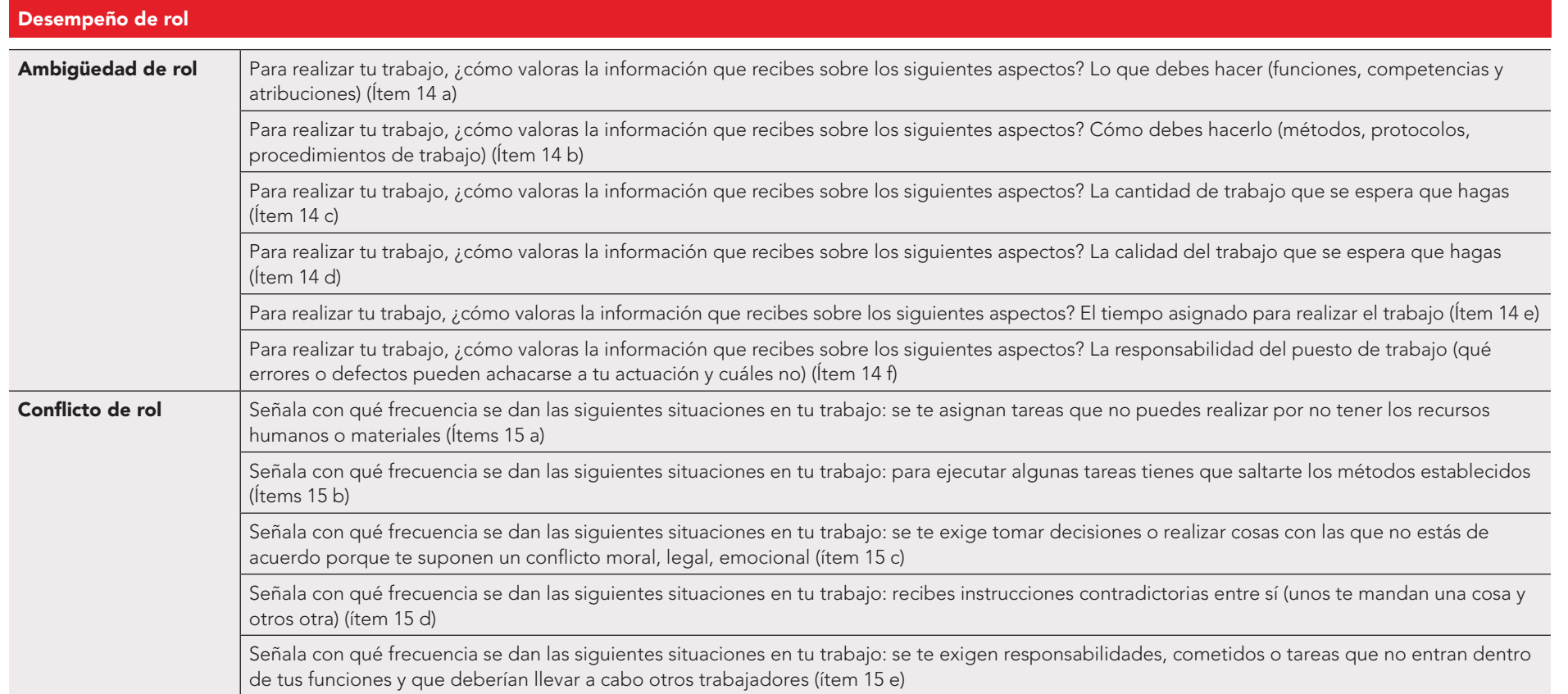

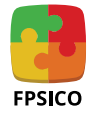

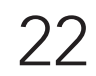

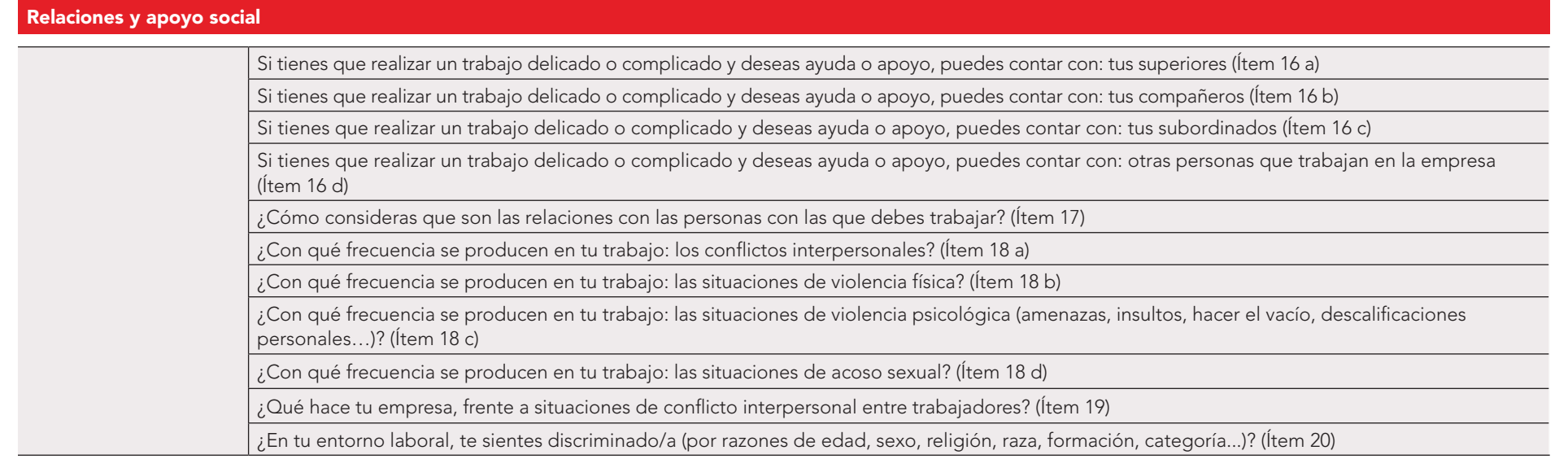

*Figura 1. Clasificación de los ítems que miden cada uno de los factores psicosociales.*

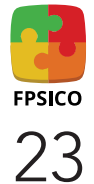

#### <span id="page-23-0"></span>4. Aplicaciones del método

La finalidad principal de esta herramienta es facilitar la identificación y evaluación de los factores de riesgo psicosocial. Por tanto, su objetivo es aportar información que permita el diagnóstico psicosocial de una empresa o de áreas parciales de la misma.

De manera más concreta, cabe destacar cinco posibles aplicaciones del método de factores psicosociales:

- Para la evaluación de situaciones específicas: la aplicación del método en un momento dado puede ser contemplada como una "toma de temperatura" de ese momento. Los resultados obtenidos muestran qué magnitud y qué particularidades presentan unos determinados factores psicosociales en un grupo concreto, lo que permite realizar un diagnóstico de las condiciones psicosociales de ese grupo.
- Para la localización de fuentes de problemas: dada la existencia de un problema y de cara a establecer sus posibles remedios, el método permite identificar algunos de los ámbitos en los que se está originando ese problema y, así, orientar las posteriores acciones a emprender.
- Para diseñar cambios (contenido, magnitud y dirección) y priorizar actuaciones: de cara a implantar cambios en la organización para solucionar algún problema, los resultados obtenidos tras una aplicación del método pueden orientar tanto para establecer qué tipo de acción debe llevarse a cabo como para determinar la intensidad o la urgencia de la misma o para señalar el ámbito de intervención (colectivo, departamento, etc.). Por otra parte, los resultados obtenidos a partir de la aplicación de este método pueden servir de orientación para priorizar unas acciones sobre otras.
- Para la comparación de un grupo en dos momentos distintos o entre distintos grupos: debido a que los resultados que ofrece el método están estandarizados, los datos obtenidos en una aplicación a un grupo en un momento dado pueden ser comparados con los datos recogidos en otro grupo o en el mismo grupo pero en momentos distintos. Eso permitirá, por una parte, valorar la evolución de las condiciones psicosociales de trabajo en el tiempo o evaluar el impacto de determinados cambios y, por otra, observar las diferencias que a este nivel se dan entre distintos grupos.
- Para tomar conciencia de la situación: la utilización del método puede contribuir a la difusión de nuevas perspectivas acerca de la organización del trabajo y a enriquecer el debate interno en la empresa con conceptos y puntos de vista inusuales en muchas empresas, sobre cuál puede ser el origen de algunos problemas o cómo abordarlos.

#### 5. Justificación psicométrica

Para una información completa respecto al diseño y contenido del cuestionario, su fiabilidad, la validez de criterio y la validez de constructo se recomienda consultar la guí[a Propiedades psicométricas del instrumento de valoración de riesgos psicosociales del INSST \(F-PSICO\).](https://www.insst.es/documents/94886/2927460/FPSICO+4.1+Propiedades+psicom%C3%A9tricas+de+FPSICO.pdf/73c1c9b2-b76a-4f82-5c52-42c1eab84de8?t=1660118527121)

En el caso de los cuestionarios en las versiones en catalán, euskera, gallego, inglés y español internacional, consultar el informe ejecutivo: [Adaptación del FPSICO al catalán, gallego, euskera, inglés y español internacional.](https://www.insst.es/documents/94886/2927460/FPSICO+4.1+Adaptaci%C3%B3n+a+diversos+idiomas.pdf/dce9dcf4-ade8-d411-079c-df46d46b0ce5?t=1660117706405)

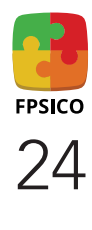

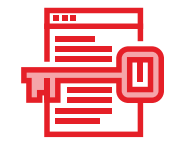

<span id="page-24-0"></span>La herramienta FPSICO 4.1 Método de Evaluación Factores Psicosociales está validada en base a una muestra de trabajadores y trabajadoras en España. Esto supone que, para ser aplicado en otro país, incluidos los de habla hispana, es necesaria su adaptación idiomática y su baremación en una muestra de la población a la que vaya dirigida la evaluación, a fin de que la herramienta sea válida y fiable en el contexto en el que deba ser aplicada.

#### 6. Análisis e interpretación de resultados

El método ha sido concebido para obtener valoraciones grupales de trabajadores/as en situaciones relativamente homogéneas.

Se llevó a cabo el proceso de baremación para interpretar las puntuaciones obtenidas en la administración de la escala a un grupo determinado. Para facilitar la interpretación de estos resultados, el programa proporciona finalmente la puntuación baremada.

La puntuación baremada se otorga de manera automática por la AIP, en función de la combinación de respuestas que se da a cada cuestionario, no estando disponible para terceras personas. Para la asignación del peso de cada categoría de cada pregunta, se partió de una valoración provisional elaborada según criterios teóricos, siguiendo el método de "juicio de expertos/as", que fue ajustada tras el estudio piloto, previo a las pruebas de fiabilidad y validez del cuestionario. Así pues, la contribución de cada pregunta en el valor total de cada factor obedece a la importancia otorgada de manera teórica, así como a la sensibilidad que mostró en las correlaciones obtenidas con los criterios utilizados para la validación (insatisfacción y sintomatología psicosomática percibida).

El objetivo fundamental es ubicar al colectivo evaluado en los diferentes niveles de riesgo definidos. Estos niveles de riesgo se han establecido en función de los resultados obtenidos en el estudio psicométrico del cuestionario. Así pues, a mayor nivel de riesgo, existiría mayor probabilidad de aparición de consecuencias negativas sobre la salud global y la satisfacción de las personas trabajadoras, reflejando para cada nivel una diferencia significativa en esta probabilidad.

Esto permite determinar los distintos niveles de riesgo que se presentan gráficamente en distintos tonos de color. El método ofrece la valoración de la exposición en cuatro niveles de riesgo (figura 2):

| <b>Riesgo</b>      | Color |
|--------------------|-------|
| Muy elevado        |       |
| Elevado            |       |
| Moderado           |       |
| Situación adecuada |       |

*Figura 2. Representación gráfica de los niveles de riesgo.*

Para cada factor se indica el porcentaje de personas trabajadoras expuestas en cada nivel de riesgo, como puede verse en el siguiente ejemplo de representación gráfica del factor *Tiempo de trabajo* (figura 3).

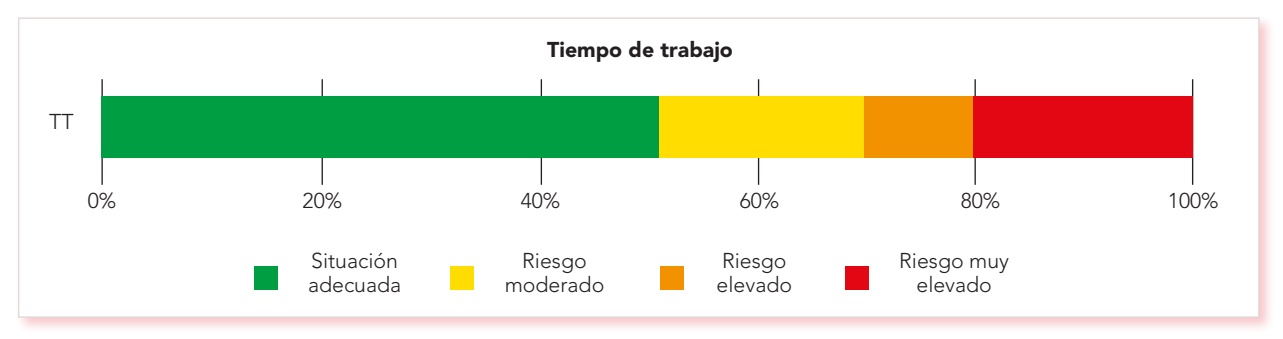

*Figura 3. Porcentaje de personas trabajadoras expuestas en cada nivel de riesgo para el factor Tiempo de trabajo.*

Asimismo, se incluye el número de personas trabajadoras en cada nivel de riesgo (que se corresponde con el porcentaje de expuestas para cada nivel), como puede verse en el ejemplo del factor *Carga de trabajo* (figura 4).

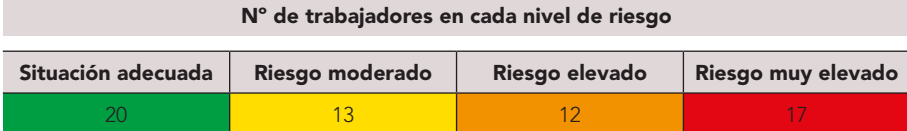

*Figura 4. Número de personas trabajadoras en cada nivel de riesgo para el factor Carga de trabajo.*

Estos resultados se complementan con los datos de cuatro parámetros estadísticos básicos, como en el siguiente ejemplo del factor *Carga de trabajo* (figura 5*)*.

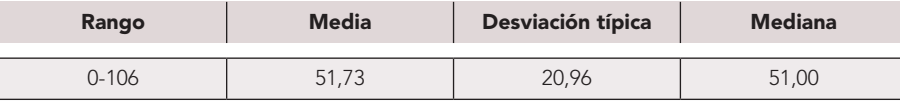

*Figura 5. Parámetros estadísticos para el factor Carga de trabajo.*

Para facilitar la interpretación de estos parámetros estadísticos, debe tenerse en cuenta que cada factor tiene un rango diferente. La figura 6 muestra los valores máximo y mínimo de los nueve factores.

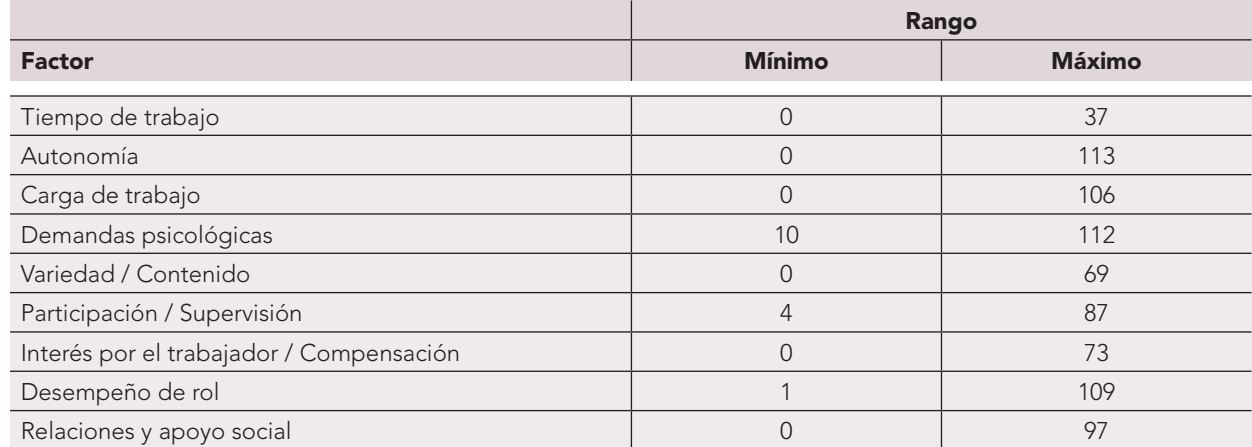

*Figura 6. Rango de cada factor de riesgo psicosocial.*

Finalmente, la AIP facilita una información descriptiva detallada y la representación gráfica de cómo se posicionan las personas trabajadoras de la muestra ante cada pregunta. La distribución de frecuencias en la respuesta a los ítems proporciona información acerca del origen de la exposición a cada factor de riesgo. En el ejemplo (figura 7) se muestra un ítem del factor *Carga de trabajo*.

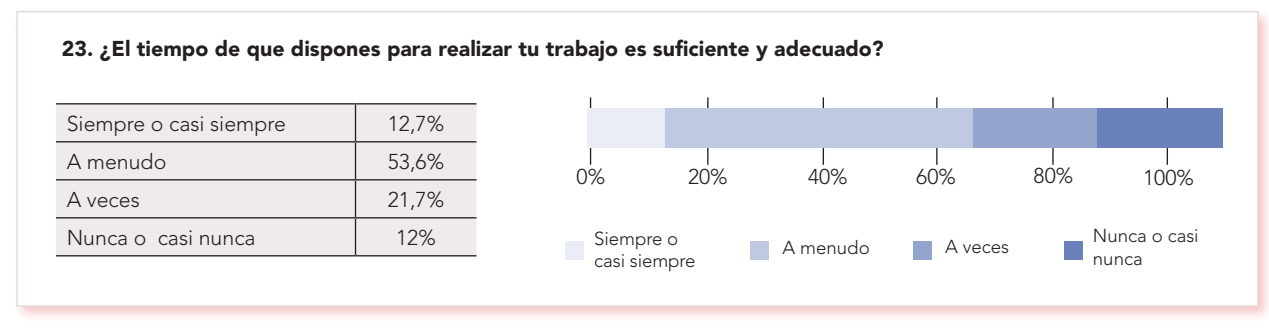

*Figura 7. Información descriptiva sobre la respuesta al ítem 23.*

<span id="page-27-0"></span>Esta información facilita la posterior definición de acciones preventivas.

En el caso de que se hayan creado unidades de análisis en el estudio, tanto los resultados valorativos como los descriptivos estarán disponibles comparando las categorías de respuesta de la unidad de análisis que se elija.

#### 7. Los informes

La AIP permite realizar dos tipos de consultas, obteniendo dos documentos diferentes: el Informe Agrupado y el Informe Comparativo.

#### 7.1. El Informe Agrupado

El Informe Agrupado presenta la situación de todo el colectivo estudiado. Sin embargo, si previamente se han creado unidades de análisis, la AIP permite filtrar la muestra y obtener informes agrupados parciales. Por tanto, se podrá disponer de tantas opciones de filtrado como categorías de respuesta tengan las unidades de análisis.

Este informe incluye, además de contenidos teóricos sobre evaluación y sobre el propio FPSICO, los resultados presentados en 4 formatos:

• Datos sociodemográficos de la población donde se realiza el estudio, incluyendo la tasa de participación para el total de la muestra (figura 8).

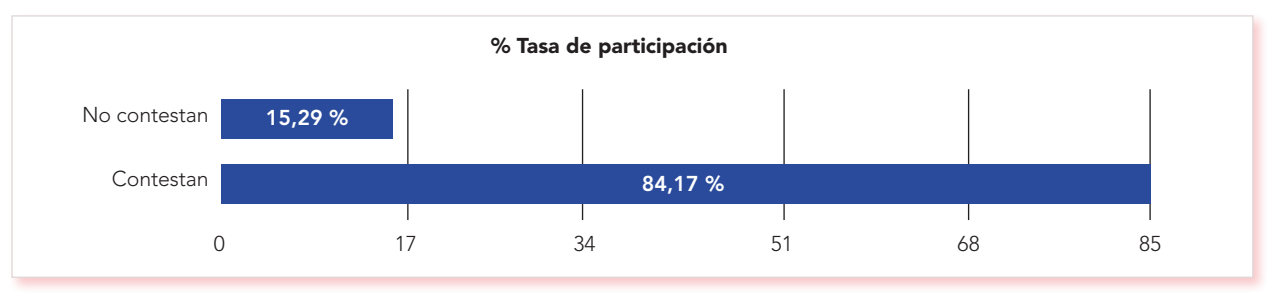

*Figura 8. Tasa de participación.*

• Gráfico resumen de valoración de la exposición, con la distribución de los 4 niveles de riesgo para cada uno de los 9 factores que mide el método. El resultado se expresa en porcentaje de personas expuestas (figura 9).

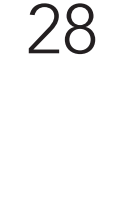

**FPSICC** 

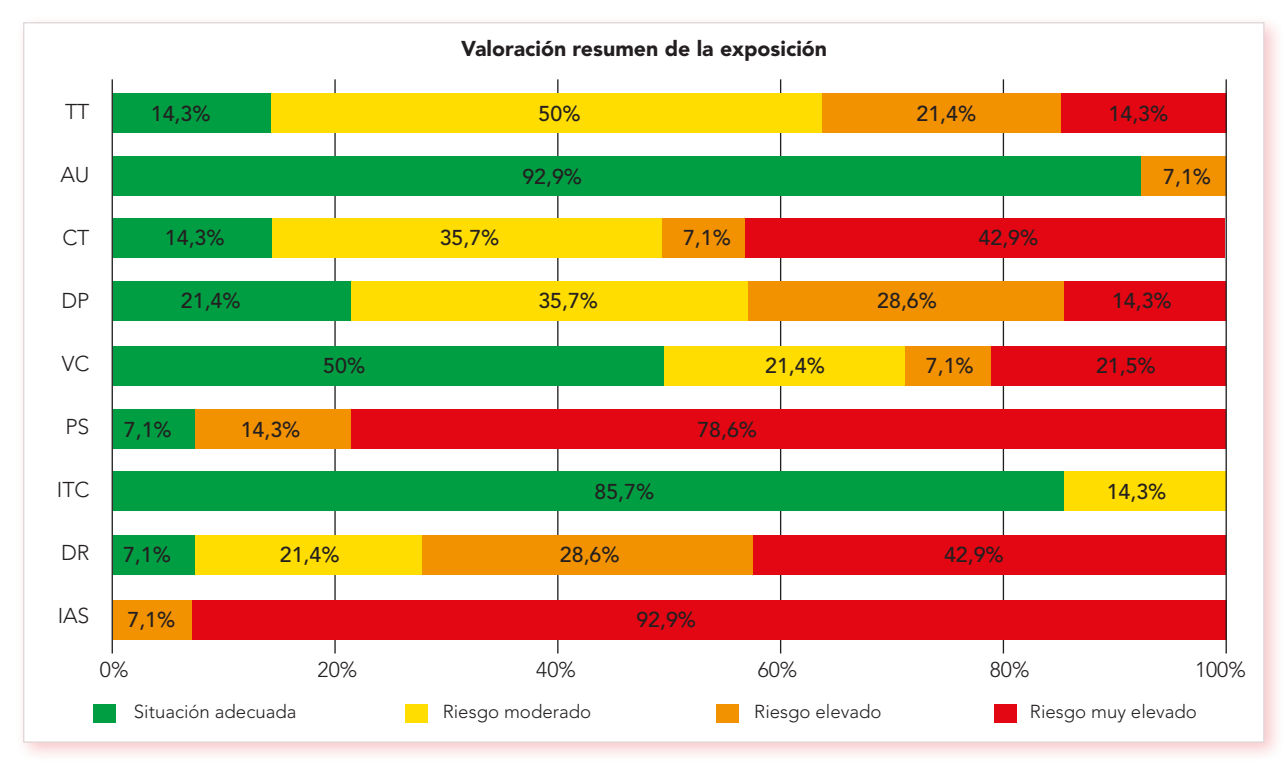

*Figura 9. Gráfico resumen de valoración de la exposición*

Esta información valorativa global ayuda a hacerse una primera idea sobre la situación de la exposición psicosocial en el colectivo estudiado, y a establecer prioridades en el análisis de los datos.

Debajo del gráfico resumen de valoración se ofrece el número de cuestionarios que contiene el estudio, diferenciando los completos y los incompletos (figura 10).

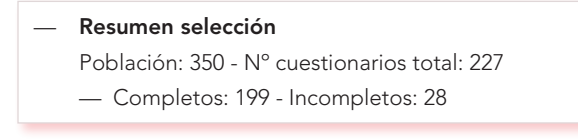

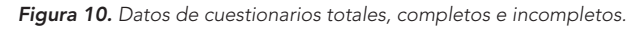

• Desglose de cada uno de los factores, mostrando la exposición a cada nivel de riesgo en porcentaje y en número de personas. Incluye información complementaria sobre los 4 parámetros estadísticos básicos: rango, media, desviación típica y mediana (figura 11).

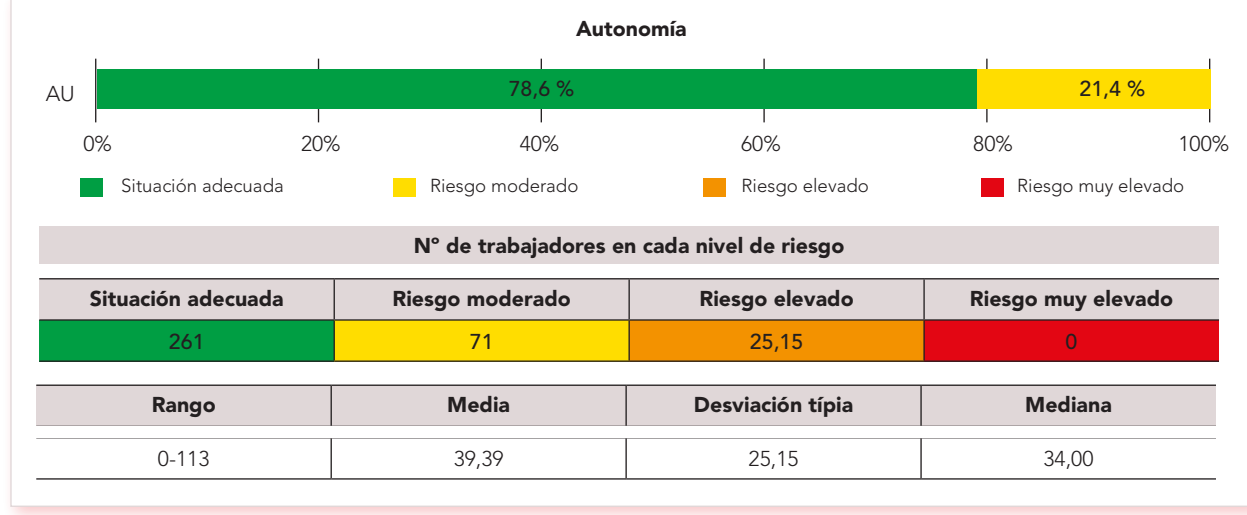

*Figura 11. Desglose del factor Autonomía.*

• Información descriptiva detallada del posicionamiento de las personas de la muestra analizada ante los ítems que miden cada factor. Se representa en tablas de distribución de frecuencias de la respuesta a los ítems y su correspondiente gráfico diferenciando las respuestas con tonos de azul (figura 12).

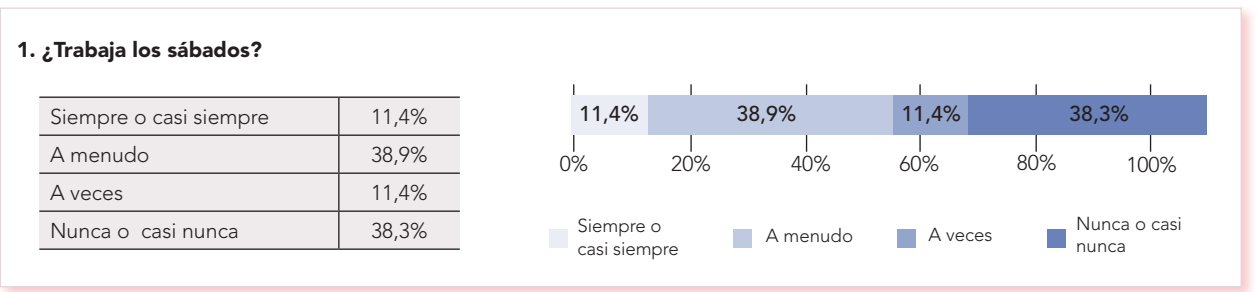

*Figura 12. Información descriptiva de la respuesta al ítem 1.*

<span id="page-30-0"></span>Esta información descriptiva ayuda a localizar el origen de la exposición y a orientar las acciones preventivas concretas a desarrollar.

#### 7.2. El Informe Comparativo

El Informe Comparativo está disponible si se han definido unidades de análisis, debiendo seleccionarse para cada informe una única unidad de las que contenga el estudio. Permite contrastar los resultados de la exposición a los riesgos entre las distintas categorías de la unidad de análisis elegida, identificando y analizando las posibles diferencias.

Este informe incluye la misma información preliminar que el Informe Agrupado (contenidos teóricos sobre la evaluación y sobre FPSICO), los datos sociodemográficos y los resultados representados comparando las categorías de la unidad de análisis elegida:

• Información valorativa, incluyendo el desglose por factores de los datos de porcentaje de personas expuestas en cada nivel de riesgo, comparando las categorías de respuesta de la unidad de análisis elegida (figura 13).

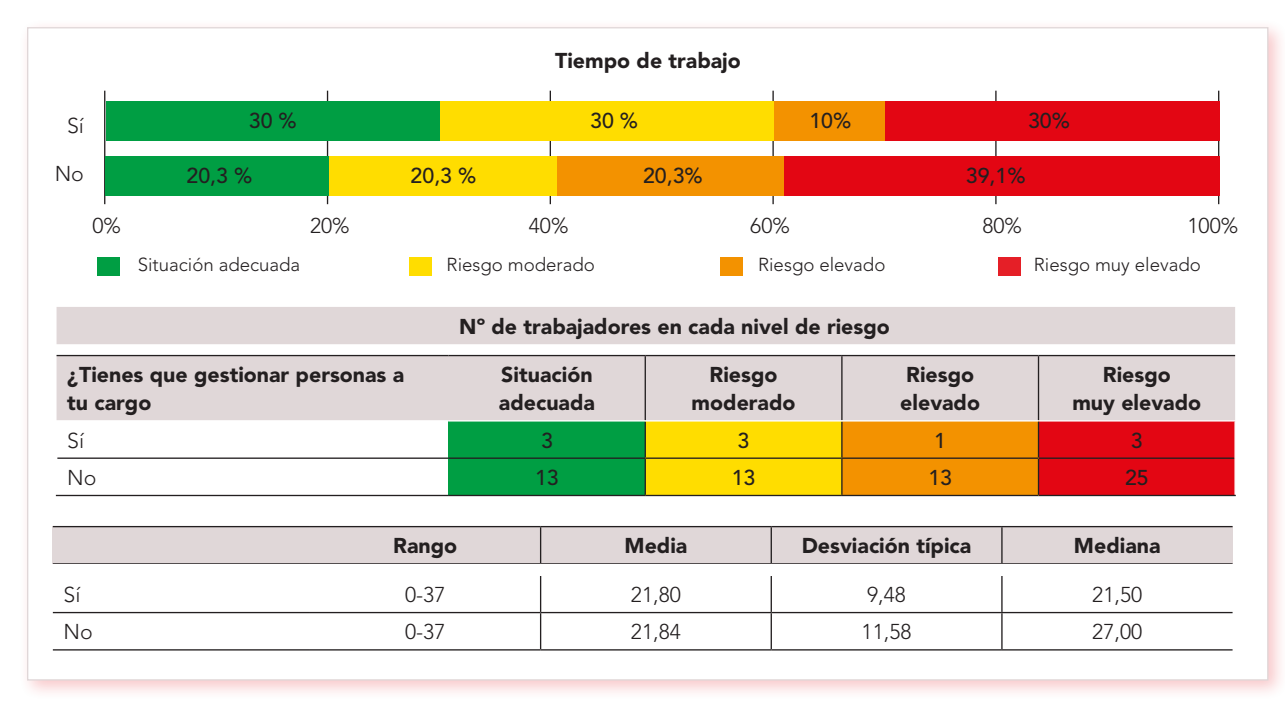

*Figura 13. Informe comparativo para la unidad de análisis Personas a cargo y el factor Tiempo de trabajo.*

<span id="page-31-0"></span>En este ejemplo del factor *Tiempo de trabajo* para la unidad de análisis *Personas a cargo*, se aprecia cómo la exposición a los 4 niveles de riesgo se distribuye de manera diferente entre quienes tienen personas a su cargo y quienes no las tienen. De esta forma se facilita la detección de prioridades en el colectivo estudiado.

• Información descriptiva incluyendo información sobre las frecuencias de repuesta a cada uno de los ítems, comparando las categorías de respuesta de la unidad de análisis elegida (figura 14).

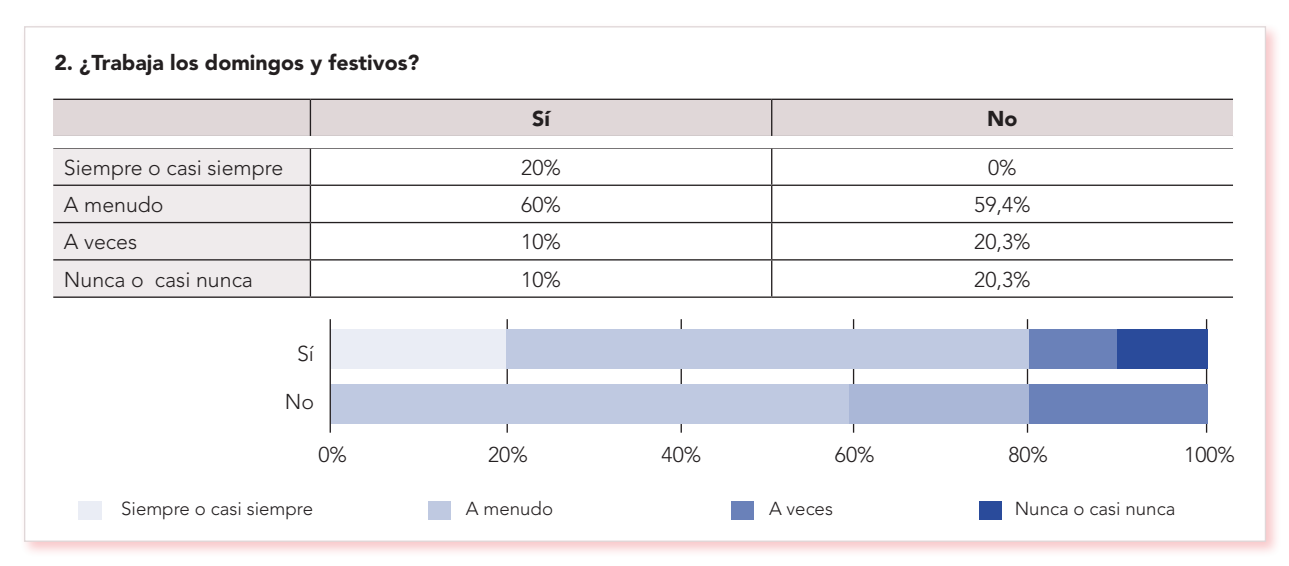

*Figura 14. Información: descriptiva sobre la respuesta al ítem 23 para la unidad de análisis Personas a cargo.*

#### 7.2.1. Mapa de riesgos psicosociales

En el caso del Informe Comparativo, la valoración de la exposición no ofrece el gráfico resumen que aparece en el Informe Agrupado, sino una forma alternativa de mostrar los resultados, a la que se ha denominado *Mapa de riesgos psicosociales*. Este mapa permite visualizar rápidamente dónde se localizan los resultados más preocupantes y simplificar el establecimiento de prioridades a la hora de analizar e interpretar las exposiciones.

Los gráficos y la tabla *Mapa de riesgos psicosociales* muestran el valor acumulado de los niveles de riesgo elevado y muy elevado, identificándolo con diferente tonalidad (figura 15):

- Gris oscuro si la suma es ≥ al 50% de la muestra
- Gris claro si la suma es < del 50% muestra

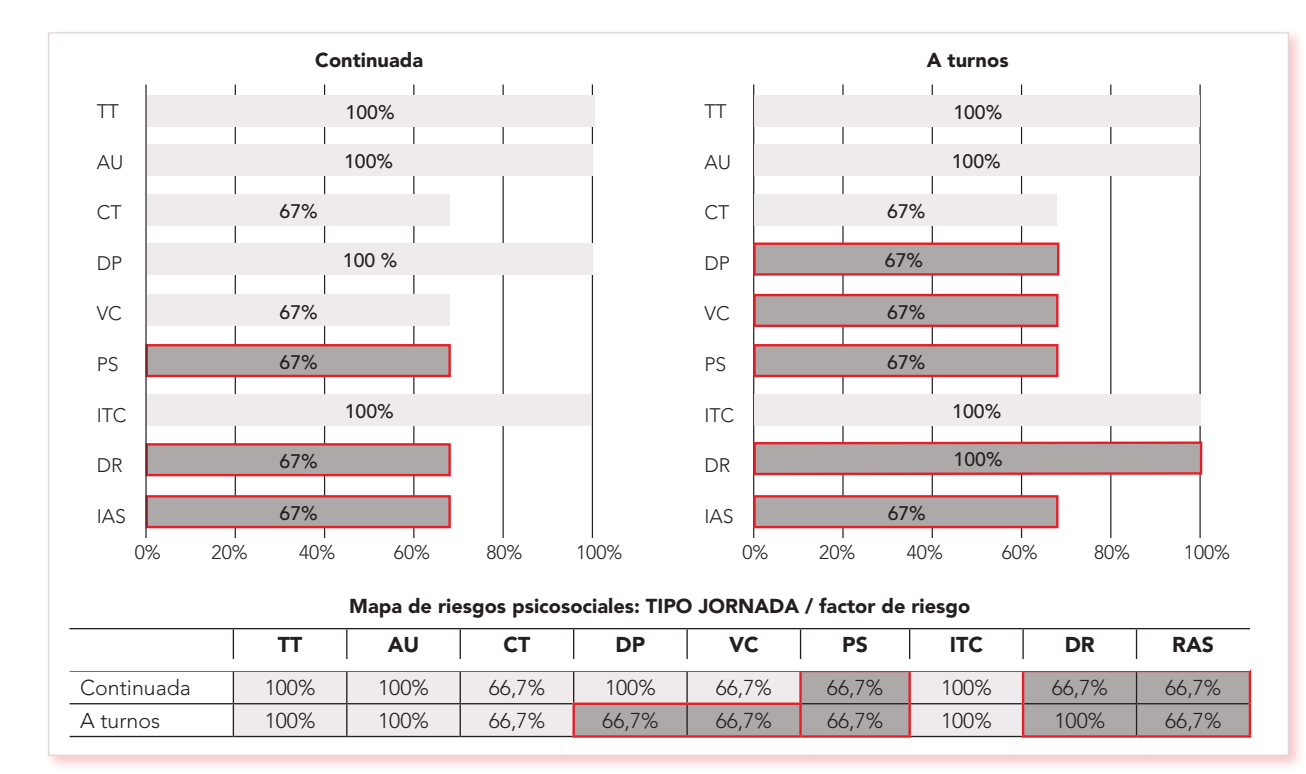

*Figura 15. Gráficos y tabla del Mapa de riesgos psicosociales para la unidad de análisis Tipo de jornada.*

En el ejemplo de la figura 15 se puede apreciar que existen 3 factores en los que más del 50% de la muestra se encuentra en situación de riesgo elevado o muy elevado. Además, para las personas que trabajan a turnos, ese tipo de exposición ocurre también en otros dos factores.

Debajo del gráfico se representa la misma información en una tabla resumen.

Se trata de una aportación más de este tipo de informe, junto con el desglose de la valoración de la exposición factor por factor y el detalle de los datos descriptivos de los ítems correspondientes, al igual que se hace en el Informe Agrupado, pero comparando las categorías de la unidad de análisis que se hayan elegido.

#### <span id="page-33-0"></span>8. Comparativa de versiones FPSICO: 3.1, 4.0 y 4.1

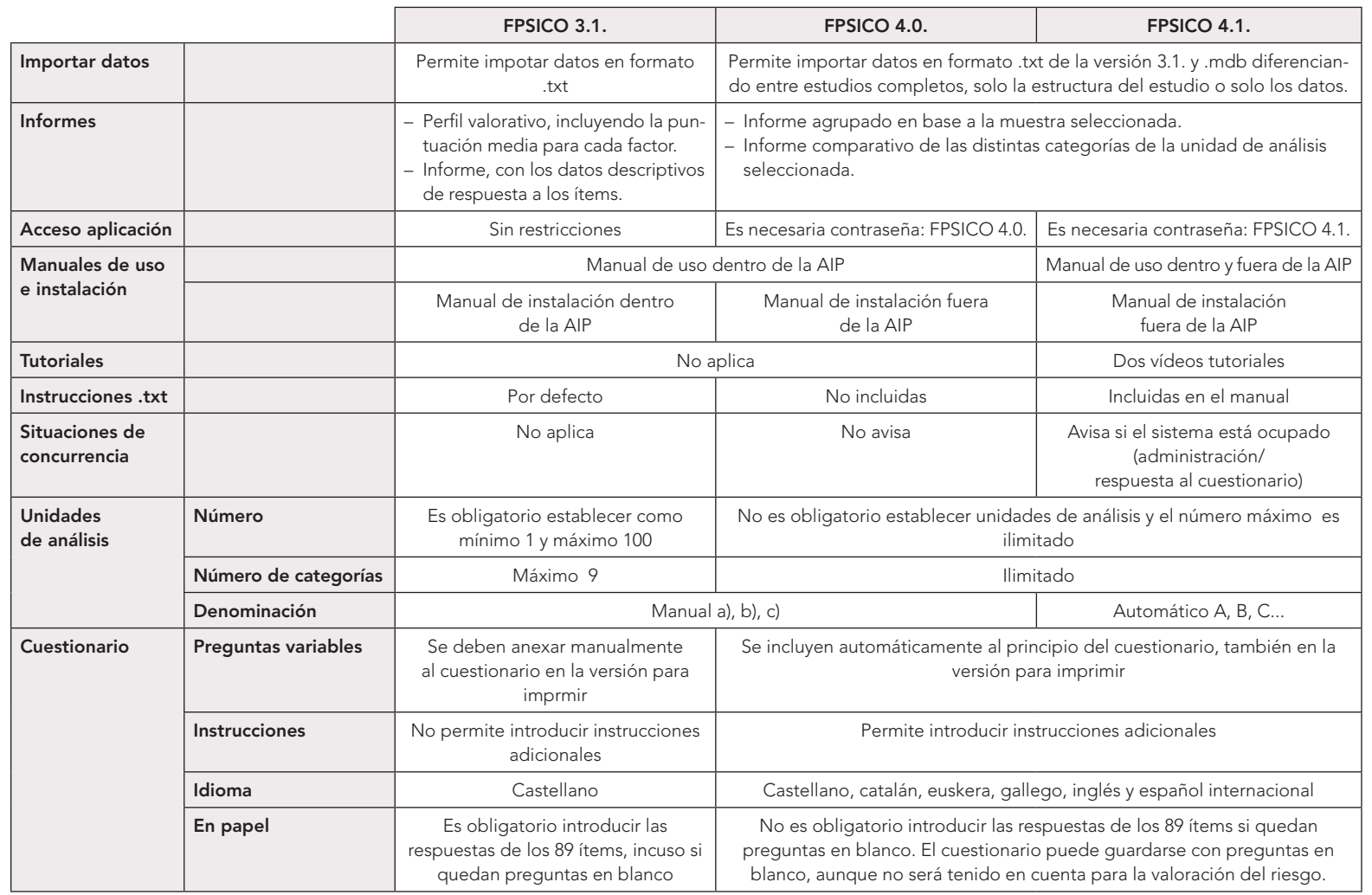

*Figura 16. Comparativa de versiones FPSICO: 3.1, 4.0 y 4.1.* 

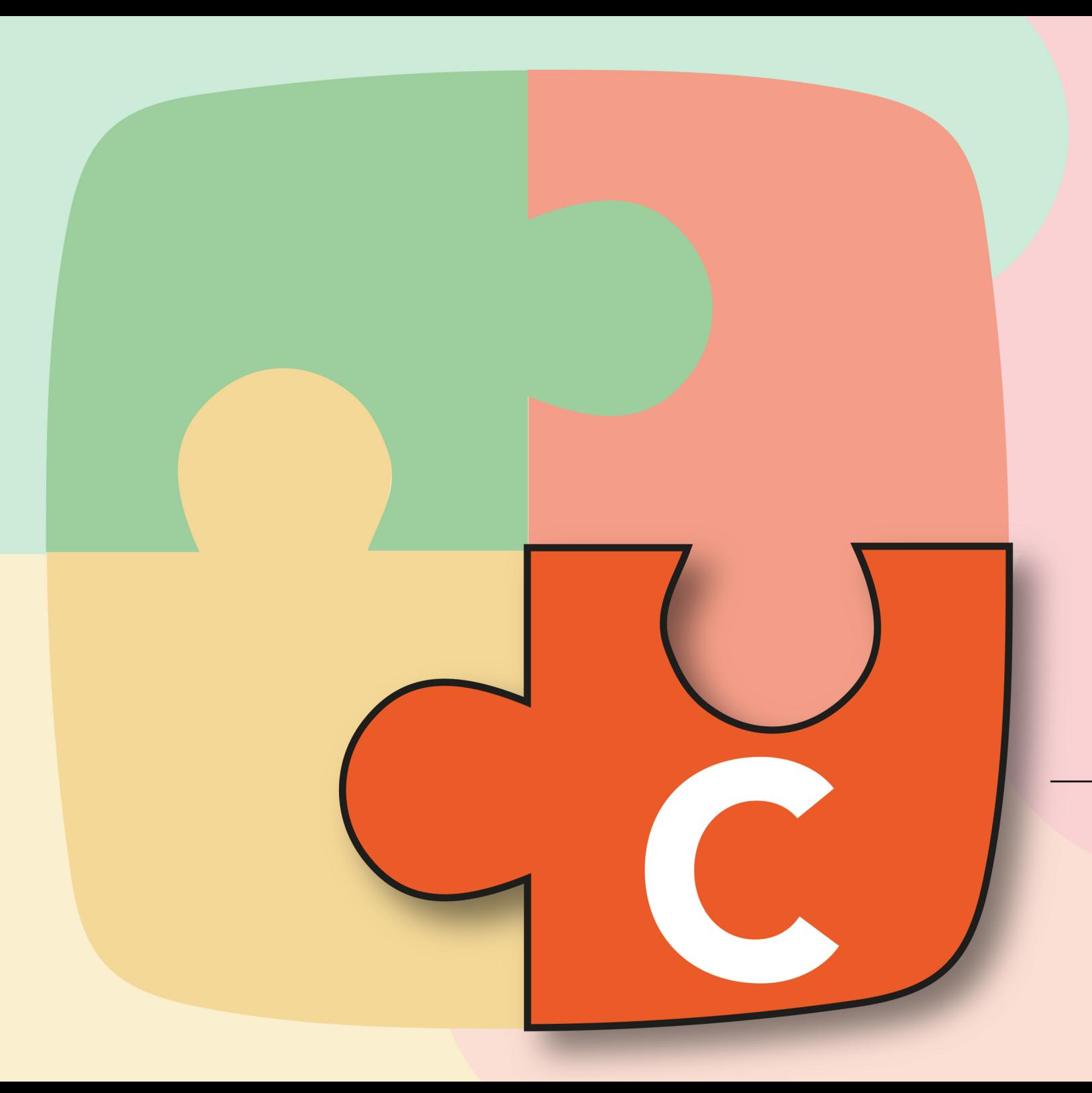

### Manual de uso de la aplicación

### <span id="page-35-0"></span>Manual de uso de la aplicación

En este apartado del *Manual de uso* de la aplicación FPSICO 4.1 se explica su uso correcto, sus características y funcionalidades. Los aspectos relativos a la instalación de la aplicación se recogen en el correspondiente *[Manual de instalación.](https://www.insst.es/documents/94886/2927460/FPSICO+4.1+Manual+de+instalaci%C3%B3n.pdf/d645cbe3-ccaf-6fad-7b6a-68eddae76412?t=1660131303198)*

#### 1. Descripción general de la aplicación

Esta aplicación informática es una herramienta para la evaluación de los factores psicosociales. La aplicación permite gestionar estudios, cumplimentar sus cuestionarios, generar informes de resultados y exportar e importar datos.

Cada estudio consta de un conjunto de preguntas fijas y opcionalmente preguntas variables. Por defecto, el estudio se configura en castellano, pero para la cumplimentación de los cuestionarios pueden agregarse más idiomas: catalán, gallego, euskera, español internacional e inglés.

Dos definiciones importantes:

- El estudio es el conjunto de aspectos a tener en cuenta para el diseño de unidades de análisis, selección de idiomas, redacción de instrucciones, población objeto de estudio, etc. Un estudio puede estar almacenado:
	- En un archivo de base datos (documento con formato mdb, Microsoft Access), en el caso de las versiones 4.0 y 4.1 de la AIP.
	- En un archivo de texto (documento txt), en el caso de la versión 3.1 de la AIP.
	- Dentro de la propia AIP.

Un archivo de base de datos puede contener varios estudios, pero el archivo de texto solo contiene un único estudio.

• El cuestionario es el conjunto de preguntas que va a contestar el/la trabajador/a.

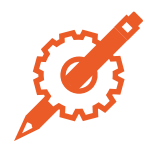

36

**EPSICC**
#### 1.1. Perfiles de usuario/a

La aplicación puede utilizarse con dos perfiles de usuario/a:

- Perfil de trabajador/a.
- Perfil de administración.

#### 1.2. Acceso a la aplicación

Al ejecutar la aplicación se muestra una pantalla inicial de bienvenida con las instrucciones básicas que vienen por defecto para contestar el cuestionario.

En la parte inferior de esta pantalla se halla el acceso mediante el perfil de administración, que permite crear estudios y gestionar cuestionarios e informes (figura 17).

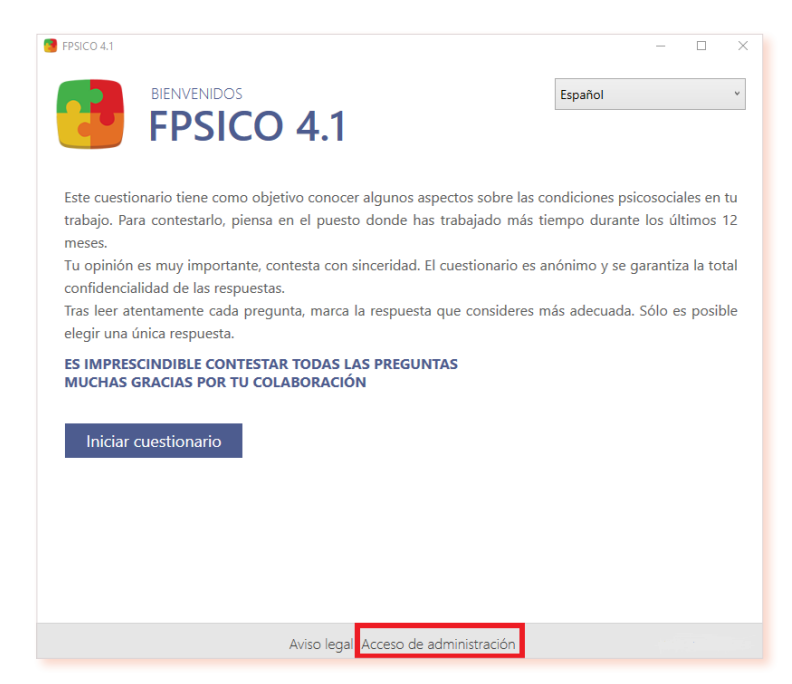

*Figura 17. Acceso a la aplicación desde el perfil de administración.*

### 1.3. Aviso legal

La aplicación muestra el *Aviso legal* en el pie de página de varias pantallas (figuras 18 y 19).

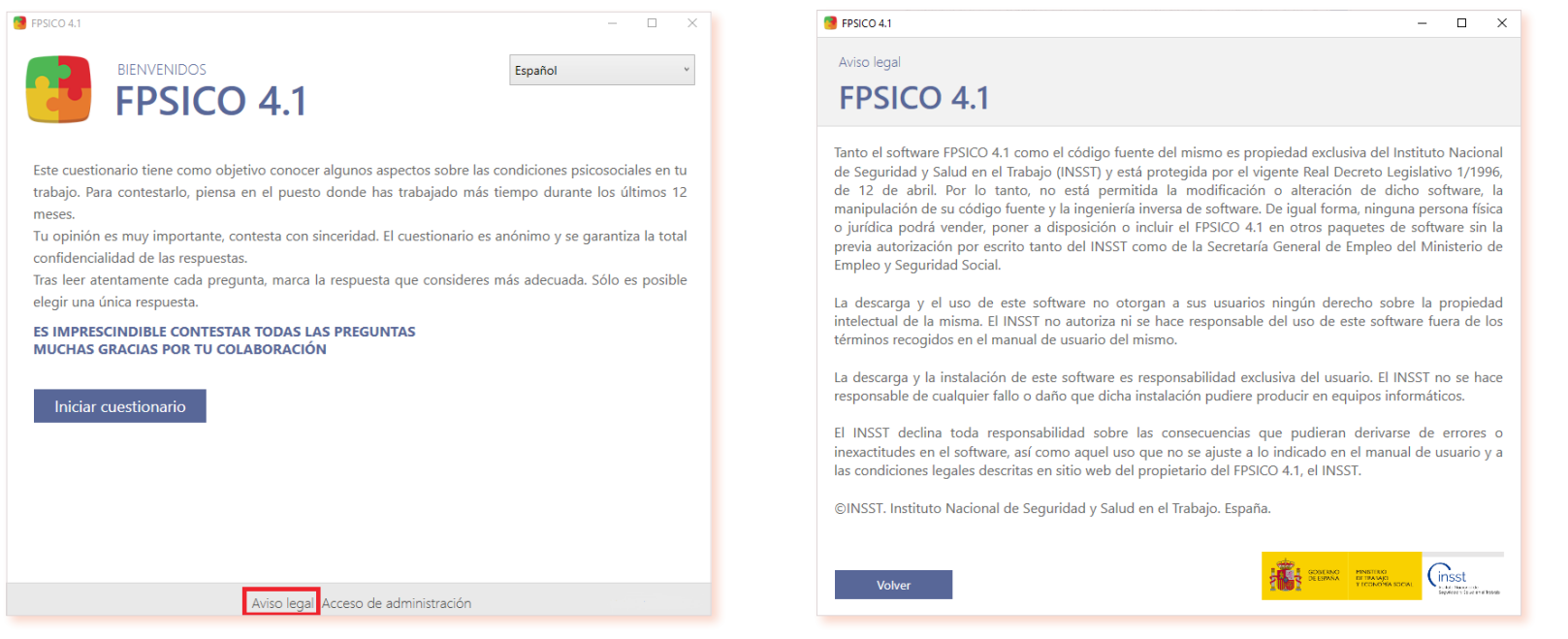

*Figura 18. Acceso al Aviso legal. Figura 19. Pantalla de texto del Aviso legal.*

Este aviso recuerda que el INSST no autoriza ni se hace responsable del uso de este software fuera de los términos recogidos en este manual.

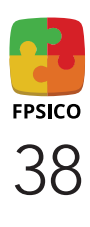

#### 1.4. Ayuda de la aplicación

La aplicación proporciona una ayuda: se trata de este manual de uso, que puede consultarse a través del perfil de administración (ver apartado [C.3 Perfil de administración\)](#page-47-0) (figura 20).

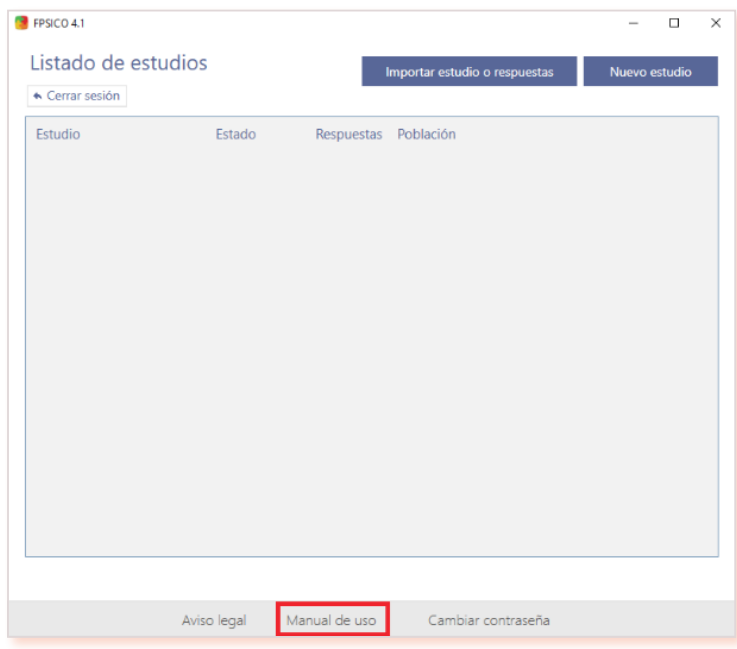

*Figura 20. Acceso al Manual de uso.*

El manual también está disponible en la página [web del INSST,](https://www.insst.es/) de modo que no es necesario instalar la AIP para consultarlo. Así mismo, en la web se podrán encontrar dos vídeos tutoriales (figura 21).

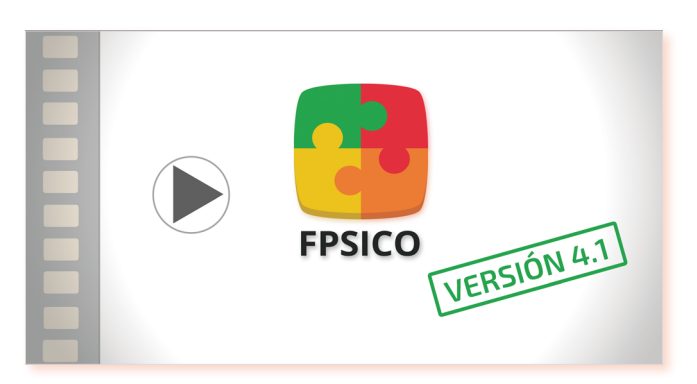

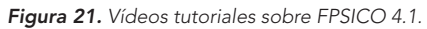

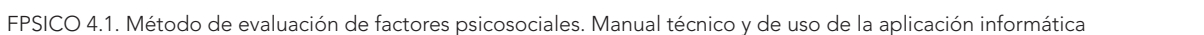

#### 1.5. Cierre de la aplicación

Para salir de la aplicación, se debe cerrar la ventana principal.

Desde el perfil trabajador/a, la aplicación se puede cerrar con el aspa situada en la esquina superior derecha de la pantalla de inicio (figura 22).

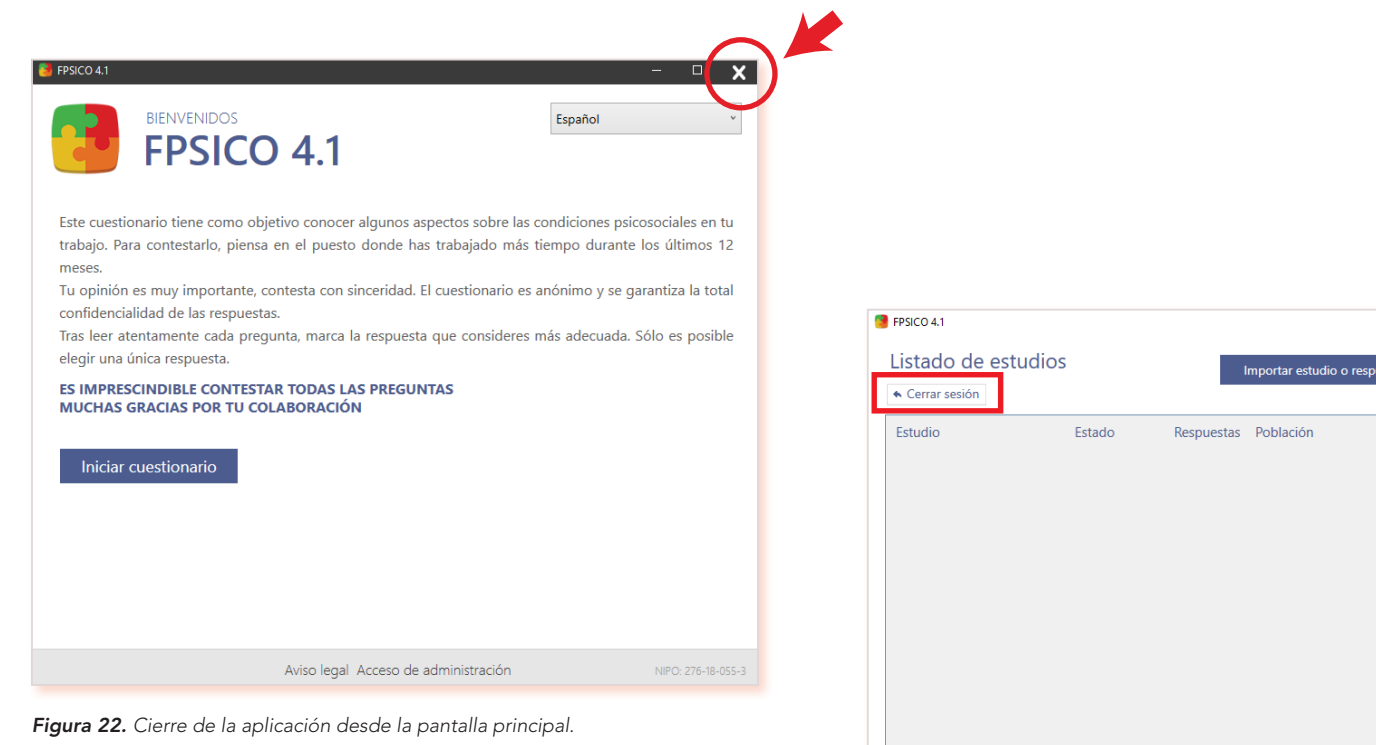

Desde el perfil administrador/a, habrá que pulsar el botón *Cerrar sesión* en la pantalla de *Listado de estudios* y después, ya desde la pantalla de inicio, pulsar el aspa (figura 23). De esta forma no se generará ningún problema en el proceso de compilar y compactar los datos generados.

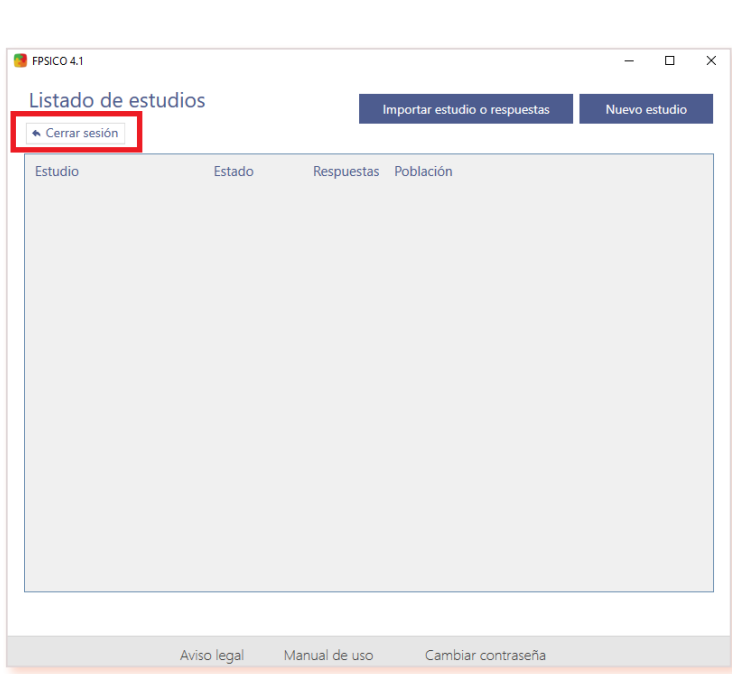

*Figura 23. Cierre de la aplicación desde el Listado de estudios.*

### 2. Perfil de trabajador/a

FPSICO 4.1 ofrece dos opciones para administrar el cuestionario: de manera informatizada o en papel. A continuación, se detallan ambas.

#### 2.1. Cuestionario informatizado

El/la trabajador/a cumplimenta el cuestionario directamente en la AIP y las respuestas se guardan automáticamente. Para que pueda rellenar el cuestionario, previamente el/la administrador/a tiene que haber diseñado un estudio, el cual debe encontrarse en estado *Activo (*ver apartado [C.3.4. Función de editar un estudio](#page-57-0)); además, el/la trabajador/a debe tener acceso a la AIP (ver apartado [C.3.8 Administración informa](#page-62-0)[tizada del cuestionario\).](#page-62-0)

De todos los estudios creados, solo puede haber un estudio *Activo* (ver apartado [C.3.1.1. Tipos de estado de los estudios\).](#page-67-0)

### 2.1.1. Pantalla inicial con mensaje de bienvenida

Al iniciar la aplicación se muestra el perfil trabajador/a y un mensaje de bienvenida que no se puede modificar: son las instrucciones que por defecto presenta la aplicación (figura 24).

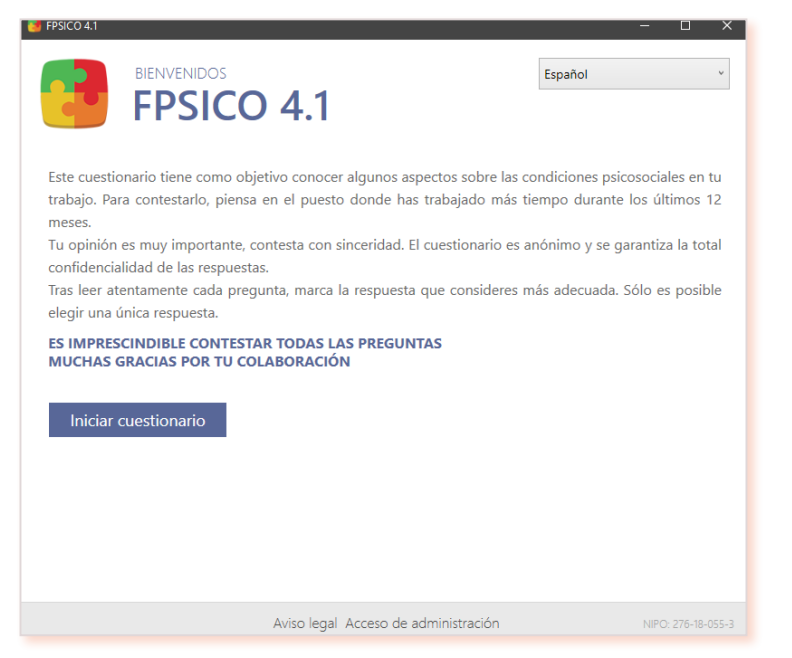

*Figura 24. Imagen de la pantalla inicial con mensaje de bienvenida.*

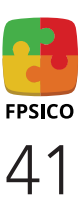

No obstante, al diseñar el estudio pueden añadirse instrucciones adicionales, que aparecerán debajo (figura 25).

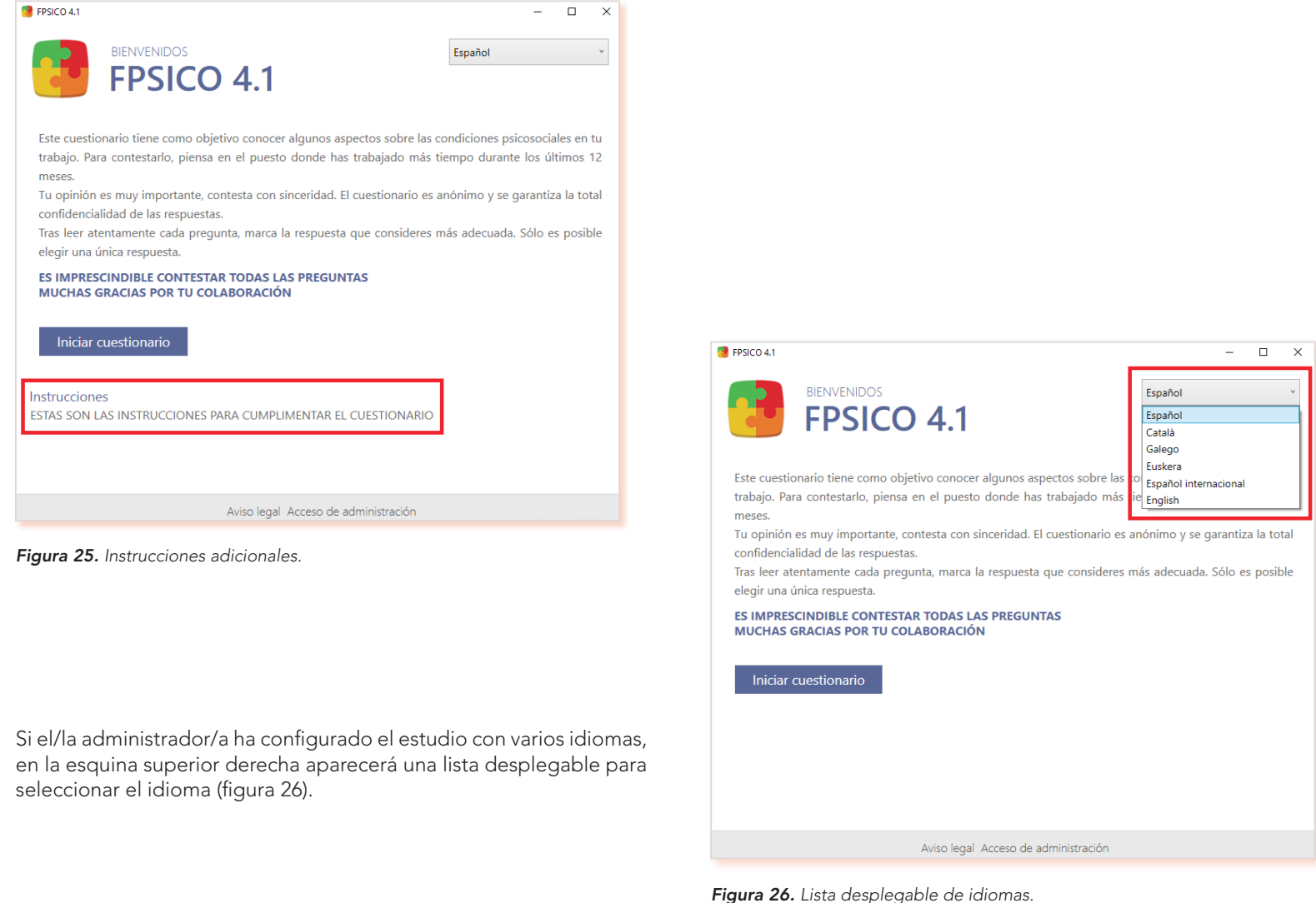

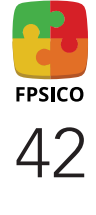

Si no hay ningún estudio *Activo,* cuando el/la usuario/a intente iniciar el cuestionario, aparecerá un mensaje indicándolo, y no será visible el texto de las instrucciones por defecto de la aplicación (figura 27).

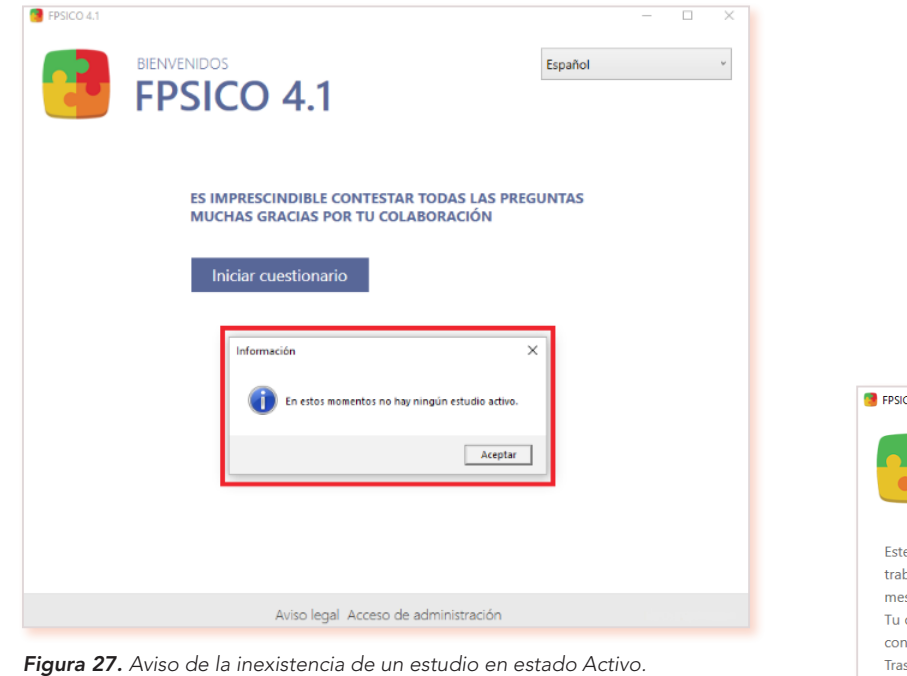

#### 2.1.2. Iniciar cuestionario

Mediante el botón *Iniciar cuestionario* de la pantalla de bienvenida, el/ la usuario/a accede al conjunto de preguntas del estudio que la persona administradora ha configurado como *Activo* (figura 28).

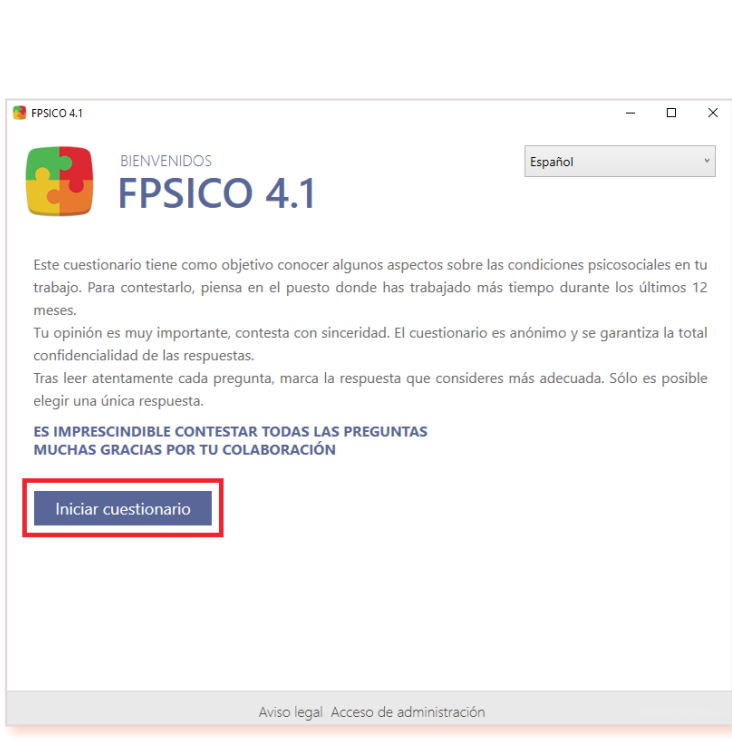

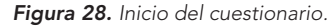

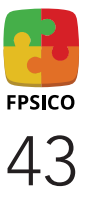

El cuestionario constará primero de las preguntas variables correspondientes a las unidades de análisis definidas por el/la administrador/a, que se extenderán a lo largo de una o más pantallas dependiendo del número de preguntas variables existentes (figura 29).

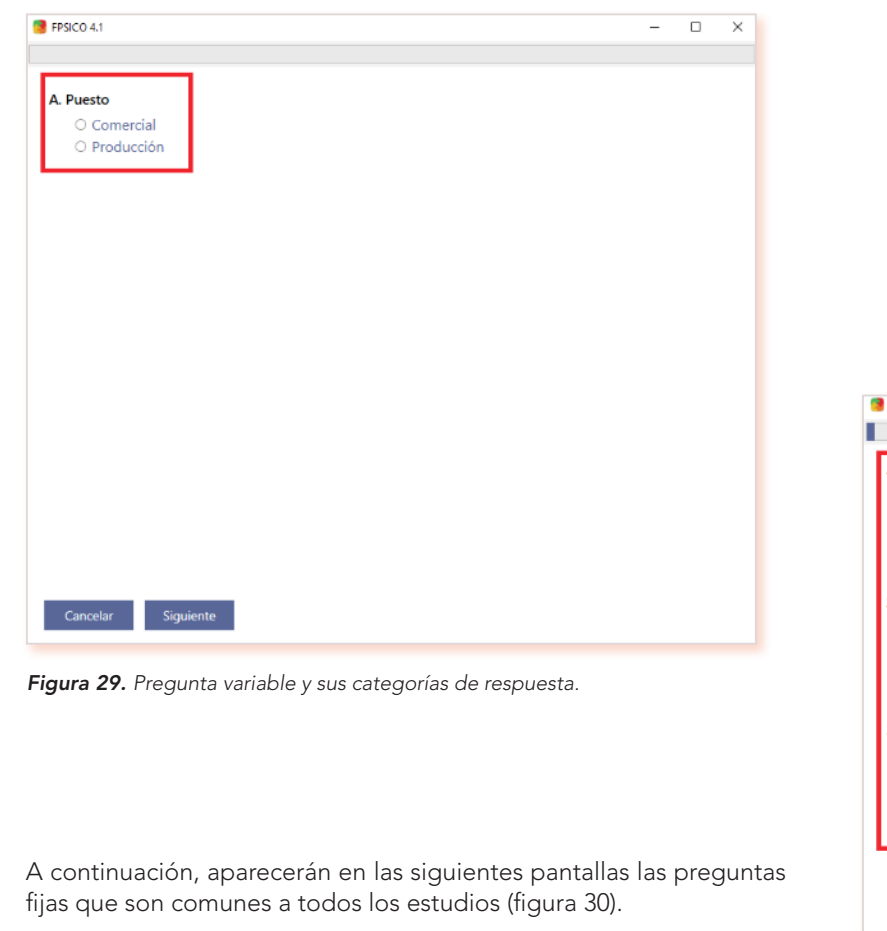

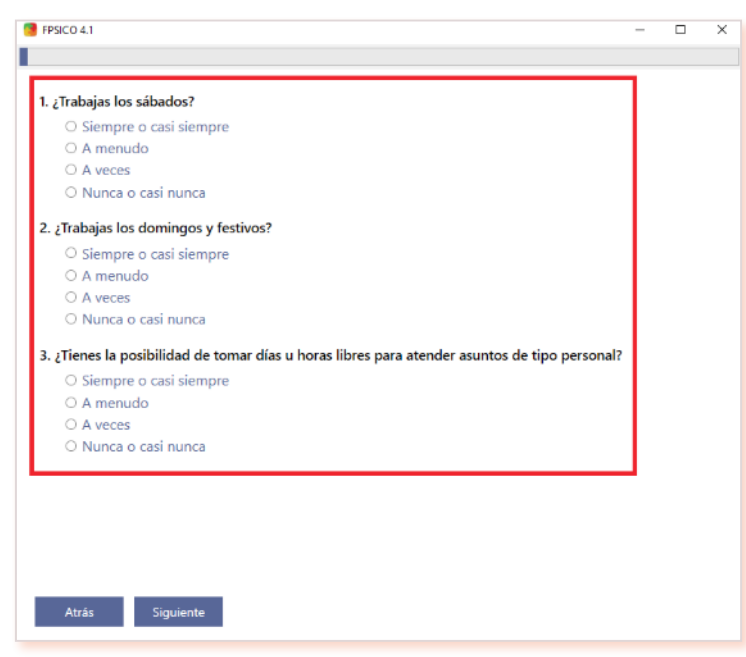

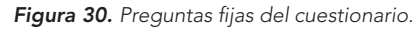

El/la usuario/a dispone de botones para avanzar (*Siguiente*) o retroceder (*Atrás*) la página dentro del cuestionario. En todo momento puede visualizar el progreso realizado en la barra superior (figura 31).

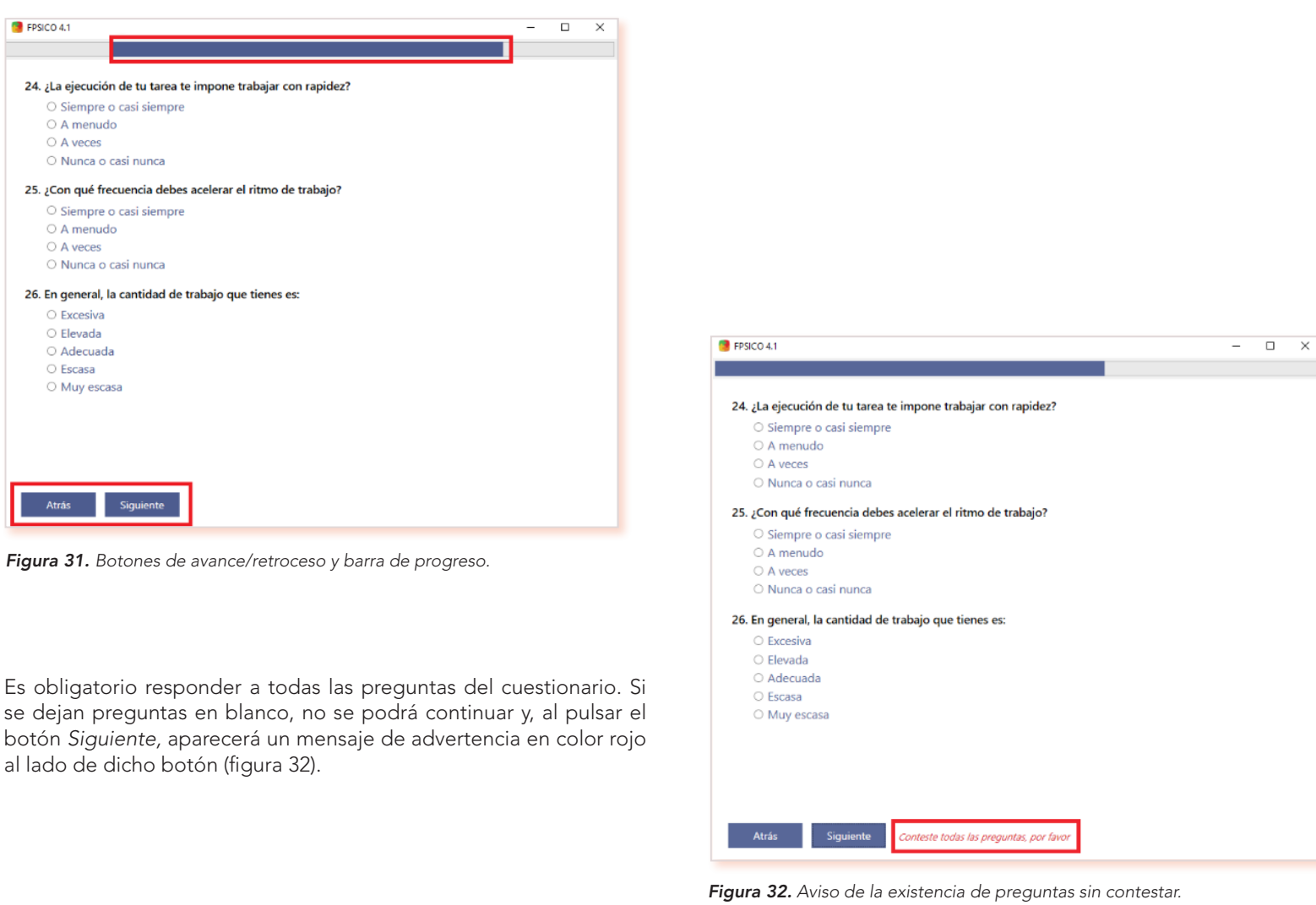

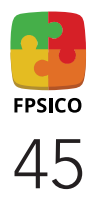

Mediante el botón *Finalizar* de la última página el/la usuario/a da por completado el cuestionario y se guardarán las respuestas (figura 33).

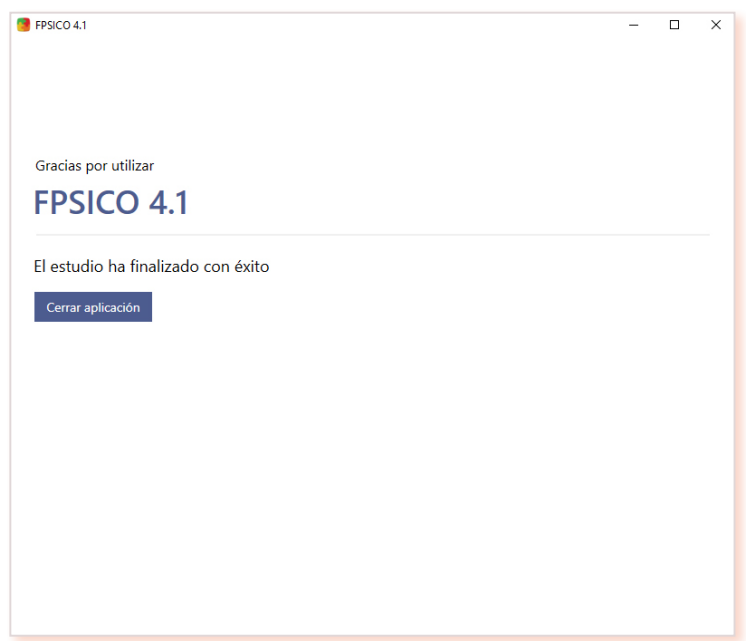

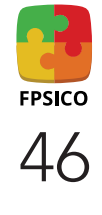

*Figura 33. Pantalla de finalización del cuestionario.*

### 2.2. Cuestionario en papel

[manuales\).](#page-60-0) 

El cuestionario en papel solo puede generarse a través del perfil de administración una vez se ha creado y definido un estudio. En este cuestionario aparece primero el texto con las instrucciones por defecto (texto que se muestra en la pantalla inicial del perfil trabajador/a) (figura 34).

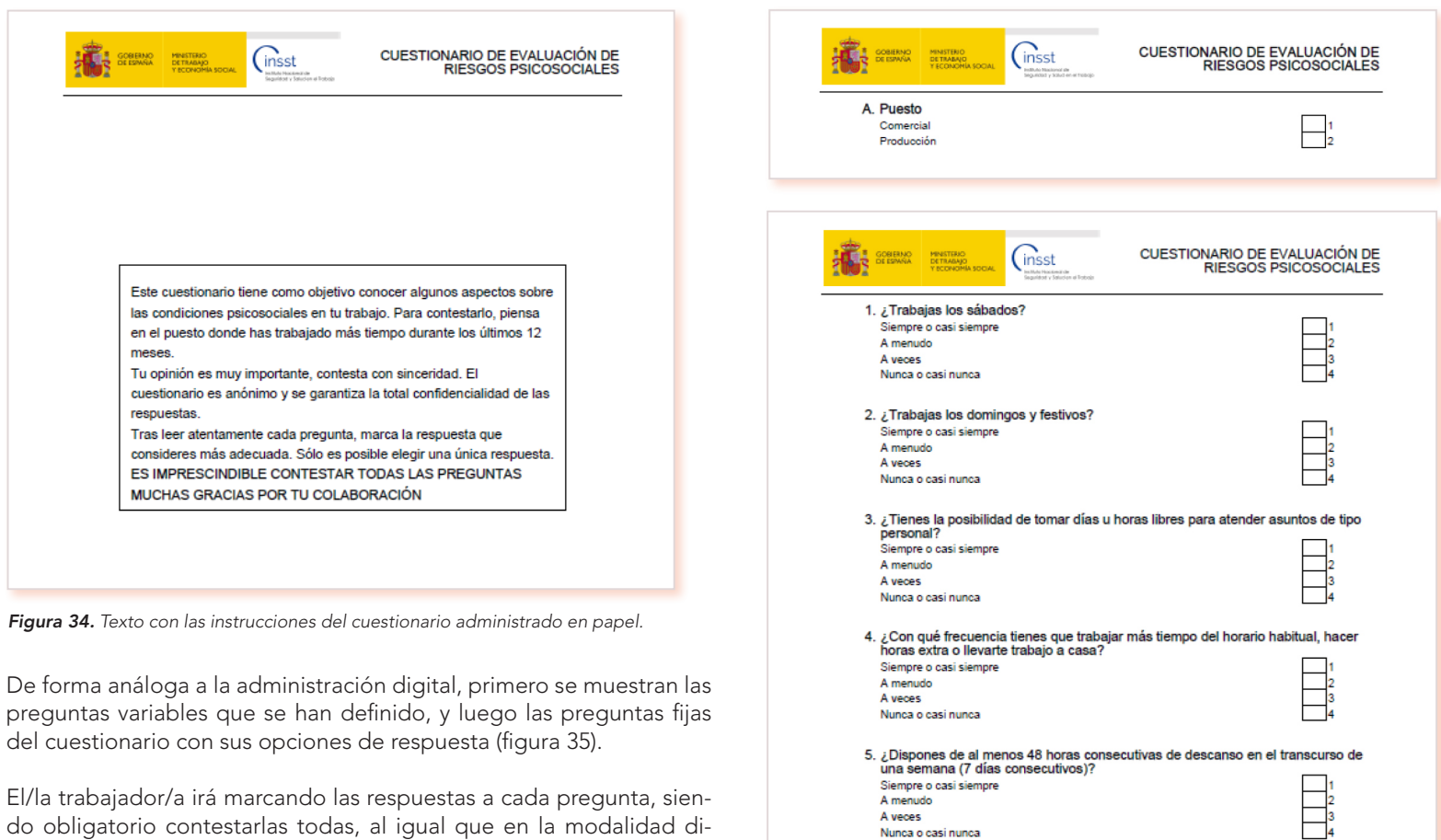

*Figura 35. Preguntas variables y fijas de un cuestionario en papel.*

Nunca o casi nunca

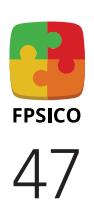

gital. Posteriormente, el personal técnico introducirá las respuestas en la aplicación de forma manual (ver el apartado [C.3.6 Respuestas](#page-60-0) 

### <span id="page-47-0"></span>3. Perfil de administración

El acceso a este perfil se realiza desde el botón inferior de la pantalla principal *Acceso de administración* (figura 36)*.*

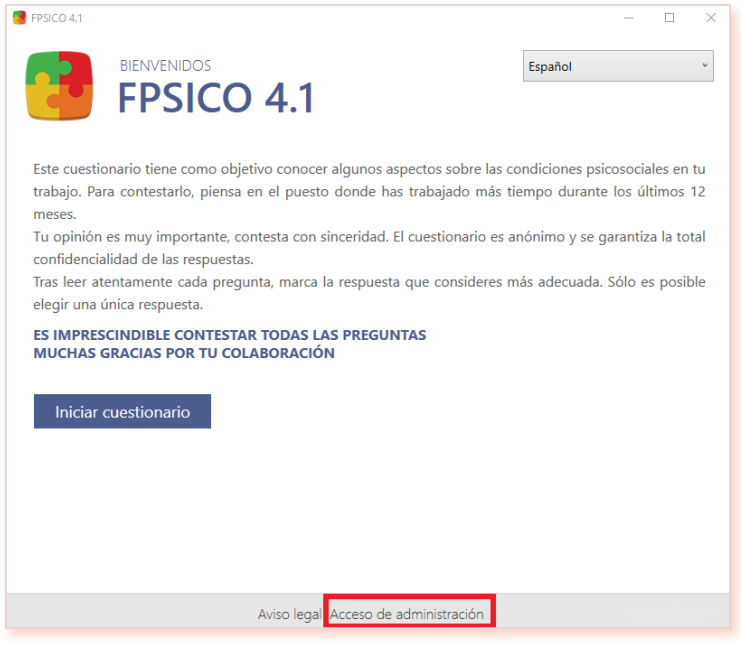

*Figura 36. Acceso al perfil de administración.*

Para acceder a este perfil se solicitará una contraseña (figura 37).

La contraseña inicial por defecto es FPSICO4.1 (en mayúsculas y sin espacios).

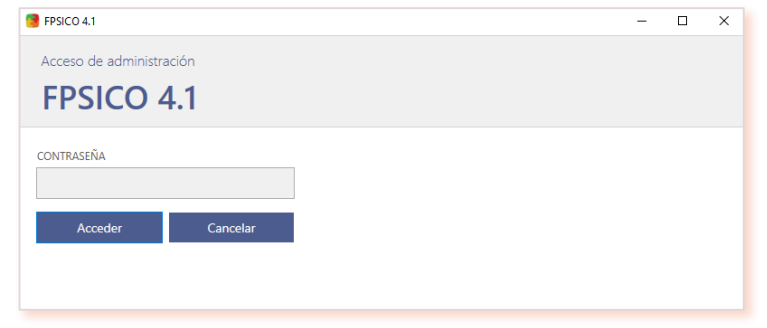

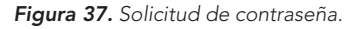

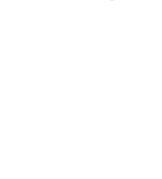

48

FPSICO

Una vez logrado el acceso con dicha contraseña inicial, el/la administrador/a podrá modificarla usando la opción *Cambiar contraseña* (figura 38).

Se recomienda máxima precaución en la manipulación de la contraseña de la AIP puesto que, en caso de olvido, la aplicación no ofrece la posibilidad de recuperarla. Se ha procedido así por motivos de seguridad e integridad informática de la aplicación.

En caso de pérdida de esta nueva contraseña, deberá desinstalarse la aplicación en su totalidad (es decir, la aplicación y sus componentes) e instalarla de nuevo. A este respecto, puede ser de ayuda seguir las instrucciones y las recomendaciones del *[Manual de instalación](https://www.insst.es/documents/94886/2927460/FPSICO+4.1+Manual+de+instalaci%C3%B3n.pdf/d645cbe3-ccaf-6fad-7b6a-68eddae76412?t=1660131303198)*.

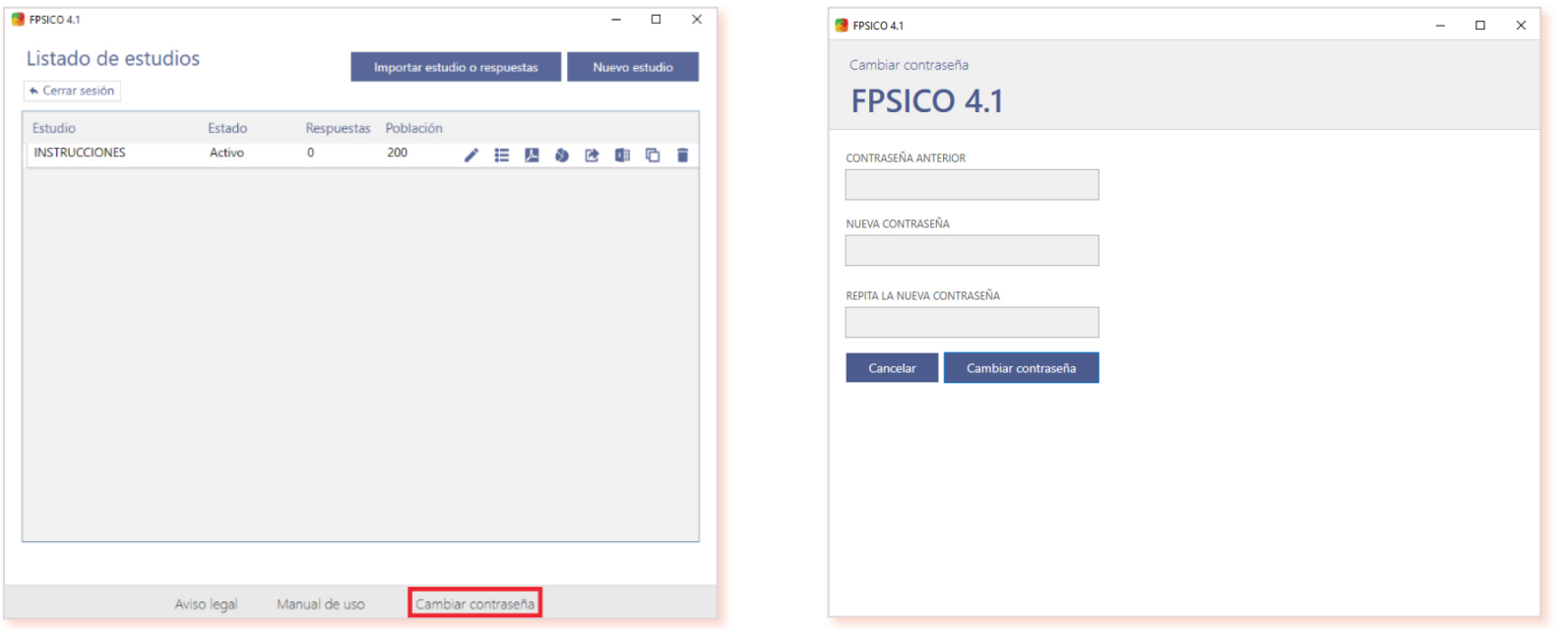

*Figura 38. Cambio de contraseña actual y confirmación de nueva contraseña.*

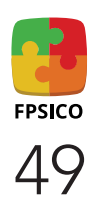

### <span id="page-49-0"></span>3.1. Listado de estudios

El *Listado de estudios* es la pantalla que visualiza la persona administradora cuando accede a la aplicación. Muestra los estudios creados e incluye los siguientes campos (figura 39):

- • *Estudio*: nombre del estudio.
- • *Estado*: indica el estado del estudio *(En diseño, Activo o Cerrado).* Para más información, ver apartado [C.3.1.1 Tipo de estados de los estudios.](#page-67-0)
- • *Respuestas*: indica el número de cuestionarios contestados.
- • *Población*: total de población objeto de ese estudio. Es imprescindible rellenar este campo con un valor numérico.

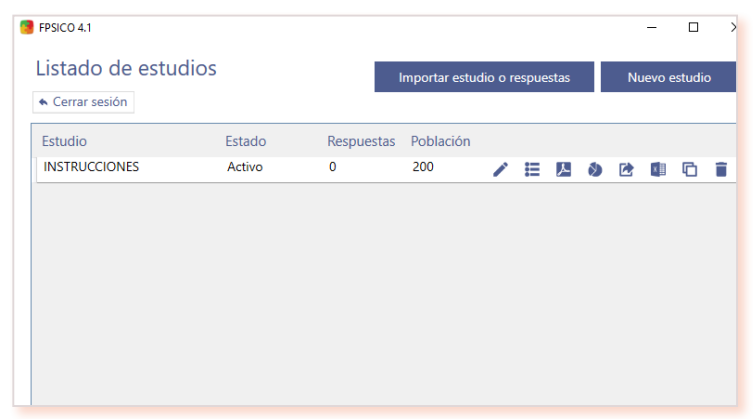

*Figura 39. Ejemplo de pantalla de Listado de estudios.*

En el *Listado de estudios*, se pueden realizar las siguientes acciones:

- Editar un estudio para poder realizar modificaciones. Un estudio se puede modificar mientras no se hayan introducido respuestas.
- Introducción manual de respuestas de cuestionarios recibidos en papel.
- Generar un documento PDF del cuestionario para ser cumplimentado manualmente.  $\mathcal{F}$
- Generar el informe final del estudio en un documento PDF.
- Exportar un estudio con respuestas y/o exportar sólo el estudio en formato mdb  $\rightarrow$ . Los archivos de base de datos están protegidos, por motivos de seguridad, anonimato y confidencialidad, para que no puedan ni deban manipularse.
- Exportar los datos descriptivos del estudio a una hoja de cálculo (documento Microsoft Excel).
- Realizar copia de un estudio, sólo de su estructura pero no de las respuestas ni del dato de población (solicita confirmación).  $\Box$
- Eliminar un estudio (solicita confirmación), para lo cual este estudio debe estar en estado *En diseño* o *Cerrado.*

### <span id="page-50-0"></span>3.1.1. Tipos de estados de los estudios

Un estudio puede tener tres estados:

- *En diseño*: estado inicial del estudio, cuando se define su estructura. Un estudio *En diseño* se puede editar, duplicar, marcar como *Activo* o  eliminar. No permite introducir respuestas.
- *Activo*: una vez finalizada la configuración del estudio, hay que pasarlo a modo *Activo* si se desea que los/las usuarios/as puedan contestar  el cuestionario de modo informático. Para ello se usa el botón *Marcar como estudio activo* (figura 40).

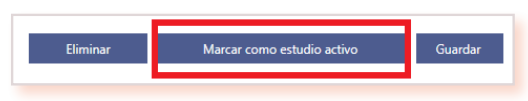

*Figura 40. Paso de estado en diseño a estado activo.*

Cuando el estudio pasa a estado *Activo*, aparece un mensaje de ayuda al/a la técnico/a para su administración informática (figura 41).

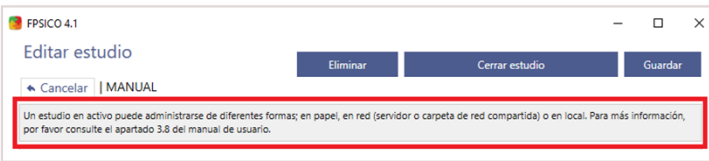

*Figura 41. Mensaje de ayuda al pasar el estudio a estado Activo.*

En este estado también se pueden introducir respuestas en modo manual desde el *Acceso de administración*. Una vez introducidos datos (manual o informáticamente), un estudio *Activo* permite modificar el nombre del estudio y el valor numérico del campo *Población* de manera que se ajuste la tasa de respuesta si se fusionan estudios o cambia la población a evaluar.

Un estudio en estado *Activo* se puede cerrar pero no se puede eliminar. En la AIP solo puede haber un estudio en estado *Activo,* que es lo que permite contestar el cuestionario digitalmente. Cuando se quiere pasar un estudio a *Activo,* la aplicación solicita confirmación de que este estudio será el único *Activo* del *Listado de estudios* (figura 42).

Por tanto, cuando se marca un estudio como *Activo,* automáticamente todos los demás pasan a estado *Cerrado*. *Figura 42. Solicitud de confirmación de único estudio en estado Activo.*

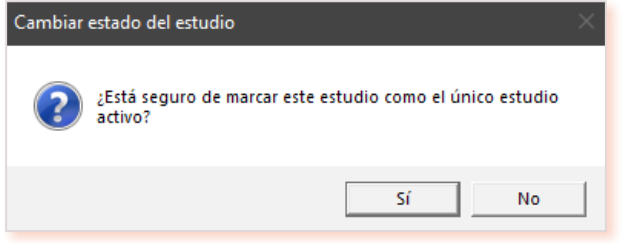

• *Cerrado*: en este estado no puede modificarse la estructura del estudio (los campos que aparecen al crear/editar el estudio), ni contestarse informáticamente al cuestionario. En cambio, con el estudio *Cerrado* están disponibles las operativas que ofrece la aplicación, incluyendo la introducción de respuestas manuales. Para cerrar un estudio hay que pulsar el botón *Cerrar estudio* (figura 43).

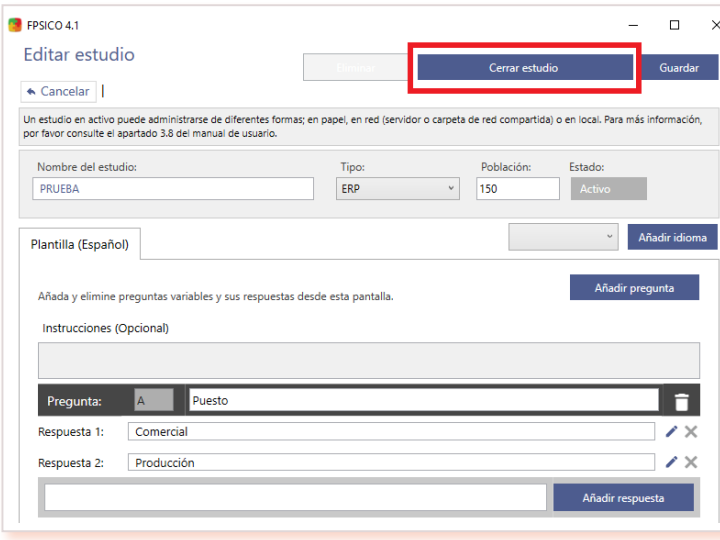

*Figura 43. Cerrar estudio.*

Si se desea pasar de nuevo al estado de estudio *Activo*, deberá editarse primero, usar el botón *Marcar como estudio activo* y después guardarlo (figura 44), pudiendo realizarse a continuación las funciones descritas en el apartado [C.3.1 Listado de estudios.](#page-49-0)

A continuación, se detallan las operativas asociadas a los botones recogidos en la pantalla del *Listado de estudios.*

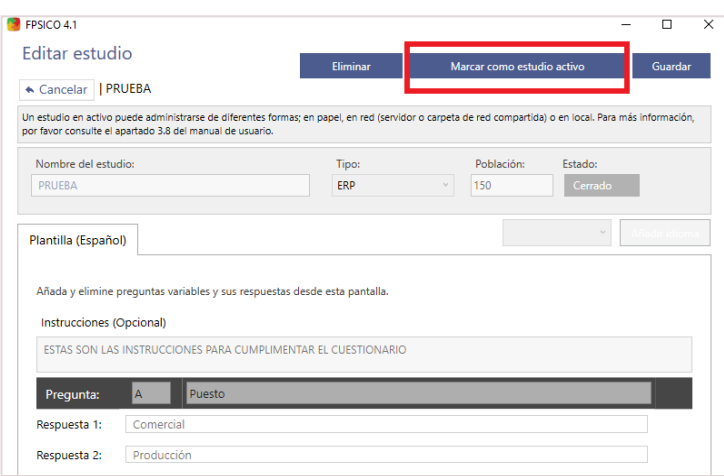

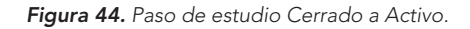

### 3.2. Nuevo estudio

En la pantalla de *Listado de estudios*, el/la administrador/a dispone del botón *Nuevo estudio* para iniciar el proceso de creación de un estudio (figura 45). Al hacerlo, aparecen una serie de campos, algunos obligatorios (nombre, población, tipo de estudio), y otros opcionales, que se describen en los apartados [3.3.](#page-55-0) y [3.4.](#page-57-0) de este manual. Todo ellos se visualizarán cuando se use la función *Editar estudio.*

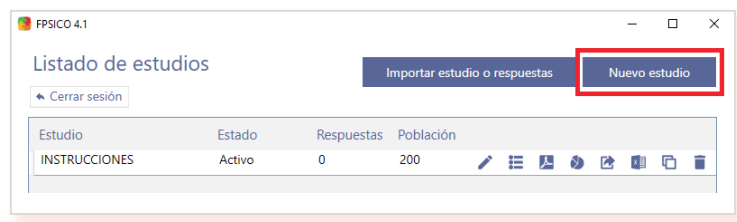

*Figura 45. Creación de un nuevo estudio.*

Los campos obligatorios a cumplimentar son los siguientes (figura 46):

- *Nombre* del estudio: asignarle un nombre, identificativo pero breve.
- *Población*: se refiere al número de personas objeto de estudio; es, por tanto, un campo numérico y su valor debe ser mayor que 0.
- *Tipo* de estudio: se deberá seleccionar siempre ERP (Evaluación de Riesgos Psicosociales).

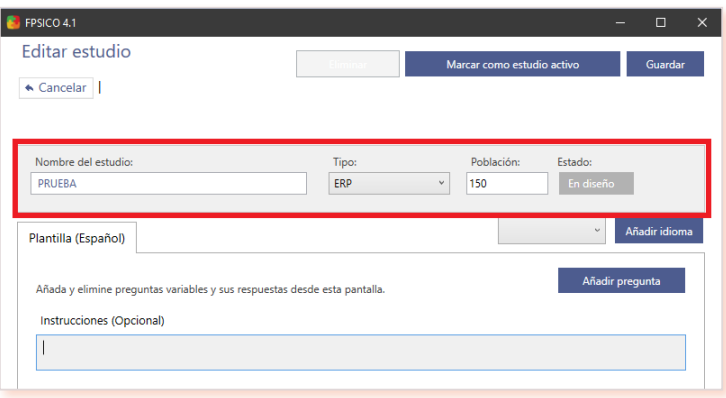

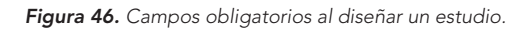

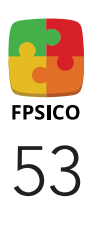

Si no se rellenan estos datos, al intentar guardar el estudio aparecerá un mensaje recordatorio (figura 47).

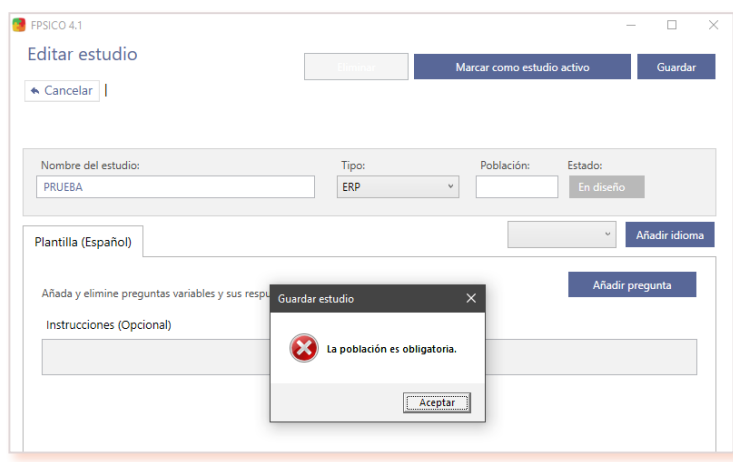

*Figura 47. Mensaje de error al intentar guardar el estudio con el campo de Población vacío.*

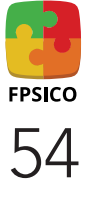

Una vez cumplimentada la información inicial del estudio con los campos obligatorios, puede guardarse (figura 48), apareciendo en el listado de estudios guardados.

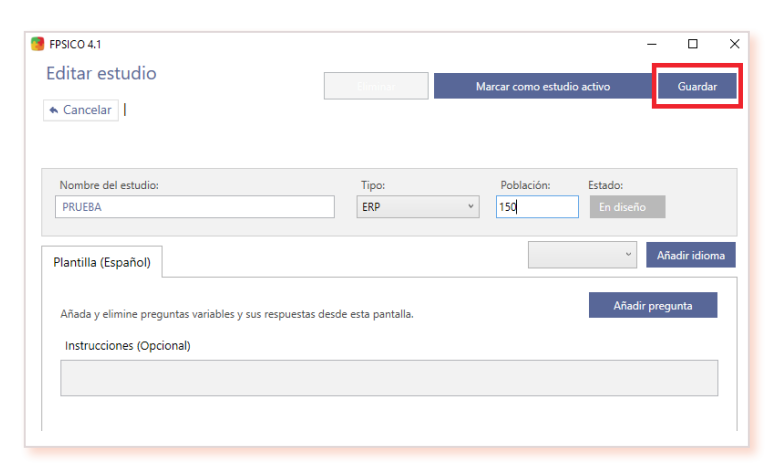

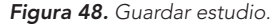

Esta pantalla muestra también el estado en que se encuentra el estudio (figura 49).

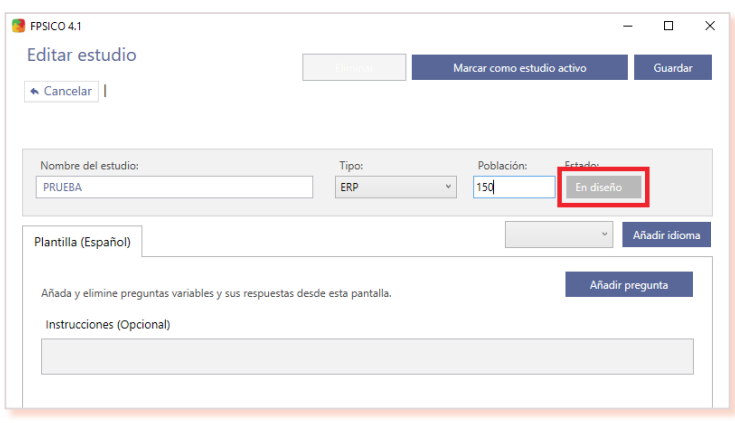

*Figura 49. Estado En diseño del estudio.*

FPSICO 55

Por último, existen otros dos botones que permiten al/a la administrador/a realizar las siguientes acciones (figura 50):

- *Eliminar*: borra estudios vacíos o con respuestas. Siempre se  mostrará un mensaje previo para confirmar que sí se desea eliminar.
- *Guardar*: permite guardar cualquier cambio realizado. Únicamente estará disponible si el estado del estudio permite su modificación.

A continuación, se describen los campos opcionales dentro de la pantalla de crear estudio nuevo.

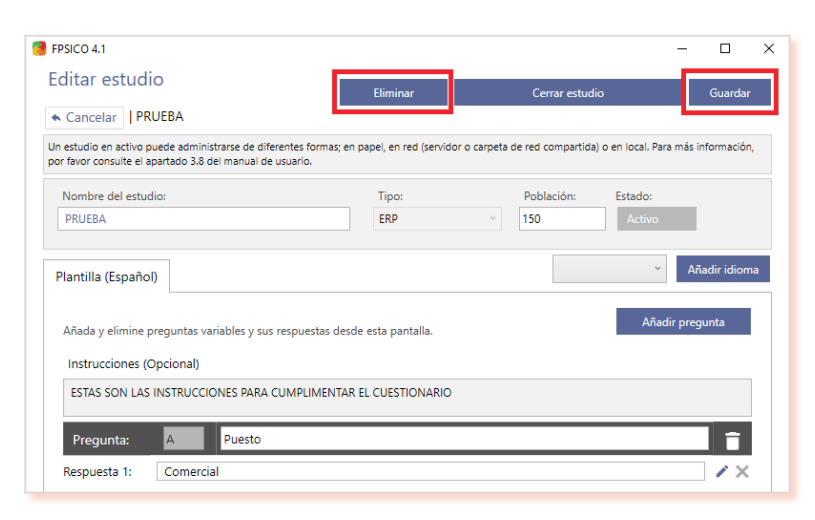

*Figura 50*. *Estado En diseño del estudio.*

### <span id="page-55-0"></span>3.3. Plantilla (Español)

En la pestaña *Plantilla (Español)* se pueden crear preguntas variables y añadir instrucciones adicionales para la cumplimentación del cuestionario (figura 51), que aparecerán en la pantalla de inicio de la modalidad digital.

Además, esta pantalla muestra los siguientes botones y acciones para definir y editar las preguntas variables:

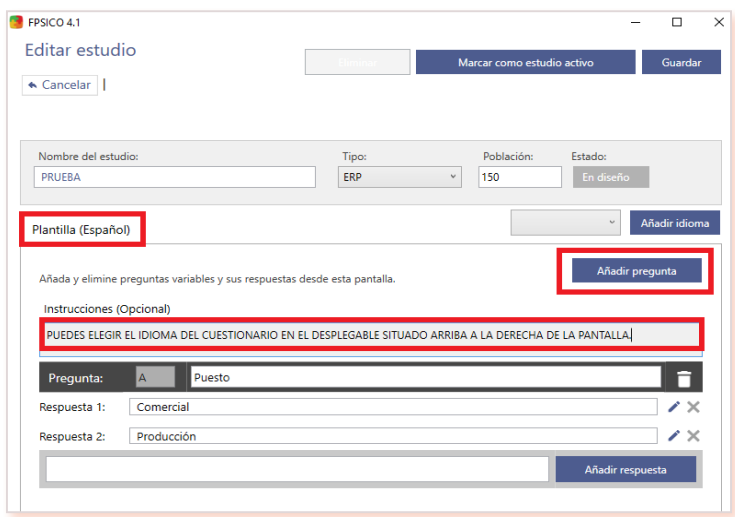

*Figura 51. Pantalla Plantilla (Español).*

*• Añadir pregunta*: permite añadir preguntas variables al estudio. Estas  preguntas, con sus correspondientes opciones de respuesta, sirven para categorizar la población de estudio en unidades de análisis que sean relevantes para interpretar los resultados de la evaluación de riesgos (ver apartado [A. Introducción. Consideraciones terminológi](#page-4-0)[cas. Unidades de análisis](#page-4-0) ). Este botón solo está disponible en la primera pestaña (correspondiente a la plantilla en castellano).

 Las preguntas variables se autonombran con letras mayúsculas siguiendo el orden alfabético. Si se borra una de las preguntas, la letra que la identificaba también desaparece, pasando a la siguiente (figura 52).

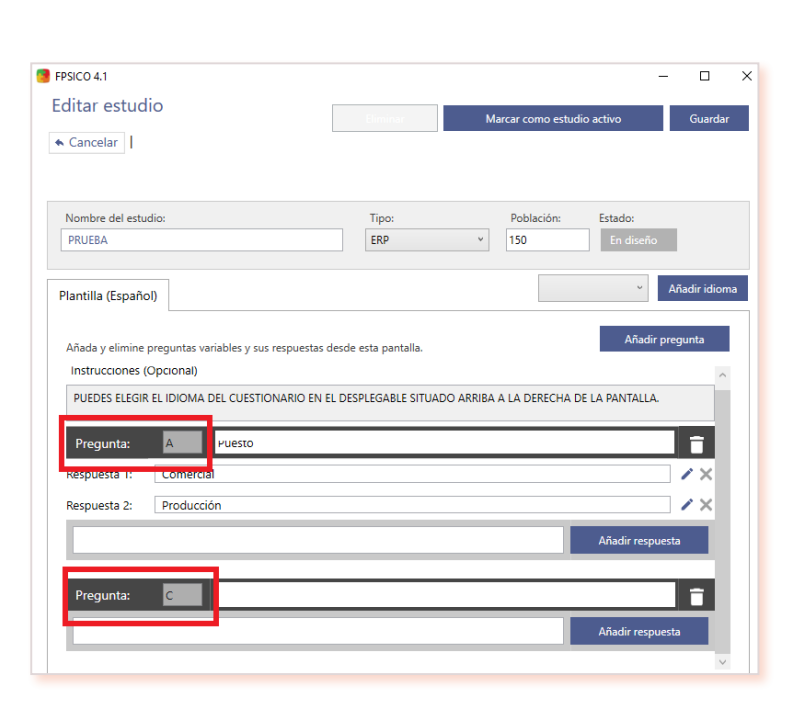

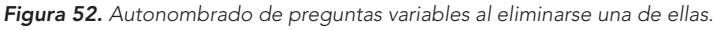

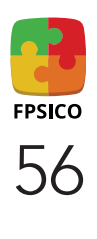

- *Añadir respuesta*: se deben crear las opciones de respuesta disponibles para cada pregunta variable.
- Botón  $\bullet$  : permite eliminar una pregunta y todas sus respuestas.
- Botón  $\bigtimes$  : permite eliminar una opción de respuesta de una pregunta.

En la figura 53 se muestran estas operativas.

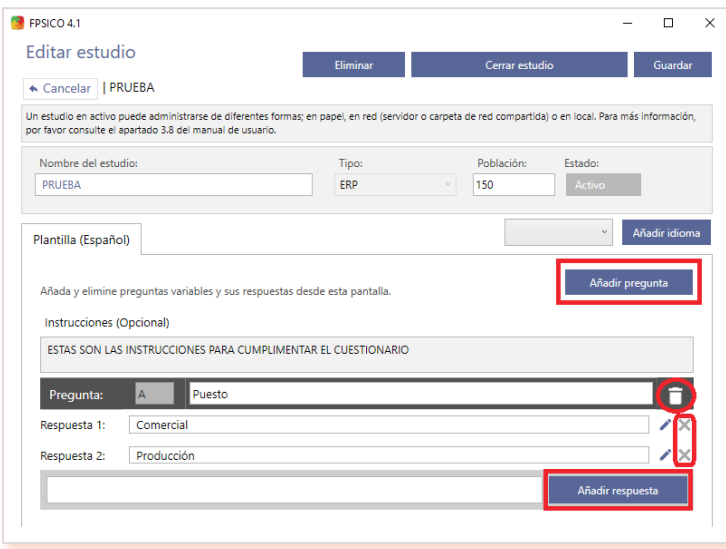

*Figura 53. Opciones de añadir/borrar preguntas y respuestas.*

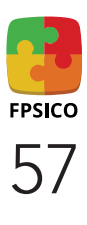

#### <span id="page-57-0"></span>3.4. Traducción de instrucciones y preguntas variables

Los estudios nuevos se crean por defecto en castellano. Además, el cuestionario está disponible en otros 5 idiomas predefinidos: catalán, gallego, euskera, español internacional e inglés (figura 54).

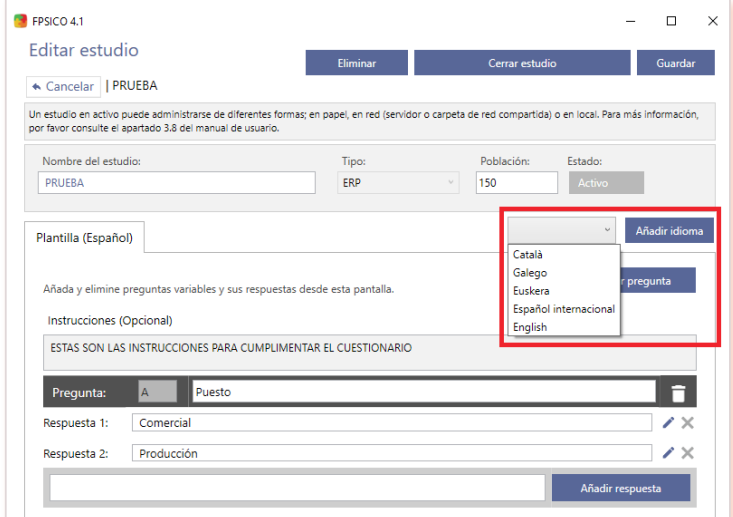

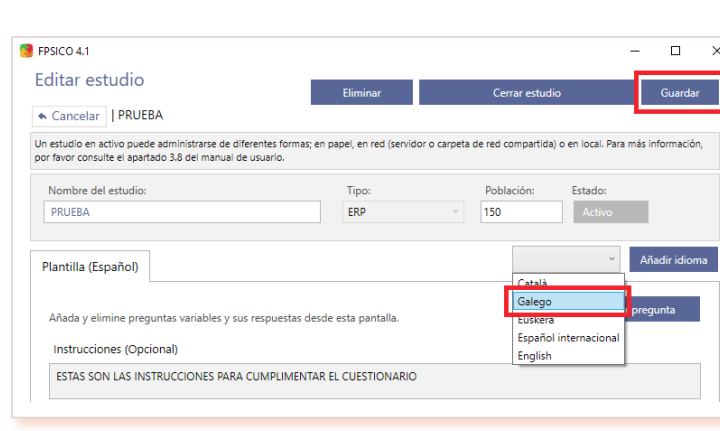

*Figura 55. Operativa de añadir un idioma.*

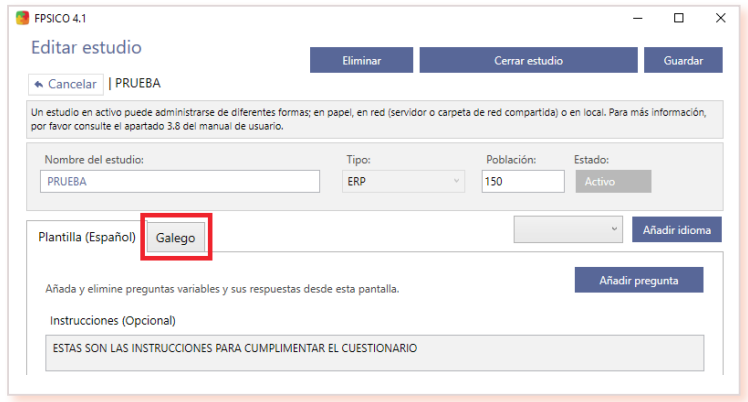

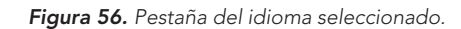

*Figura 54. Idiomas disponibles para contestar el cuestionario.*

Para incorporar nuevos idiomas, se deben seleccionar uno a uno del desplegable (resaltado con fondo azul), pulsar el botón *Añadir idioma*  y guardar el cambio (figura 55).

Esta acción creará una nueva pestaña con el nombre del idioma seleccionado (figura 56).

En las pestañas de los diferentes idiomas no aparecerán las instrucciones opcionales y se verán las preguntas variables ya creadas en la *Plantilla (Español)* pero con el texto original en castellano (figura 57). La aplicación FPSICO 4.1 no traduce automáticamente y, por tanto, el/la administrador/a deberá introducir los textos traducidos de las instrucciones adicionales y/o preguntas variables y sus opciones de respuesta a cada uno de los idiomas seleccionados. El número de preguntas variables y número de las opciones o categorías de respuesta debe ser igual en todos los idiomas que se añadan.

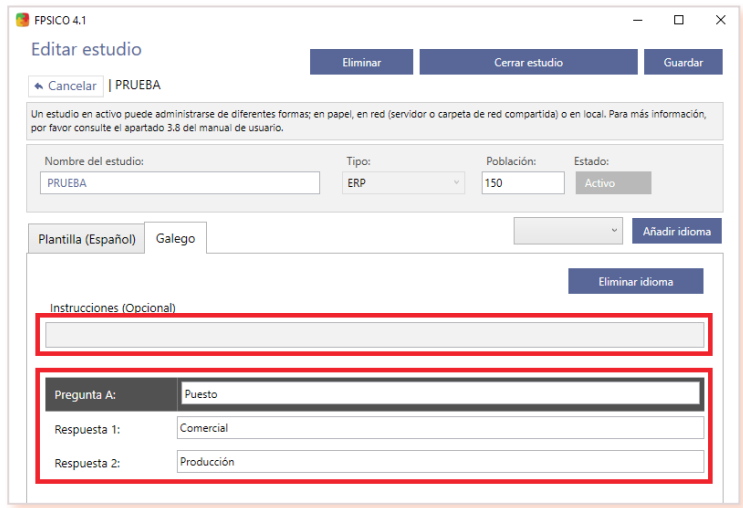

*Figura 57. Pestaña de un idioma añadido, sin instrucciones opcionales y con las preguntas variables para traducir.*

Desde la pestaña de uno de los idiomas añadidos, el/la administrador/a puede eliminarlo mediante el botón *Eliminar idioma* (figura 58). Sin embargo, esta opción no aparece en la pestaña de Plantilla *(Español)* (por ser el idioma por defecto de la herramienta)*.* Es decir: se pueden eliminar todos los idiomas excepto el castellano.

Si se elimina una pregunta en la pestaña *Plantilla (Español),* se elimina en todos los idiomas. Así mismo, no puede haber campos de preguntas en blanco. *Figura 58. Operativa de eliminar un idioma.*

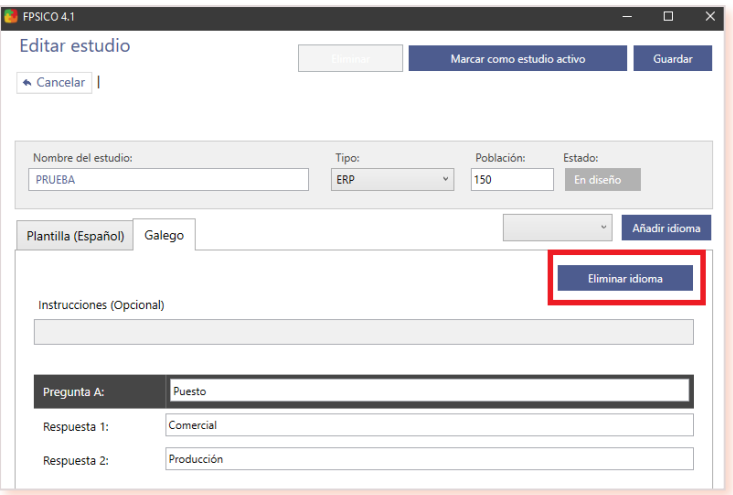

#### 3.5. Editar un estudio

Al editar un estudio aparece su estructura, con toda la información de los campos obligatorios y opcionales con que se creó el estudio, así como su estado actual (figura 59).

Desde esta pantalla son posibles las siguientes acciones:

- Pasar el estudio a *Activo*, para habilitar el uso informatizado del cuestionario, usando el botón *Marcar como estudio activo* y después *Guardar* (figura 40).
- Modificar el nombre del estudio y su población una vez que ya tiene datos. Para ello, el estudio siempre debe estar en estado *Activo.*
- Modificar cualquier campo de su estructura siempre que el estudio no contenga datos y esté *En diseño.*

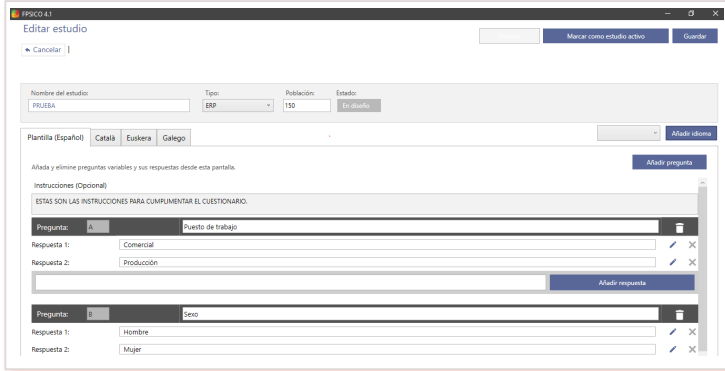

*Figura 59. Pantalla de Editar estudio con todos los campos y operativas disponibles.*

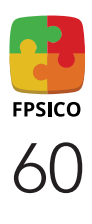

### <span id="page-60-0"></span>3.6. Respuestas manuales

Cuando el cuestionario se haya respondido en formato papel, la perso na administradora puede introducir manualmente en la aplicación las respuestas mediante el icono **:三**, situado en la pantalla *Listado de estudios*.

A excepción de las casillas correspondientes a las preguntas variables, cada una de las casillas está configurada para pasar automáticamente a la siguiente cada vez que se introduce el código numérico de la respues ta. De esta manera, se irá introduciendo cada número de la respuesta seleccionada por el/la trabajador/a en el cuestionario en formato papel.

Si en la introducción manual el/la administrador/a deja preguntas en blanco (es decir, sin respuesta seleccionada), la aplicación avisa de ello (figura 60). En este caso, el cuestionario se guardará como cuestionario incompleto, pero no será tenido en cuenta posteriormente para calcular los niveles de riesgo. El número de cuestionarios incompletos aparece en el apartado de *Datos sociodemográficos de la población* de los informes, y en el archivo Excel de datos descriptivos (ver apartado [4.2. Expor](#page-72-0)[tación de datos descriptivos\).](#page-72-0)

En esta pantalla, están definidas las siguientes operativas y botones (fi gura 61):

- *Cancelar*: si no se han introducido respuestas al cuestionario, al can  celarlo se mantiene en la pantalla, pero vacío. Si contiene respuestas, esta opción las borra, e igualmente se mantiene en la misma panta lla. Para volver al listado de estudios debe clicarse el botón *Inicio* en la esquina superior izquierda.
- *Guardar y nuevo*: el sistema guarda el cuestionario con las respues tas introducidas y muestra de nuevo en blanco los campos de las respuestas para que se introduzca un nuevo cuestionario con sus res puestas correspondientes.
- *Guar dar y cerrar*: se guardan las respuestas introducidas y el sistema vuelve al *Listado de estudios* .

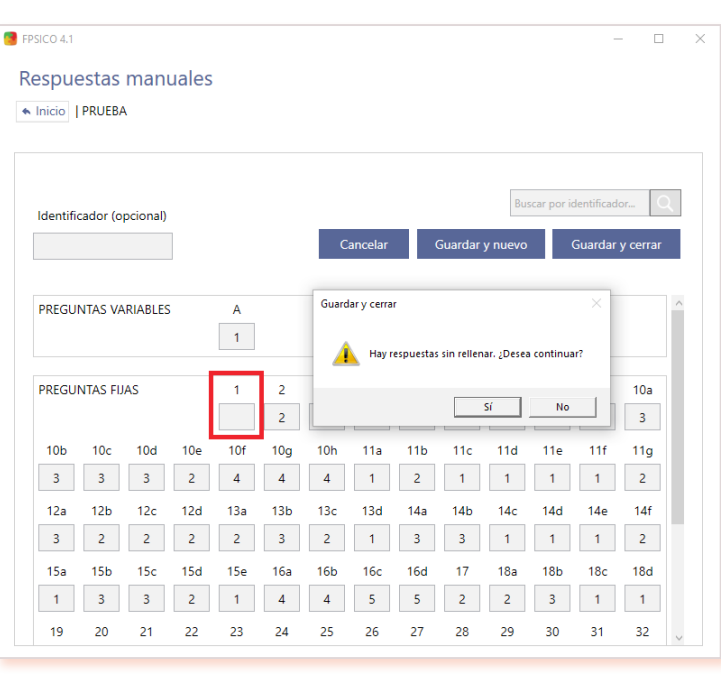

#### *Figura 60. Aviso de cuestionario incompleto.*

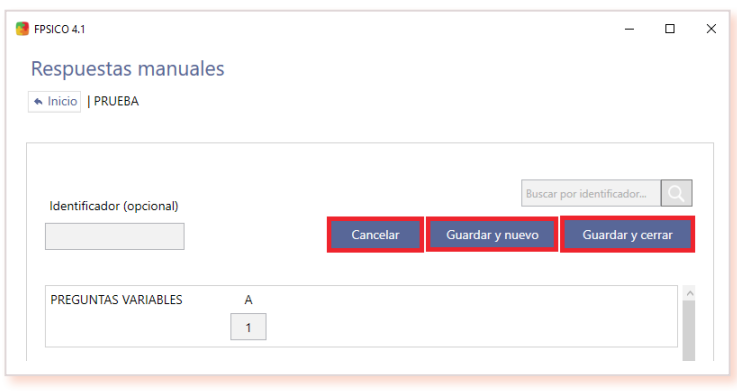

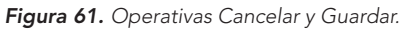

Opcionalmente, el/la administrador/a puede introducir un identificador para que quede asociado a cada uno de los cuestionarios manuales del estudio (figura 62). De esta forma, posteriormente será posible buscar y recuperar el cuestionario a través de dicho identificador mediante el campo *Buscar por identificador*. Esta opción puede ser de utilidad para retomar la entrada manual de datos si se hace en varias sesiones o en momentos diferentes.

Si se introduce un identificador ya existente, el sistema avisará con un mensaje al intentar guardarlo.

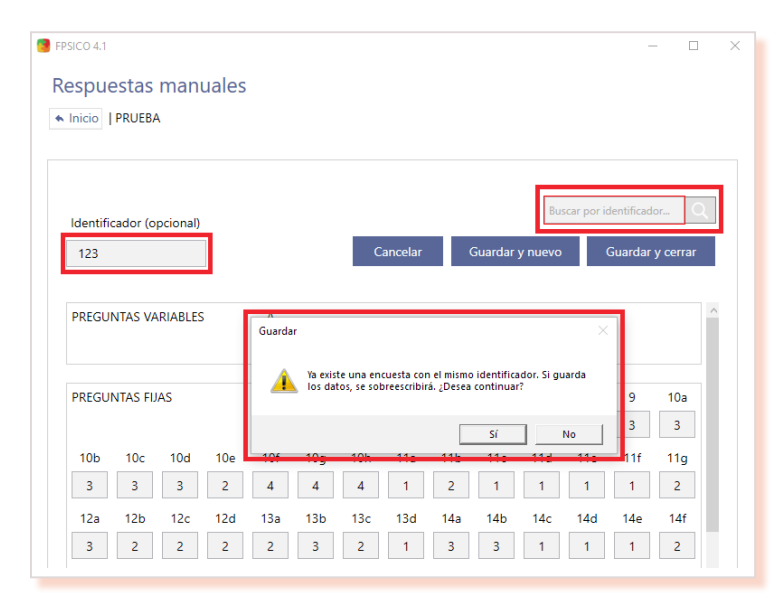

*Figura 62. Campo de introducción, búsqueda del identificador y aviso de la existencia previa.*

Mediante el campo *Buscar por identificador*, el/la administrador/a puede localizar o recuperar el cuestionario asociado a ese identificador. En caso de que no se encuentre, el sistema muestra un mensaje de error (figura 63).

Tras la introducción de las respuestas manuales utilizando los botones *Guardar y nuevo* o *Guardar y cerrar*, la aplicación vuelve a la pantalla de *Listado de estudios. Figura 63. Aviso de la inexistencia del identificador.*

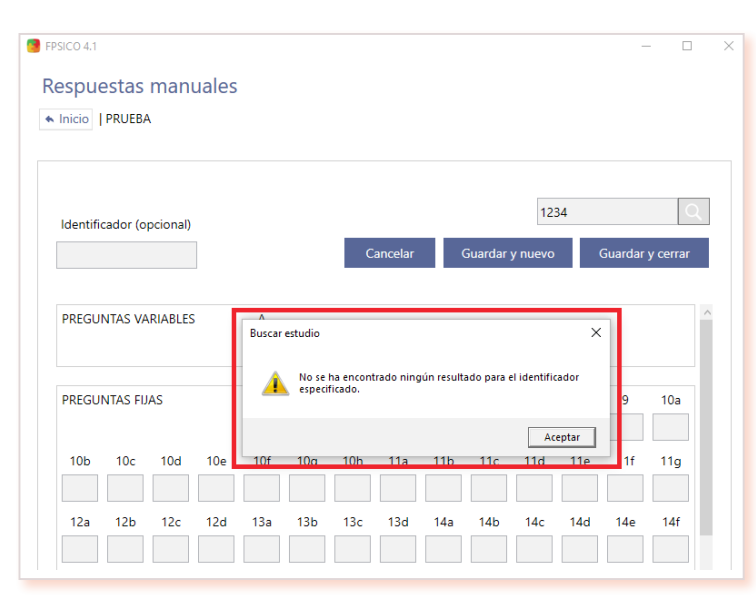

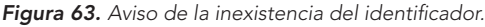

#### <span id="page-62-0"></span>3.7. Cuestionario en PDF

En la pantalla *Listado de estudios el botón* A permite generar un documento PDF con el cuestionario completo, incluyendo las preguntas variables y las fijas. El documento puede generarse en los 6 idiomas disponibles, siempre y cuando hayan sido definidos previamente durante la fase de diseño del estudio (figura 64). Si se han añadido instrucciones adicionales, estas no serán visibles en la versión en papel del cuestionario, pero sí en la versión digital.

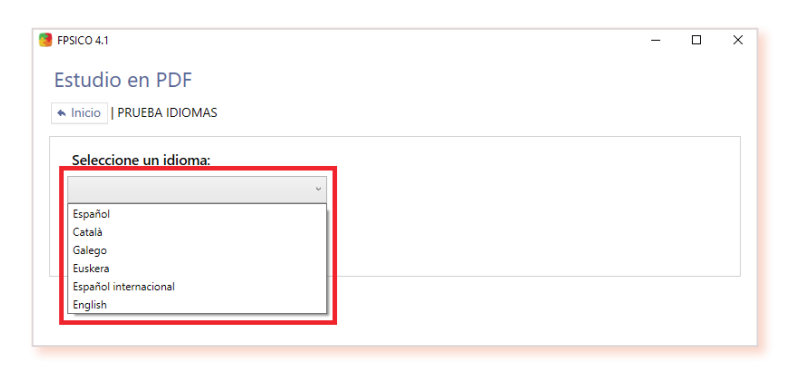

*Figura 64. Selección de idioma para generar un cuestionario en PDF.*

#### 3.8. Exportación de estudios

El programa FPSICO 4.1 permite exportar estudios en un archivo de base de datos con formato mdb, mediante el botón  $\rightarrow$  de la pantalla *Listado de estudios*. Tal y como se describe en el apartado [3.10 Fusión de datos](#page-65-0) pueden exportarse tanto el estudio con sus respuestas como el estudio sin respuestas (es decir, únicamente su estructura). La exportación de estudios es útil para guardarlos en otro dispositivo, para hacer periódicamente una copia de seguridad o para fusionarlos con otro estudio. Los archivos de base de datos con formato mdb generados por la aplicación están protegidos, por motivos de seguridad, anonimato y confidencialidad. Por ello, el contenido de estos archivos no debe manipularse fuera de la aplicación FPSICO.

Al exportar un documento mdb, debe nombrarse. Sin embargo, una vez importado de nuevo a la AIP, un estudio recuperará el nombre con el que fue creado. El nombre del estudio puede modificarse dentro de la propia aplicación, desde la pantalla de *Editar estudio*, pasándolo primero a estado *Activo* y guardando los cambios.

### 3.9. Importación de estudios

Desde la pantalla de *Listado de estudios* el/la administrador/a dispone del botón *Importar estudio o respuestas* (figura 65).

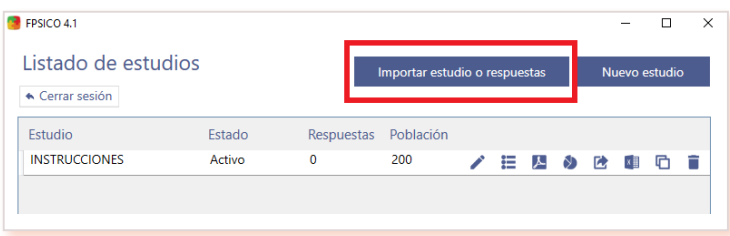

*Figura 65. Operativa de importar estudio o respuestas.*

Haciendo clic en el botón *Seleccione un archivo mdb o txt* (figura 66) podrá escogerse entre archivos de las tres últimas versiones del programa FPSICO.

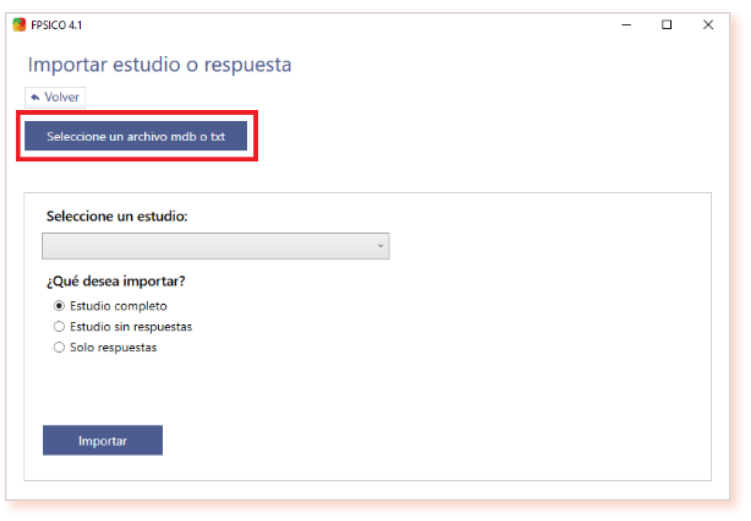

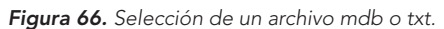

Existen dos situaciones que se pueden dar para importar estudios almacenados en un archivo:

- a) Elegir un archivo txt de la versión anterior FPSICO 3.1. En este caso, se importará el estudio completo con las preguntas variables y las respuestas. Para que la aplicación importe un archivo txt con datos debe tener el mismo formato que el generado por la versión 3.1 del programa, cuyos requisitos se detallan en el [Anexo II d](#page-76-0)el manual.
- b) Elegir un archivo mdb de las versiones FPSICO 4.0. o 4.1. Se despliega la lista de estudios, para elegir el que interese, y se ofrece la posibilidad de importar el estudio completo, el estudio sin respuestas o solo las respuestas (figura 67). En este último caso hay que seleccionar uno de los estudios ya existentes para importar las respuestas, fusionando así los datos de ambos estudios siempre y cuando tengan idéntica estructura (ver más detalles en el apartado siguiente [3.10 Fusión de datos\).](#page-65-0)

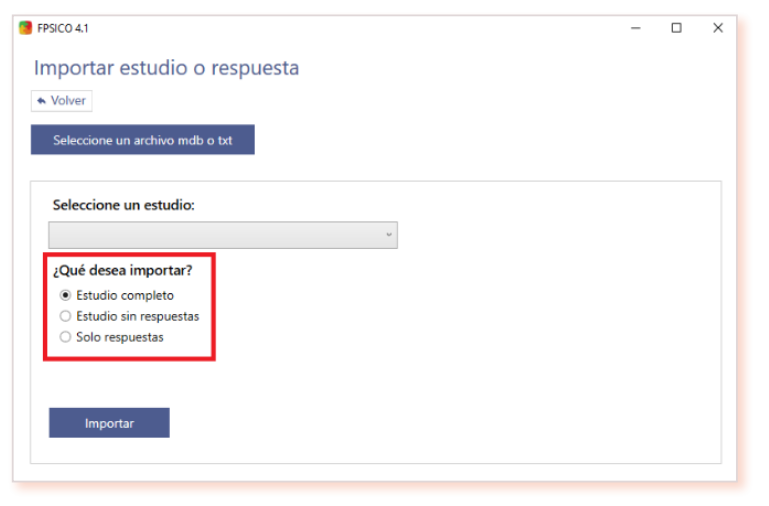

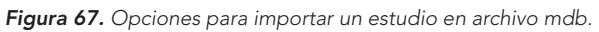

En el caso de los archivos mdb creados en la versión 4.0 del programa, es necesario tener en cuenta las siguientes consideraciones:

- Los estudios *En diseño* mantienen ese mismo estado al ser importados a la versión 4.1*,* pudiendo realizarse, por tanto, las operativas propias de ese estado (ver [apartado 3.1.1\).](#page-50-0)
- Los estudios *Activos* o *Cerrados* pasan al estado *Cerrado* al ser importados a la versión 4.1. El estudio se podrá pasar a estado *Activo* siempre que el campo *Población* tenga un valor numérico; por tanto, se recomienda cumplimentar el campo *Población* desde la versión 4.0, antes de la exportación del archivo y posterior importación en la versión 4.1.

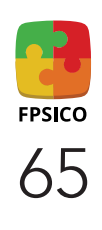

### <span id="page-65-0"></span>3.10. Fusión de datos

La AIP permite adicionar distintos estudios (fusión de datos) siempre y cuando se cumplan dos condiciones:

- 1. Que su estructura sea idéntica, es decir, que las preguntas variables con sus correspondientes opciones de respuesta sean exactamente iguales.
- 2. Que los archivos a importar tengan formato archivo de base de datos Access generados por la propia aplicación (formato mdb) en cualquiera de las versiones 4.0 o 4.1.

Si un estudio se desarrolla en distintos ordenadores o centros de trabajo no conectados entre sí, será necesario instalar el FPSICO 4.1 en todos los equipos o centros, exportar los estudios una vez introducidos los datos de manual o informática, y finalmente proceder a su importación y adición.

Para realizar la fusión de datos deben seguirse los pasos que se indican a continuación:

- a. Clicar el botón *Importar estudio o respuestas* (figura 65).
- b. Elegir el archivo mdb donde se encuentran los datos mediante el botón *Seleccione un archivo mdb o txt* (figura 66).
- c. Seleccionar el estudio que se desea importar (si el archivo mdb contiene varios estudios) en el desplegable que aparece en la pantalla.
- d. En la pregunta: ¿*Qué desea importar?*, elegir la opción: *Solo respuestas.* (figura 68).

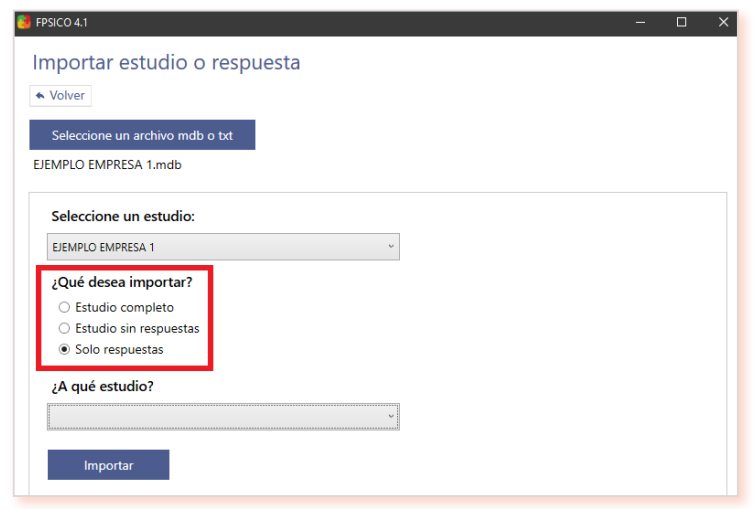

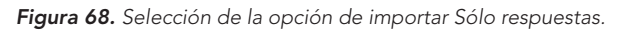

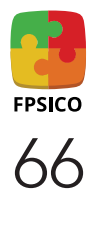

e. En la pregunta: ¿A qué estudio?*,* seleccionar el "estudio base" al que se desea añadir los datos recopilados (figura 69).

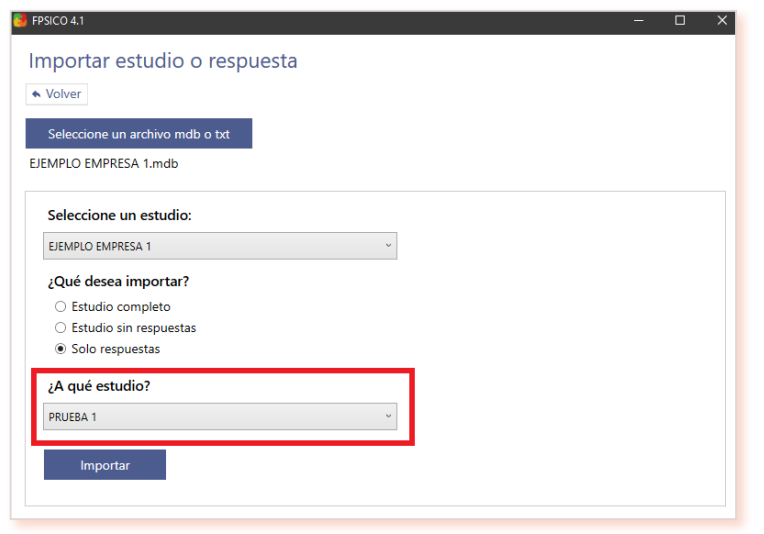

*Figura 69. Selección del estudio donde se quieren importar las respuestas.*

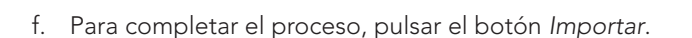

Repetir esta operación uno a uno con todos los archivos cuyos datos se desea fusionar en un único estudio. Cuando se tengan todos los archivos con las correspondientes respuestas fusionadas en el "estudio base" ya se podrá proceder al análisis y explotación de resultados.

Esta operativa resulta útil para hacer la explotación conjunta de datos obtenidos, por ejemplo, en una empresa con distintos centros de trabajo o en una empresa que aborda la evaluación psicosocial con una planificación temporal en distintas fases.

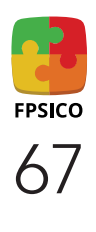

#### <span id="page-67-0"></span>3.11. Administración informatizada del cuestionario

FPSICO 4.1 permite contestar de manera informatizada o digital, de modo que las respuestas se vuelquen en la aplicación sin necesidad de ser introducidas manualmente. Para ello, existen dos opciones:

- Si el estudio se desarrolla en distintos ordenadores o centros de trabajo conectados entre sí, se puede instalar FPSICO 4.1 en una carpeta de red compartida alojada en un servidor. La plantilla, en este caso, puede acceder al programa a través de un acceso directo, que se podría enviar por correo electrónico, o colocarlo, por ejemplo, en la Intranet de la empresa. Es imprescindible que tanto en el servidor como en los PC de los/las encuestados/as se cumplan los prerrequisitos de instalación (ver *[Manual de Instalación](https://www.insst.es/documents/94886/2927460/FPSICO+4.1+Manual+de+instalaci%C3%B3n.pdf/d645cbe3-ccaf-6fad-7b6a-68eddae76412?t=1660131303198)*), es decir, aquellas características con las que deberá contar un ordenador, antes de la instalación de la aplicación, para garantizar su buen funcionamiento.
- Si el estudio se desarrolla en distintos ordenadores o centros de trabajo no conectados entre sí, se debe instalar FPSICO 4.1 en cada uno de ellos y crear un estudio nuevo en cada caso. Todos deben ser idénticos para que posteriormente se puedan fusionar en un único estudio (ver apartado [3.10 Fusión de datos\). O](#page-65-0)tra opción es crear un único estudio e importarlo desde los distintos PC o centros de trabajo.

#### 3.12. Situaciones de concurrencia

FPSICO 4.1 puede instalarse en una carpeta de red local interna, lo que podría dar lugar al acceso simultáneo de varios/as administradores/ as (por ejemplo, en un servicio de prevención). Ahora bien, la arquitectura de la aplicación no contempla concurrencias típicas de cliente/ servidor, colas de espera ni otras características de ese tipo.

Por lo tanto, cuando más de un/a administrador/a utiliza de forma simultánea el FPSICO y se dan circunstancias de concurrencia en el acceso a la base de datos interna, simultaneidad de operativas sobre un mismo estudio, etc, el programa lo advertirá con un mensaje (figura 70 a).

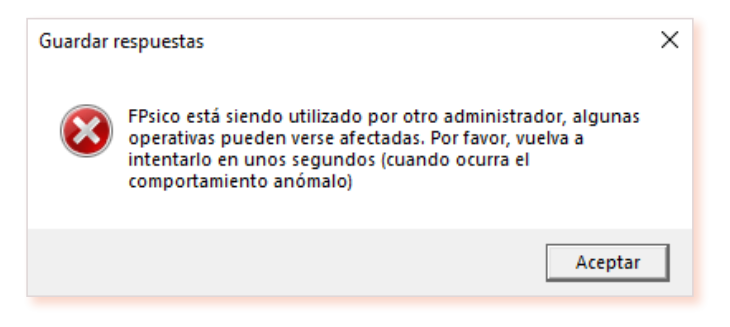

*Figura 70 a). Mensaje de concurrencia de administradores/as.* 

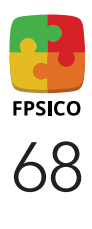

Se trata de un mensaje que, si bien no bloquea el programa, sí informa de que en esos casos se podrían producir comportamientos anómalos en las operativas (importación de estudios, exportación de informes generados, etc.).

Adicionalmente, se recomienda cerrar la pantalla con el botón "Cerrar sesión" de tal forma que se cierra el perfil administrativo y se retorna a la pantalla inicial de FPSICO 4.1. Con esto se refuerza que el programa finalice cualquier proceso de guardar información que hubiera quedado pendiente de ejecutar. La operativa puede intentarse de nuevo pasados unos segundos.

Del mismo modo, en este tipo de uso compartido puede ocurrir que varias personas estén contestando simultáneamente el cuestionario en modo digital. Si se produce una situación de concurrencia en el momento de grabar el cuestionario respondido, al clicar el botón Finalizar en la última pantalla del cuestionario aparecerá un mensaje de advertencia (figura 70b).

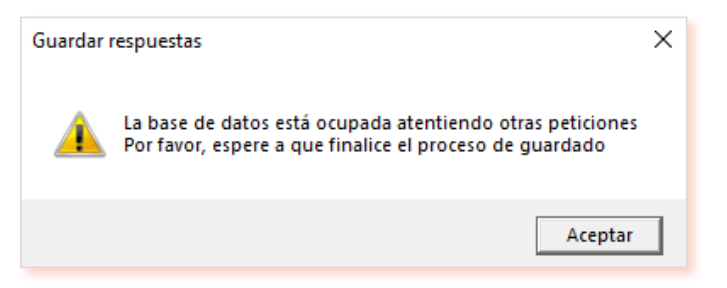

*Figura 70 b). Mensaje de concurrencia en la respuesta al cuestionario.*

Una vez se haya liberado la base de datos, la operativa de guardado será automática, apareciendo entonces la pantalla de finalización del cuestionario (figura 33).

No obstante, se recomienda limitar el número de usuarios/as simultáneos en esta modalidad de administración del cuestionario, por ejemplo, diseñando la evaluación psicosocial de modo que el trabajo de campo se realice en diferentes oleadas.

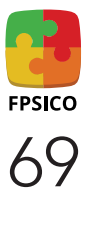

### 4. Obtención de resultados

### 4.1. Informes

Mediante el botón *Informes* **d** de la pantalla *Listado de estudios* se puede generar un documento PDF con dos tipos de informes (figura 71):

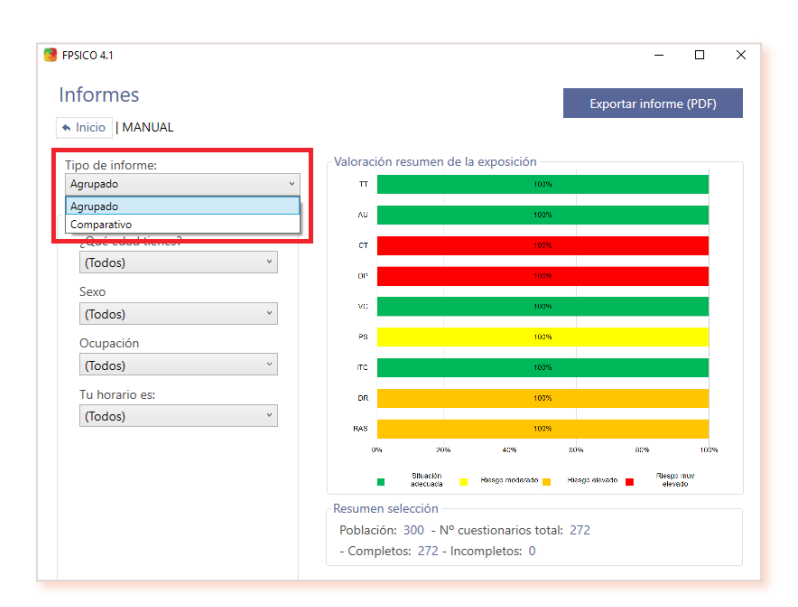

*Figura 71. Selección del tipo de informe.*

### • Informe Agrupado.

• Informe Comparativo.

En ambos casos, únicamente son tenidos en cuenta para fines valorativos los cuestionarios completos.

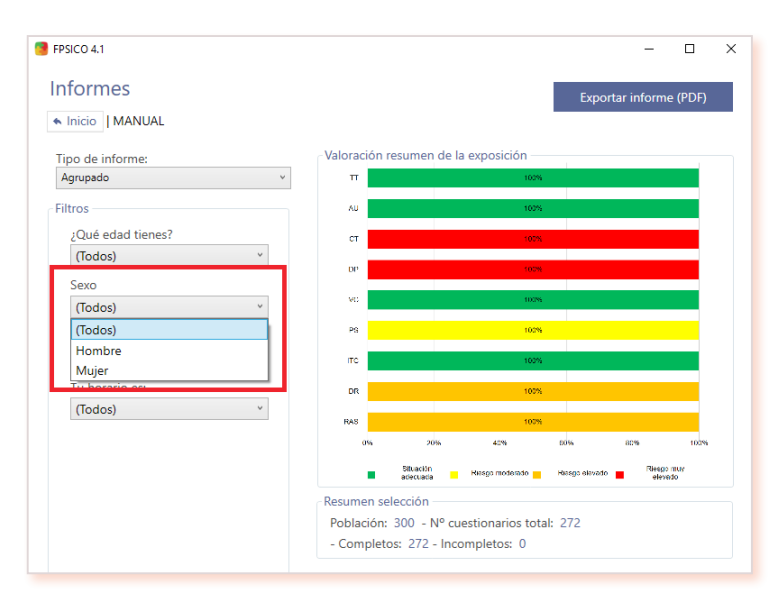

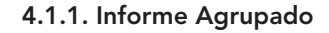

Seleccionando el *Informe Agrupado* se obtiene un informe global para el conjunto de la muestra estudiada. En el caso de que se hayan definido unidades de análisis creando preguntas variables al diseñar el estudio, pueden aplicarse filtros si se desea obtener informe agrupado parcial para diferentes submuestras (figura 72).

*Figura 72. Detalle de una unidad de análisis y sus categorías de respuesta para generar un informe agrupado parcial.*

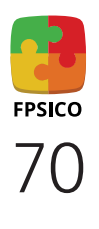

Tanto si se elige el total de la muestra estudiada como si se aplican filtros, la pantalla muestra el gráfico *Valoración resumen de la exposición.*

Al seleccionar los diferentes filtros, se aprecia cómo varía la distribución de los niveles de exposición en las distintas muestras, y de ese modo se puede decidir qué informe agrupado se va a exportar.

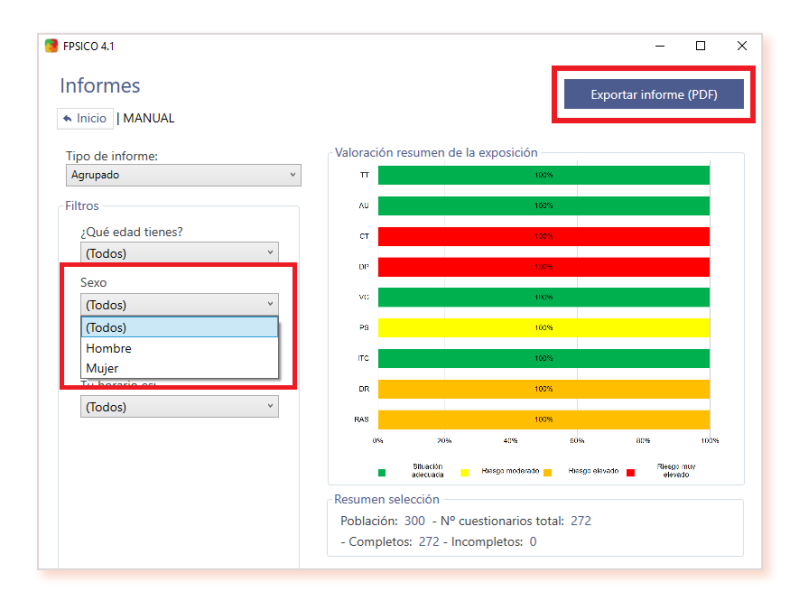

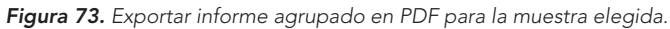

Mediante el botón *Exportar informe (PDF)* (figura 73) se genera un documento protegido en PDF, que contiene el informe agrupado, en su caso, con los filtros aplicados (figura 74).

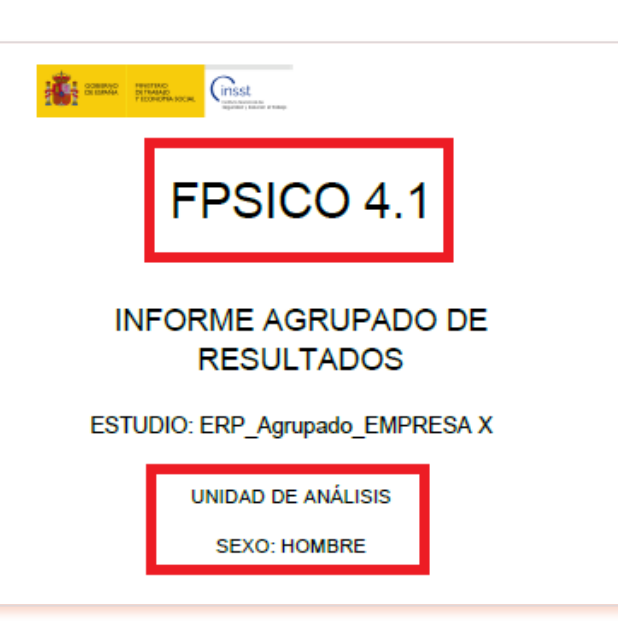

*Figura 74. Portada del informe agrupado del estudio Empresa X para la unidad de análisis Sexo.*

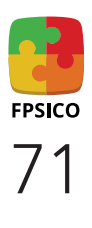

El *Informe Agrupado* ofrece los siguientes contenidos (ver apartado [B.7.1 El Informe Agrupado\):](#page-27-0) 

- Datos sociodemográficos de la población donde se realiza el estudio, incluyendo la tasa de participación.
- Valoración resumen de la exposición.
- Desglose de valoración por factores.
- Detalle de las frecuencias de respuesta a los ítems de cada factor.

### 4.1.2. Informe Comparativo

El *Informe Comparativo* permite contrastar los resultados de la exposición entre las distintas categorías de una unidad de análisis, identificando y analizando las posibles diferencias. Solo estará disponible si se han definido unidades de análisis creando preguntas variables al diseñar el estudio.

Al elegir el *Informe Comparativo* aparece el desplegable *Unidad de análisis* con todas las que hayan sido creadas. Para cada informe comparativo se elegirá una única unidad de análisis (figura 75).

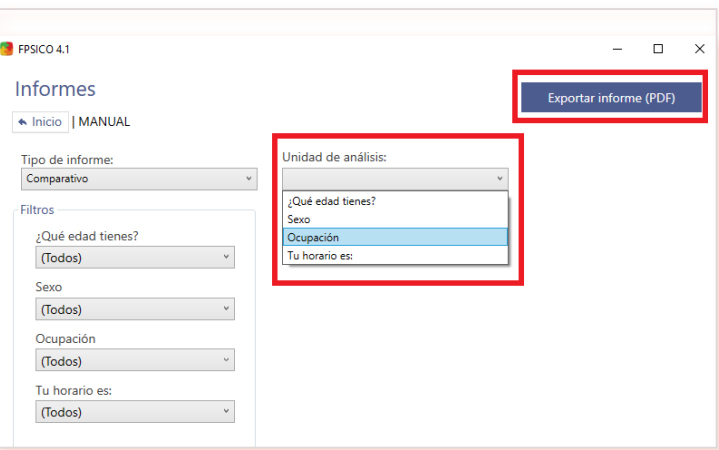

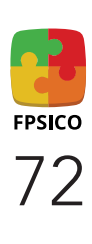

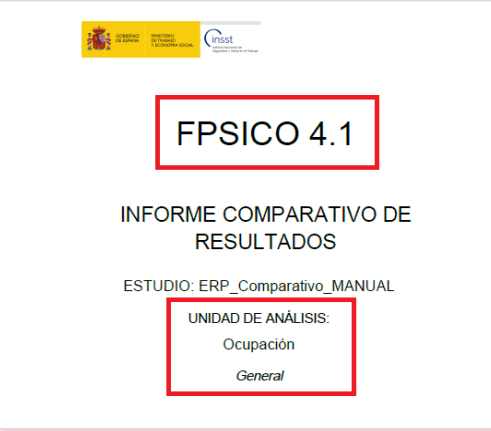

*Figura 76. Portada del informe comparativo del estudio Empresa X para la unidad de análisis Ocupación.*

*Figura 75. Elección de unidad de análisis para generar informe comparativo.*

Mediante el botón *Exportar informe (PDF)* se genera un documento protegido en PDF que contiene el *Informe comparativo* con los filtros aplicados (figura 76).

El *Informe Comparativo* ofrece los siguientes contenidos ([ver apartado B.7.2 El Informe](#page-30-0)  [Comparativo\):](#page-30-0) 

- Datos sociodemográficos de la población donde se realiza el estudio, incluyendo la tasa de participación.
- Mapa de riesgos psicosociales.
- Desglose de valoración por factores.
- Detalle de las frecuencias de respuesta a los ítems de cada factor.
### 4.2. Exportación de datos descriptivos **E**

Mediante el botón **X**<sup>1</sup> de la pantalla *Listado de estudios* se genera un archivo Excel con todos los datos descriptivos del estudio en tres pestañas para su explotación estadística (figura 77):

- Cuestionarios completos
- Cuestionarios incompletos
- Todos los cuestionarios

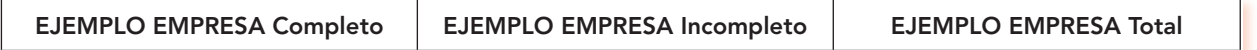

*Figura 77. Pestañas del archivo Excel con datos descriptivos.*

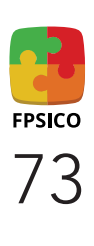

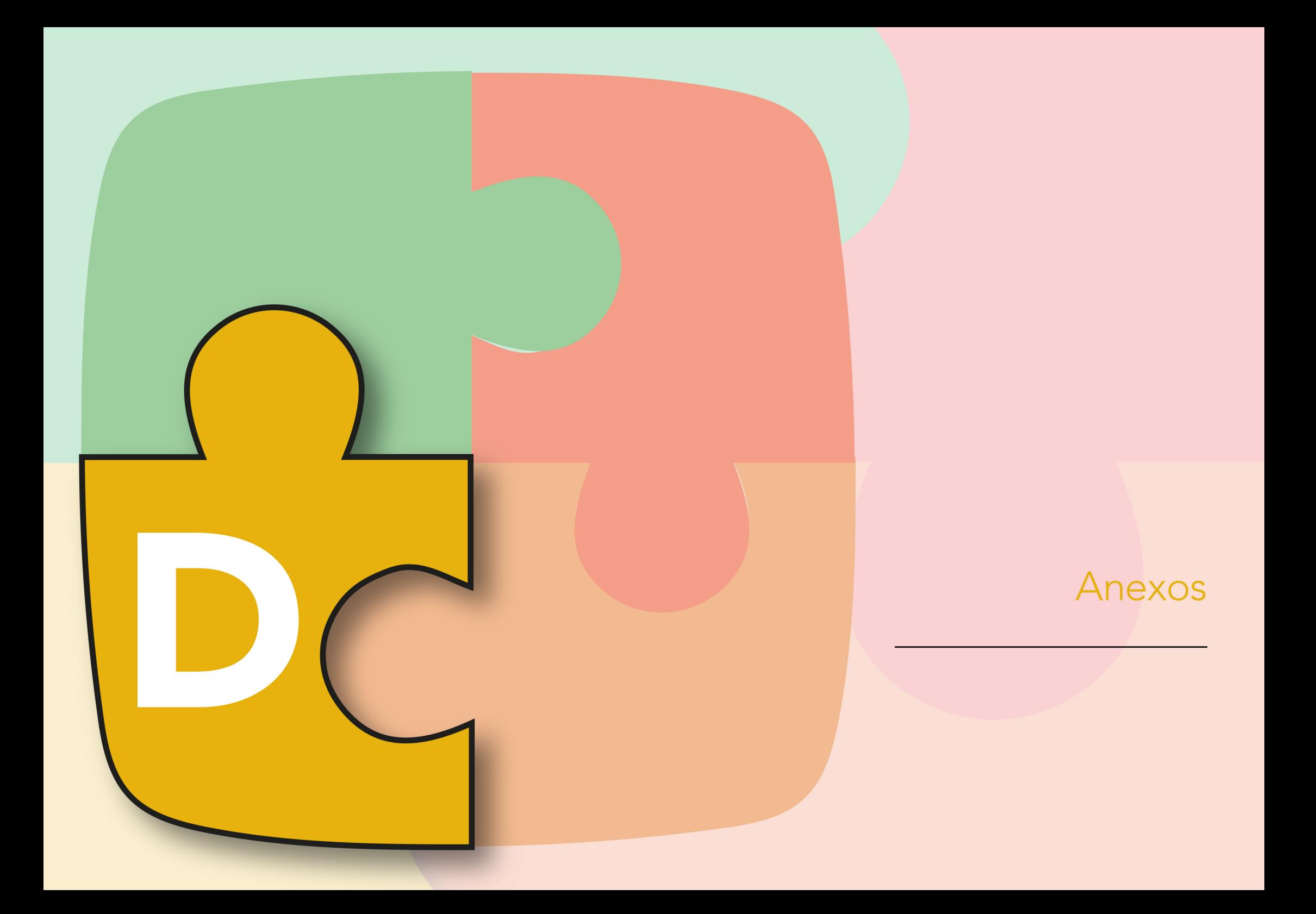

# Anexo I. Preguntas frecuentes sobre FPSICO 4.1

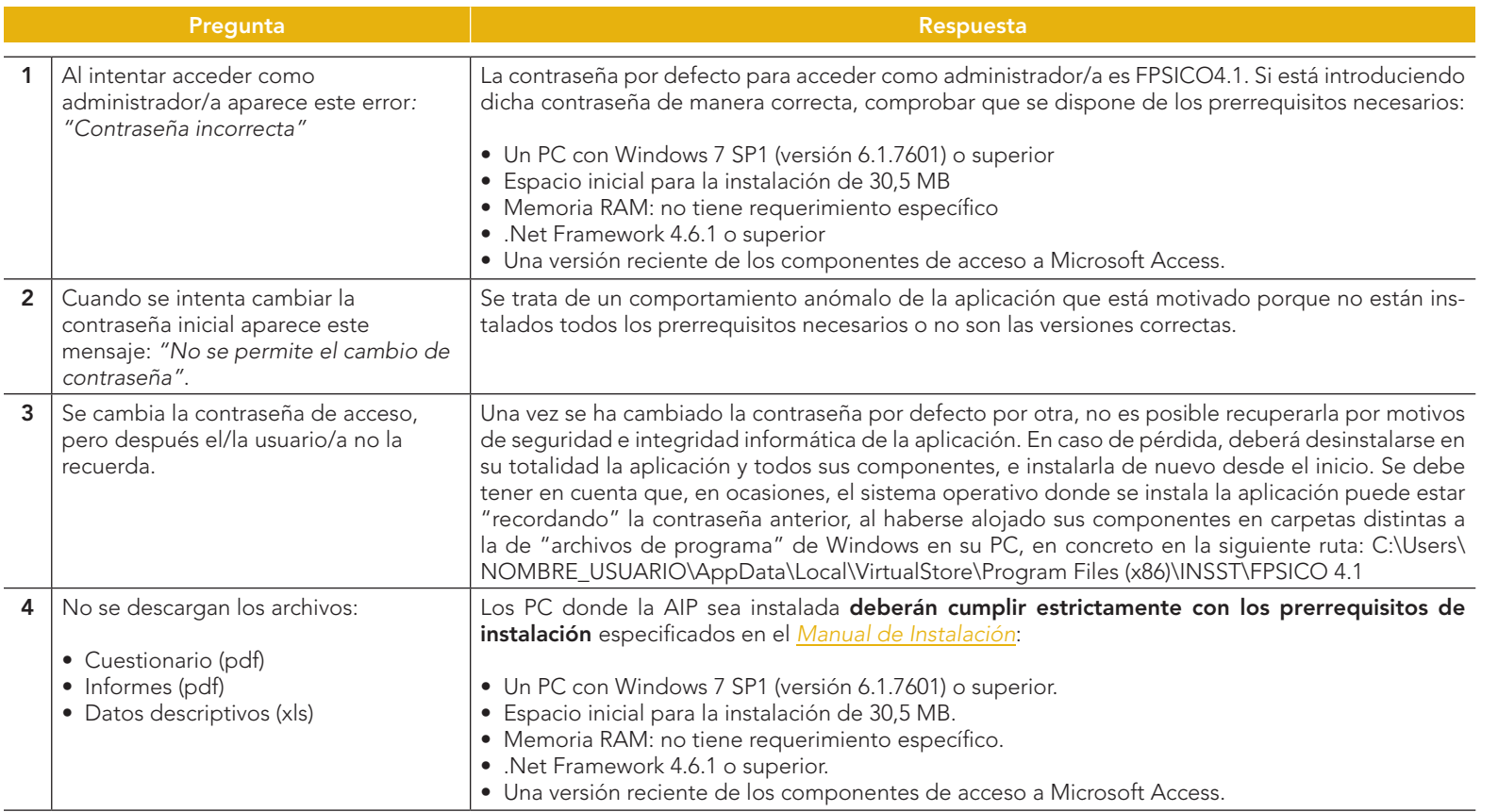

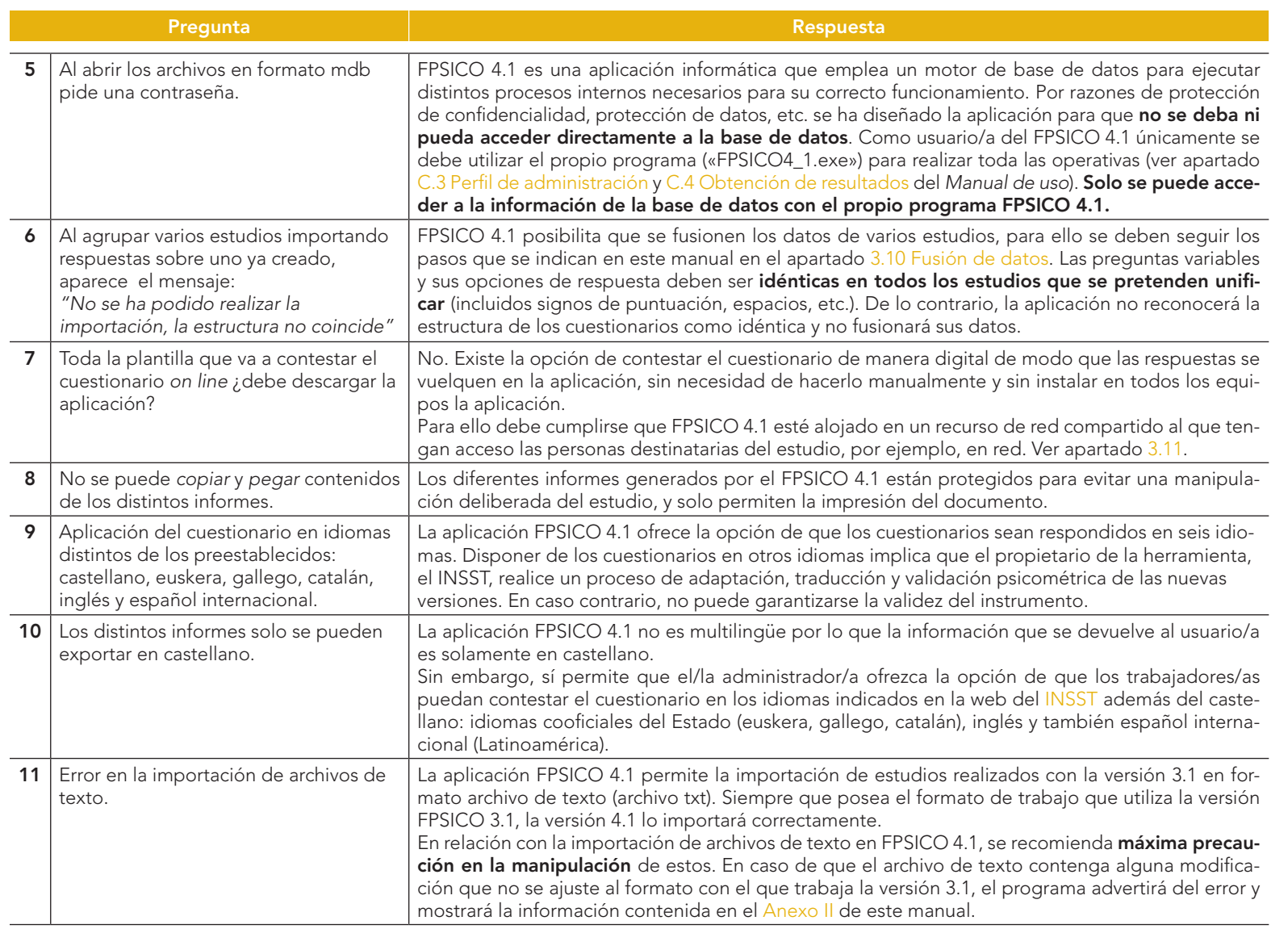

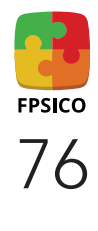

## <span id="page-76-0"></span>Anexo II. Formato del archivo txt para importación a FPSICO 4.1.

Consideraciones previas sobre a la opción de importar archivos en formato .txt al FPSICO 4.1:

- FPSICO 4.1 sí permite importar archivos .txt. FPSICO 4.1 solo importa archivos .txt con el formato que genera FPSICO 3.1.
- Si se genera un archivo .txt fuera del FPSICO 3.1 con el objetivo de importarlo al FPSICO 4.1 se deberá ajustar al formato del FPSICO 3.1.
- Que un archivo .txt sea leído por el FPSICO 3.1 no significa necesariamente que lo reconozca la versión 4.1. La versión 3.1 lee casi todos los .txt y la versión 4.1 los .txt con formato 3.1.

Formato del .txt que devuelve la aplicación FPSICO 3.1:

Archivo Edición Formato Ver Ayuda

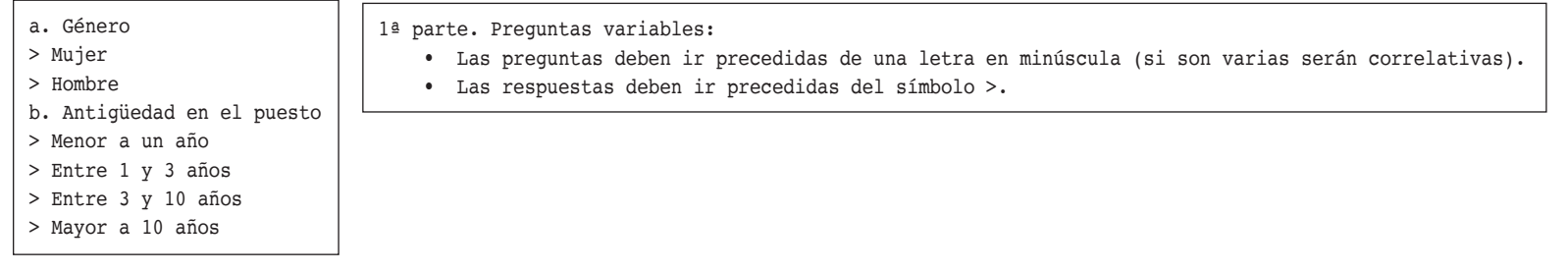

\*\*\*\*\*\*\*\*\*\*\*\*\*\*\*\*\*\*\*\*\*\*\*\*\*\*\*\*\*\*\*\*\* \*\*\*\*\*\*\*\*\*\*\*\*\*\*\*\*\*\*\*\*\*\*\*

2ª parte. Los asteriscos han de ser exactamente 40 y el formato que genera .txt

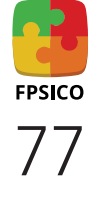

"27/11/2019 13:27:47","12","22224333111333123223344332223332233233243331112124143431311113323211122233342321311311333","1" "27/11/2019 13:28:42","21","33333333333333324112224233333313222244433323211112212421312223323222122222222212223311433","2" "27/11/2019 13:29:32","23","44311323433223234223333333333221333333233323223114113332422112222222223322212322233332132","3" "27/11/2019 13:29:34","11","44111223211113225111144143323333122213343443222124142431422211222333111121311211311321333","4"

#### 3ª parte. Respuestas:

- Cada línea consta de 4 partes que deberán estar separadas solo por comas, sin espacios. Cada parte irá entrecomillada.
- 1º: fecha y hora. Esta parte es opcional. Si se deja en blanco se deben mantener las comillas.
- 2º: respuestas a las preguntas variables.
- 3º: respuestas al cuestionario. Siempre serán 89. Solo admite valores posibles.
- 4º: Identificador del cuestionario en FPSICO 3.1. Esta parte es opcional. Se puede eliminar por completo quitando la coma y las comillas.

En los archivos que se "manipulan" o alimentan masivamente suele haber dos errores frecuentes que limitan su lectura por parte del FPSICO 4.1:

• Se recomienda comprobar escrupulosamente que no hay saltos de línea vacíos o en blanco en todo el archivo .txt.

Cuando se importa información creada en otro formato (Word, Excel, etc.) al archivo .txt, se suelen intercalar espacios en blanco que hacen que no se mantenga el formato original del FPSICO 3.1. Estos saltos de línea no son visibles en formato .txt, pero si se pasa a Word y se activan las "Marcas de párrafo" se identifican. Se deberán eliminar todos.

La imagen de la izquierda corresponde al archivo original y la de la derecha al archivo corregido:

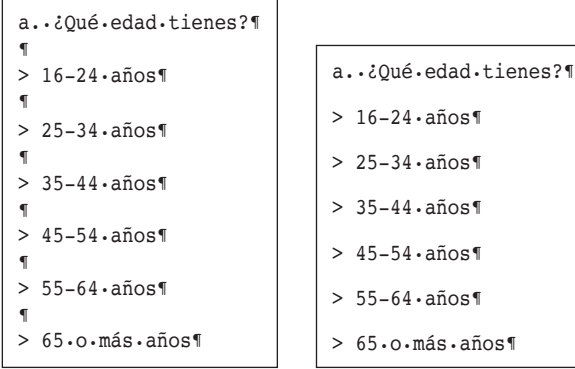

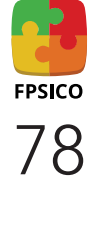

- El formato del primer entrecomillado debe ser "DD/MM/AAAA HH:MM:SS". Esto significa que la fecha ha de estar en formato europeo (NO AMERICANO), con valores posibles (no aceptará una fecha como 34/27/2051) y con todos los dígitos. Si no queremos poner este registro, se deberán poner igualmente las comillas, pero sin información: ""
- El segundo entrecomillado contiene las respuestas a las preguntas variables. Si estas respuestas tienen más de 9 categorías, las respuestas de 2 dígitos deberán ponerse entre paréntesis ().

Archivo Edición Formato Ver Ayuda a. Género > Mujer > Hombre b. Antigüedad en el puesto >Menor a un año >Entre 1 y 2 años >Entre 2 y 3 años >Entre 3 y 4 años >Entre 4 y 5 años >Entre 5 y 6 años >Entre 6 y 7 años >Entre 7 y 8 años >Entre 8 y 9 años >Entre 9 y 10 años >Mayor a 10 años \*\*\*\*\*\*\*\*\*\*\*\*\*\*\*\*\*\*\*\*\*\*\*\*\*\*\*\*\*\*\*\*\*\*\*\*\*\*\*\*\*\*\*\*\*\* "27/11/2019 13:27:47","12","22224333111333123223344332223332233233243331112124143431311113323211122233342321311311333","1" "27/11/2019 13:28:42","21","33333333333333324112224233333313222244433323211112212421312223323222122222222212223311433","2" "27/11/201913:29:32","2(11)","44311323433223234223333333333221333333233323223114113332422112222222223322212322233332132","3" "27/11/2019 13:29:34","11","44111223211113225111144143323333122213343443222124142431422211222333111121311211311321333","4"

- El tercer entrecomillado debe contener exactamente 89 respuestas, las correspondientes a los ítems del cuestionario. Los valores de esas 89 respuestas a los ítems tendrán que ser valores posibles, es decir, en la mayoría de casos de 1 a 4. De 1 a 5 en los ítems 10h, 16a, 16b, 16c, 16d, 22, 26, 34a, 34b, 34c, 34d, 40a, 40b, 40c y 40d. Y de 1 a 3 ítems 13a, 13b, 13c y 13d.
- Cuando la recogida de información se obtiene a través de vías de entrada diferentes al .txt generado por FPSICO 3.1 (programas de dictado, reconocimiento de voz, encuestas a través de plataformas externas, etc.), se debe parametrizar correctamente el archivo .txt que queramos importar al FPSICO 4.1 de tal modo que se guarde la información en el formato correcto.
- El formato de los caracteres (diferentes de letras y números) deberán ser los que se generan en formato .txt: > \* "" /. No se reconocerán estos caracteres generados en Excel o Word. Respecto a los caracteres diferentes a los generados por el FPSICO 3.1 como las comillas: la imagen superior corresponde al archivo original y la inferior ya corregido.

79

#### \*\*\*\*\*\*\*\*\*\*\*\*\*\*\*\*\*\*\*\*\*\*\*\*\*\*\*\*\*\*\*\*\*\*\*\*\*\*\*\*\*\*\*\*\*\*

"20/12/2018 13:12:17","11111","22224333111333123223344332223332233233243331112124143431311113323211122233342321311311333" "20/12/2018 13:12:17","11111","33333333333333324112224233333313222244433323211112212421312223323222122222222212223311433" "20/12/2018 13:12:17","11111","44311323433223234223333333333221333333233323223114113332422112222222223322212322233332132" "20/12/2018 13:12:17","11111","44111223211113225111144143323333122213343443222124142431422211222333111121311211311321333" "20/12/2018 13:12:17","11111","22333323322332334223344422233331222333233333213122244433233323333332233223322222232322332" "20/12/2018 13:12:17","11111","44231122323124315111224133333333223343333441111114142422322213322213121243433212311211222" "20/12/2018 13:12:17","11111","33314343323333234244444423233333233332243333112114141422433223321233122222222222232312233" "20/12/2018 13:12:17","11111","44321232433424313333343111113211344443123324223134142411421123313111112223353242232512234" "20/12/2018 13:12:17","11111","44111112122222223111134222223322333332233312112131242431322123323211122133332222222311333"

#### \*\*\*\*\*\*\*\*\*\*\*\*\*\*\*\*\*\*\*\*\*\*\*\*\*\*\*\*\*\*\*\*\*\*\*\*\*\*\*\*\*\*\*\*\*\*\*

"20/12/2018 13:12:17","11111","22224333111333123223344332223332233233243331112124143431311113323211122233342321311311333" "20/12/2018 13:12:17","11111","33333333333333324112224233333313222244433323211112212421312223323222122222222212223311433" "20/12/2018 13:12:17","11111","44311323433223234223333333333221333333233323223114113332422112222222223322212322233332132" "20/12/2018 13:12:17","11111","44111223211113225111144143323333122213343443222124142431422211222333111121311211311321333" "20/12/2018 13:12:17","11111","22333323322332334223344422233331222333233333213122244433233323333332233223322222232322332" "20/12/2018 13:12:17","11111","44231122323124315111224133333333223343333441111114142422322213322213121243433212311211222" "20/12/2018 13:12:17","11111","33314343323333234244444423233333233332243333112114141422433223321233122222222222232312233" "20/12/2018 13:12:17","11111","44321232433424313333343111113211344443123324223134142411421123313111112223353242232512234" "20/12/2018 13:12:17","11111","44111112122222223111134222223322333332233312112131242431322123323211122133332222222311333"

Si nos fijamos, las comillas del final de la línea en la imagen superior no tienen el formato que genera el FPSICO 3.1, sino otro (en este caso están en cursiva). Esto se debe corregir.

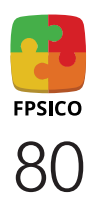

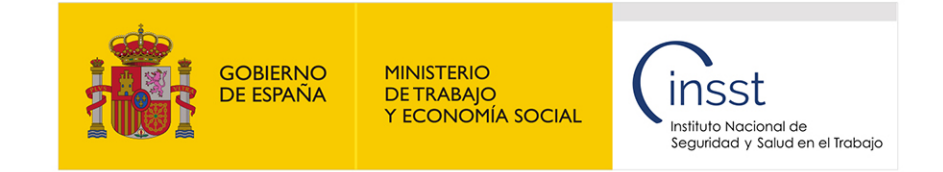

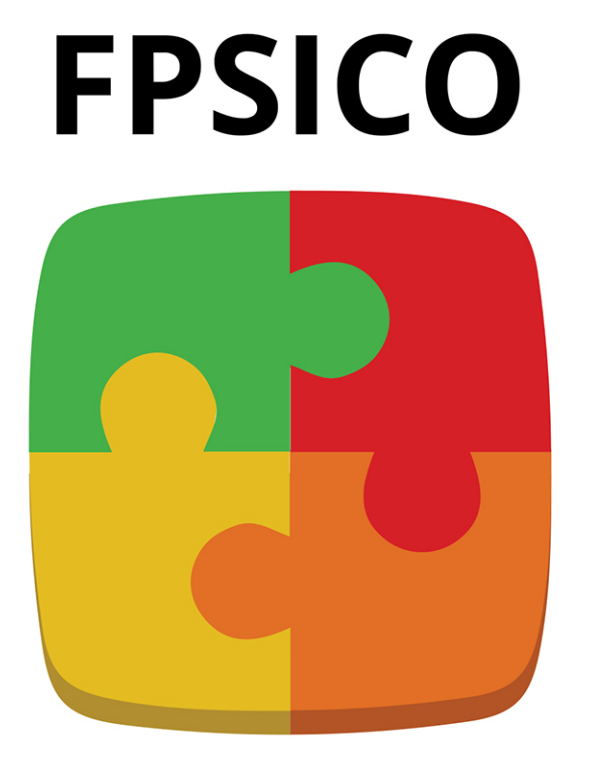

FACTORES PSICOSOCIALES MÉTODO DE EVALUACIÓN Versión 4.1

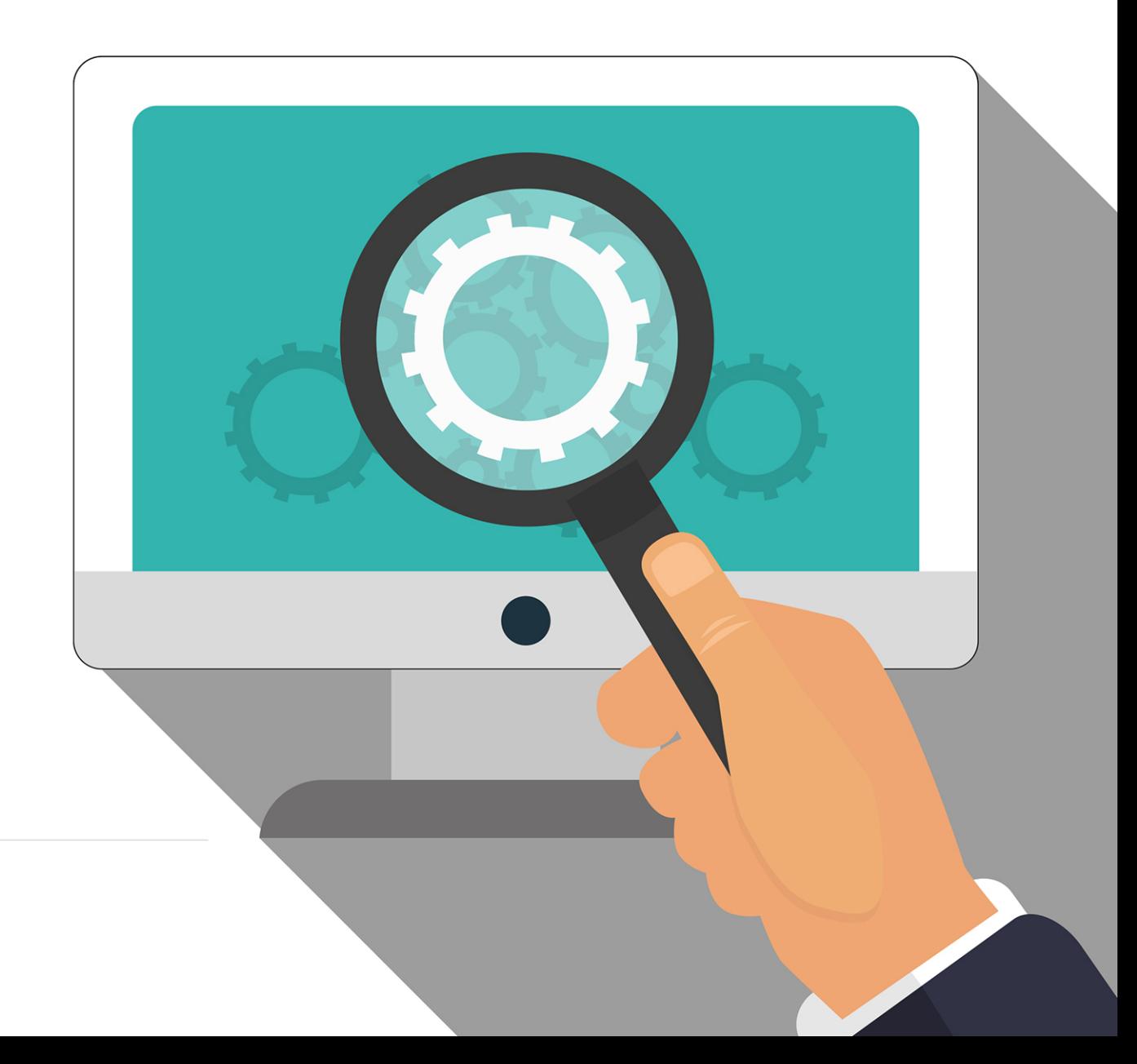

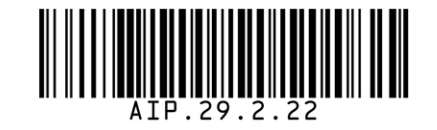